Guia do Usuário

© Copyright 2017 HP Development Company, L.P.

Bluetooth é uma marca comercial de seu proprietário, utilizada sob licença pela HP Inc. Intel, Celeron e Pentium são marcas comerciais da Intel Corporation nos EUA e em outros países. Windows é uma marca comercial ou uma marca comercial registrada da Microsoft Corporation nos Estados Unidos e/ou em outros países.

As informações contidas neste documento estão sujeitas a alterações sem aviso. As únicas garantias para produtos e serviços da HP são as estabelecidas nas declarações de garantia expressa que acompanham tais produtos e serviços. Nenhuma informação contida neste documento deve ser interpretada como uma garantia adicional. A HP não será responsável por erros técnicos ou editoriais nem por omissões contidos neste documento.

Primeira edição: abril de 2017

Número de peça do documento: 923857-201

#### **Aviso sobre o produto**

Este guia do usuário descreve os recursos comuns à maioria dos modelos. Alguns recursos podem não estar disponíveis em seu computador.

Nem todos os recursos estão disponíveis em todas as edições do Windows. Este sistema pode exigir hardware, drivers e/ou software ou BIOS atualizados para proveito total da funcionalidade do Windows. O Windows 10 é atualizado automaticamente. Esse recurso está sempre ativado. Pode haver taxas de prestadores de serviços de internet e requisitos adicionais ao longo do tempo para atualizações. Consulte <http://www.microsoft.com>.

Para acessar os manuais ou guias do usuário mais recentes para o seu produto, acesse [http://www.hp.com/support.](http://www.hp.com/support) Selecione **Encontre seu produto** e siga as instruções na tela.

#### **Termos do software**

Ao instalar, copiar, baixar ou usar de outra maneira qualquer produto de software préinstalado neste computador, você concorda em observar os termos do Contrato de Licença do Usuário Final HP (EULA). Caso você não aceite os termos da licença, a única solução será devolver o produto completo (hardware e software) e sem utilização dentro de 14 dias após a data de compra para obter o reembolso segundo a política do seu local de compra.

Para obter mais informações ou para solicitar o reembolso integral do valor do computador, entre em contato com o fornecedor.

#### **Aviso sobre segurança**

**AVISO!** Para reduzir a possibilidade de danos devido a altas temperaturas ou superaquecimento do computador, não o coloque diretamente sobre o colo nem obstrua as aberturas de ventilação. Utilize o computador apenas em superfícies planas e duras. Não permita que uma outra superfície rígida, como a lateral de uma impressora opcional, ou uma superfície macia, como um travesseiro ou tapetes e roupas grossas, bloqueie as aberturas de ventilação. Além disso, não permita que o adaptador de CA entre em contato com a pele ou com superfícies macias, como travesseiros, tapetes ou roupas, durante a operação. O computador e o adaptador de CA estão em conformidade com os limites de temperatura para superfícies acessadas pelo usuário definidos pelo IEC 60950 (International Standard for Safety of Information Technology Equipment – Padrão Internacional de Segurança de Equipamentos de Tecnologia da Informação).

### **Configuração do processador (somente em determinados produtos)**

**IMPORTANTE:** Determinados produtos de computador são configurados com um processador Intel® Pentium® série N35xx/N37xx ou com um processador Celeron® série N28xx/N29xx/N30xx/N31xx e um sistema operacional Windows®. Caso o seu computador seja configurado como descrito acima, não altere a configuração de processador de 4 ou 2 processadores para 1 processador no msconfig.exe. Se você o fizer, seu computador não poderá ser reinicializado. Você terá que efetuar uma restauração de fábrica para retornar à configuração original.

# **Conteúdo**

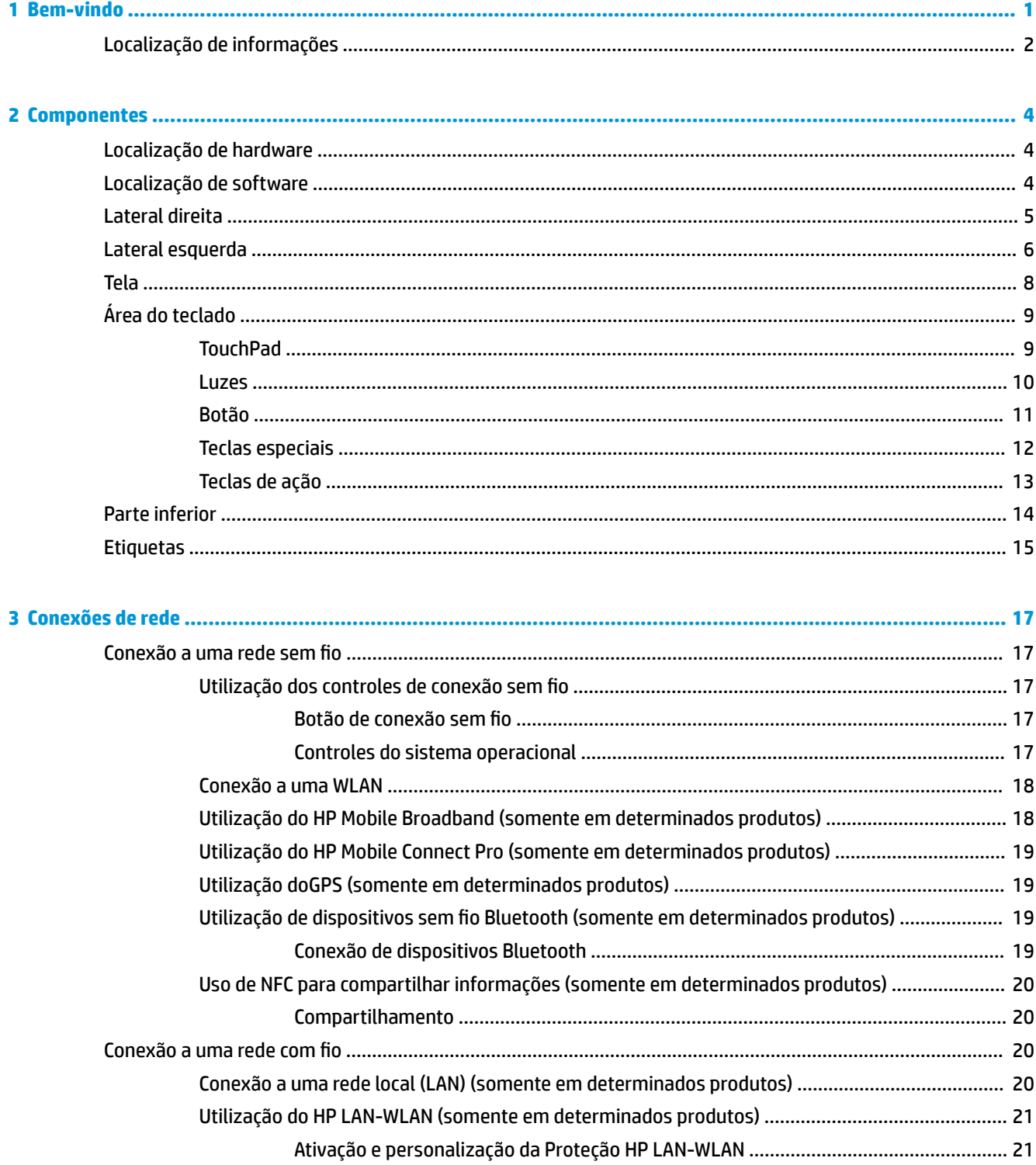

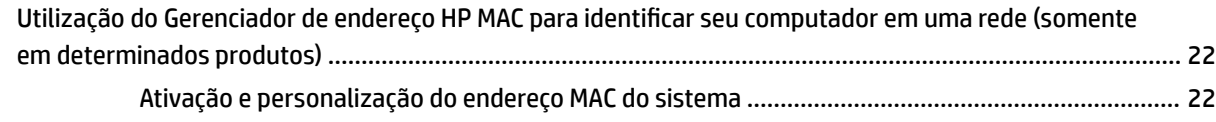

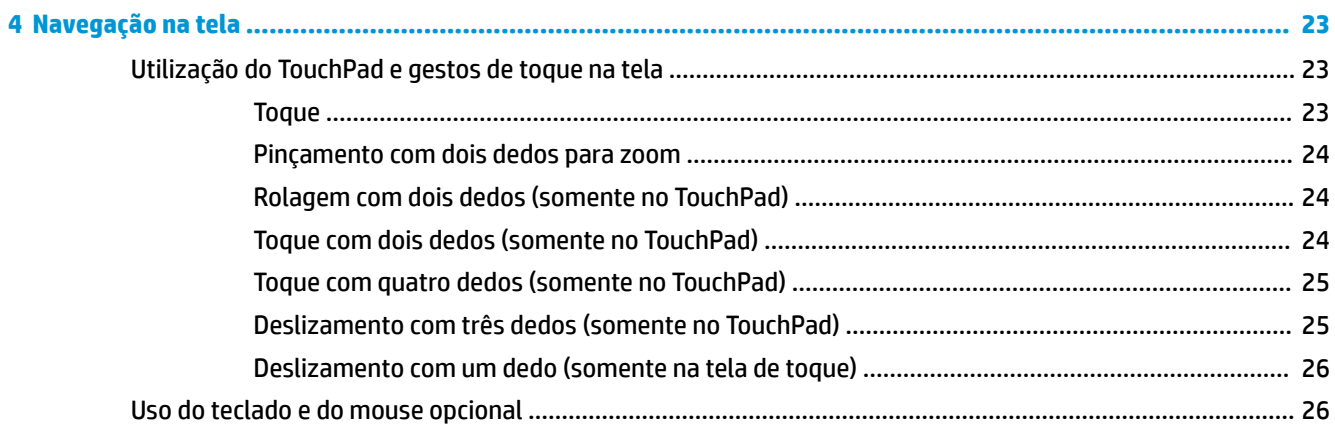

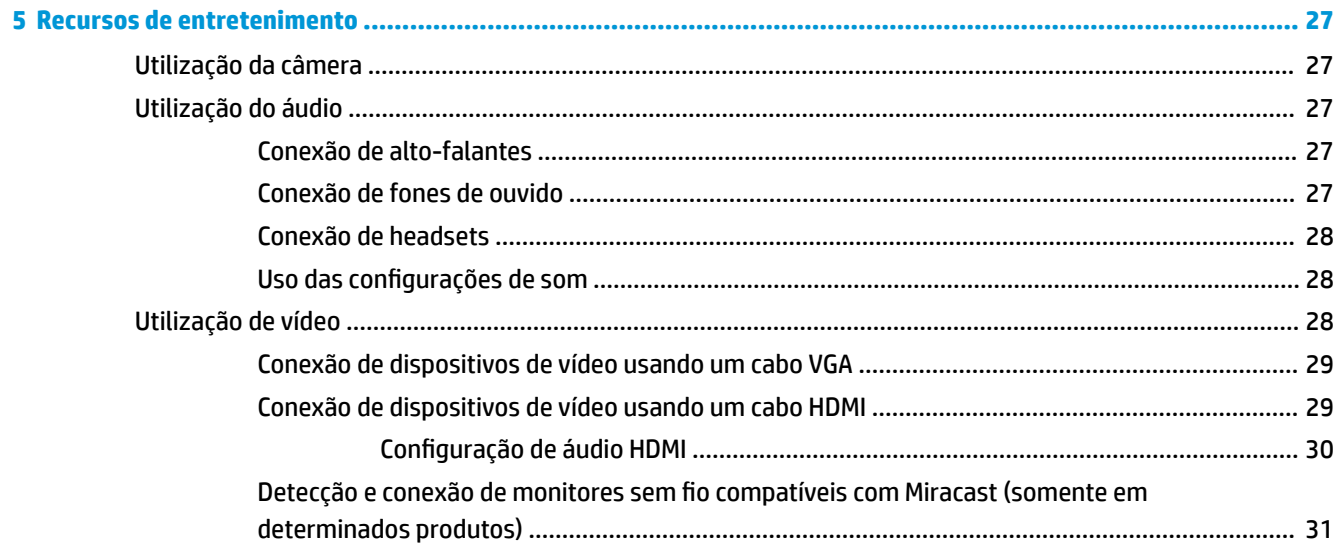

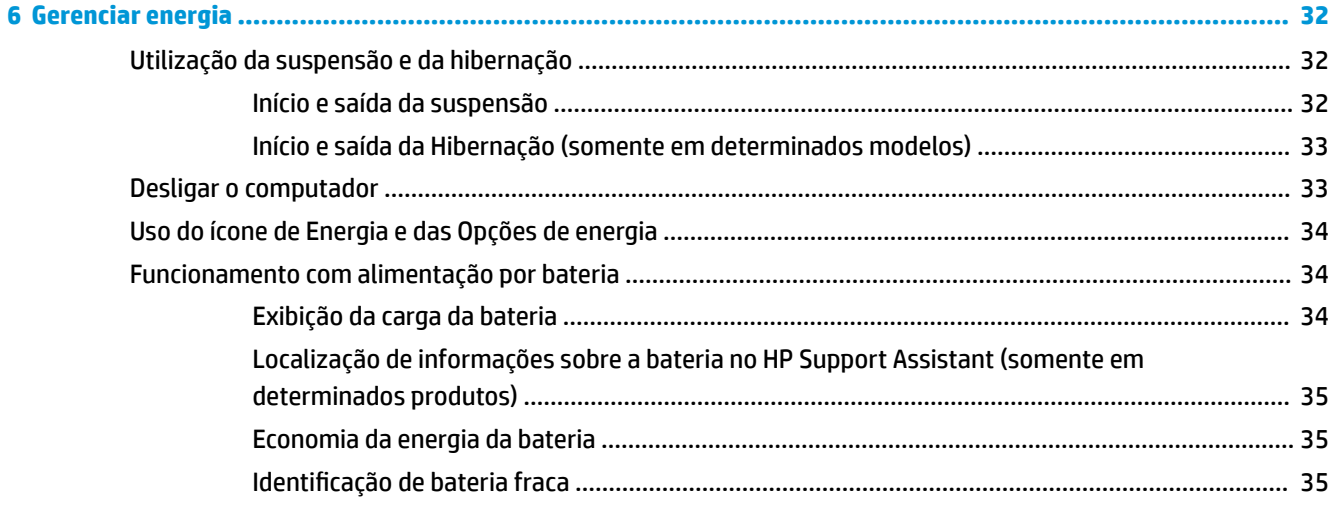

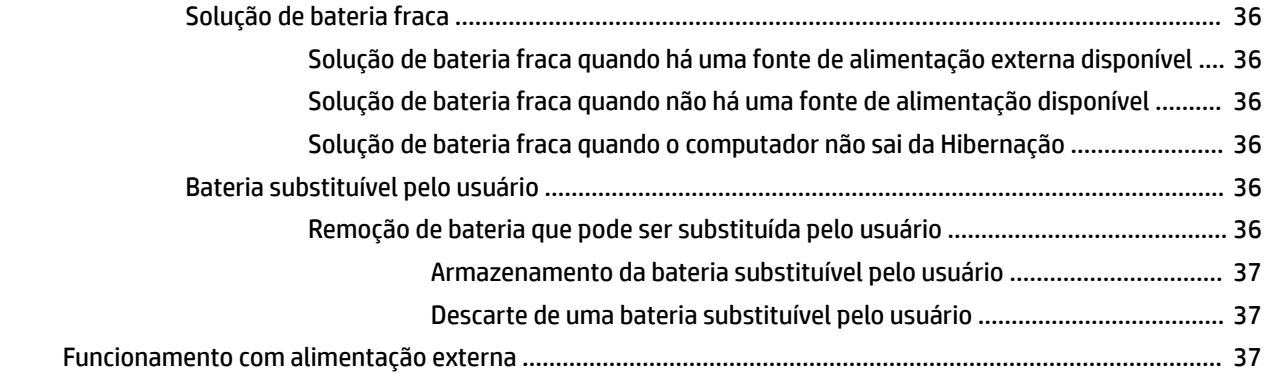

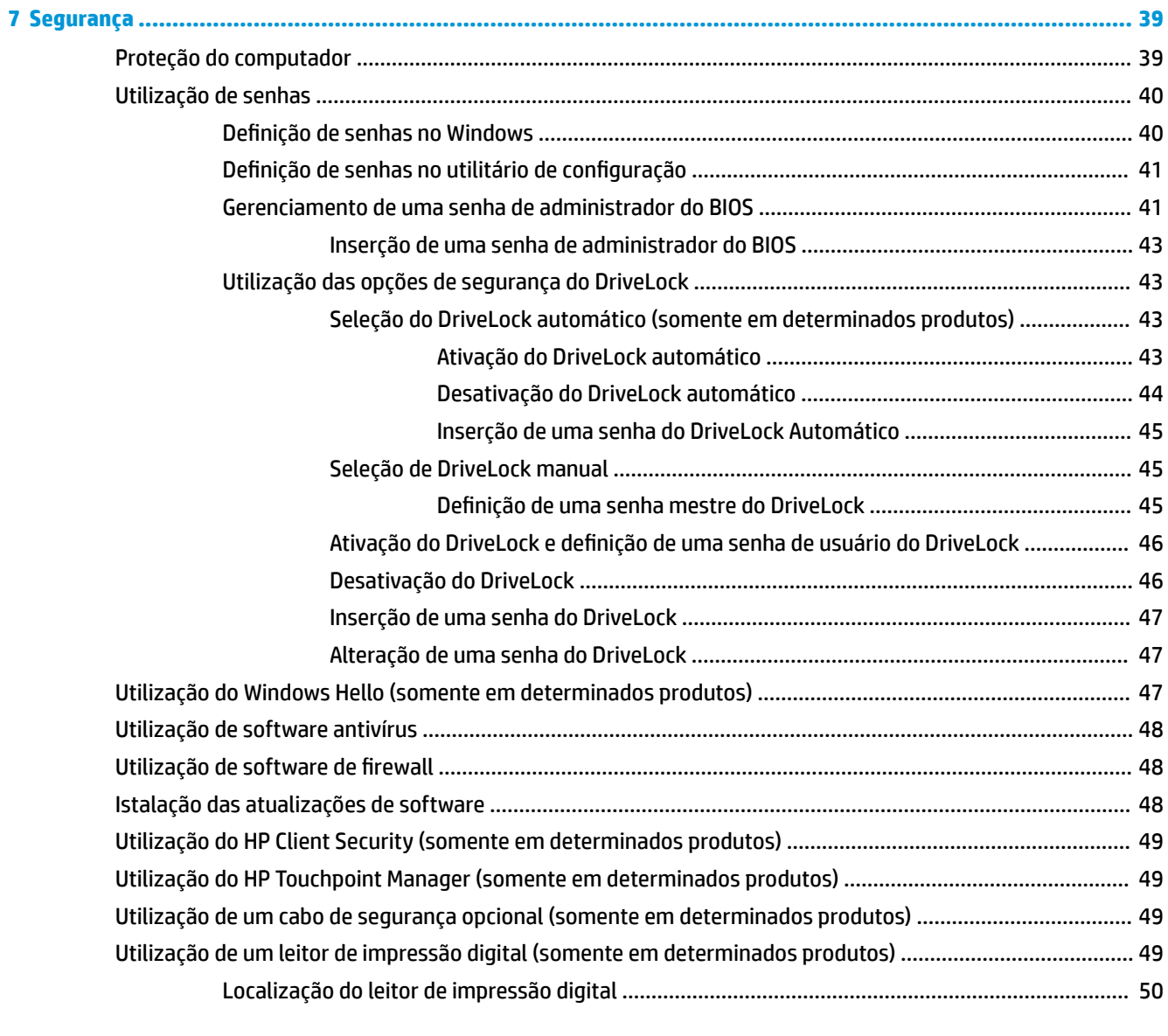

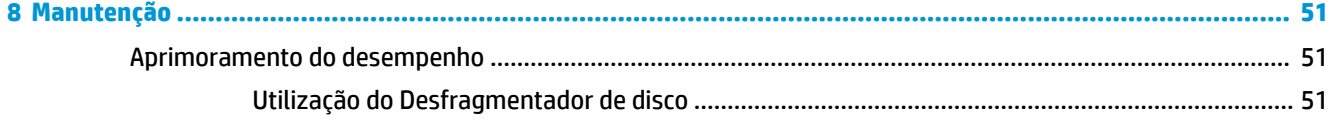

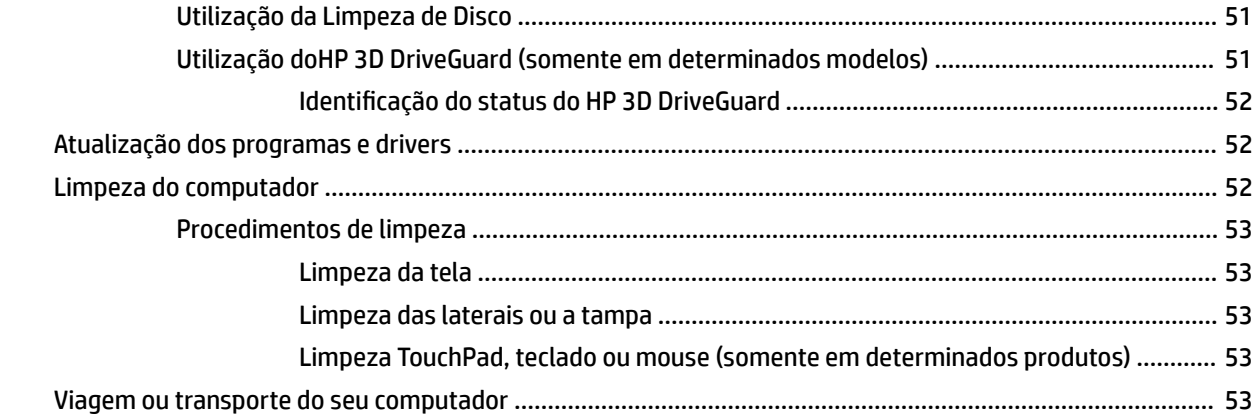

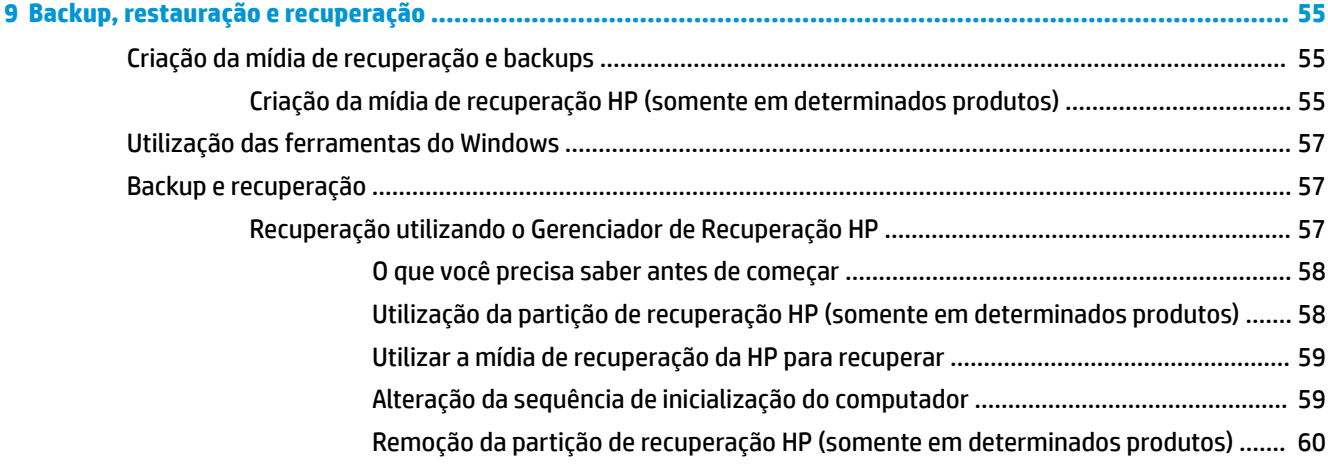

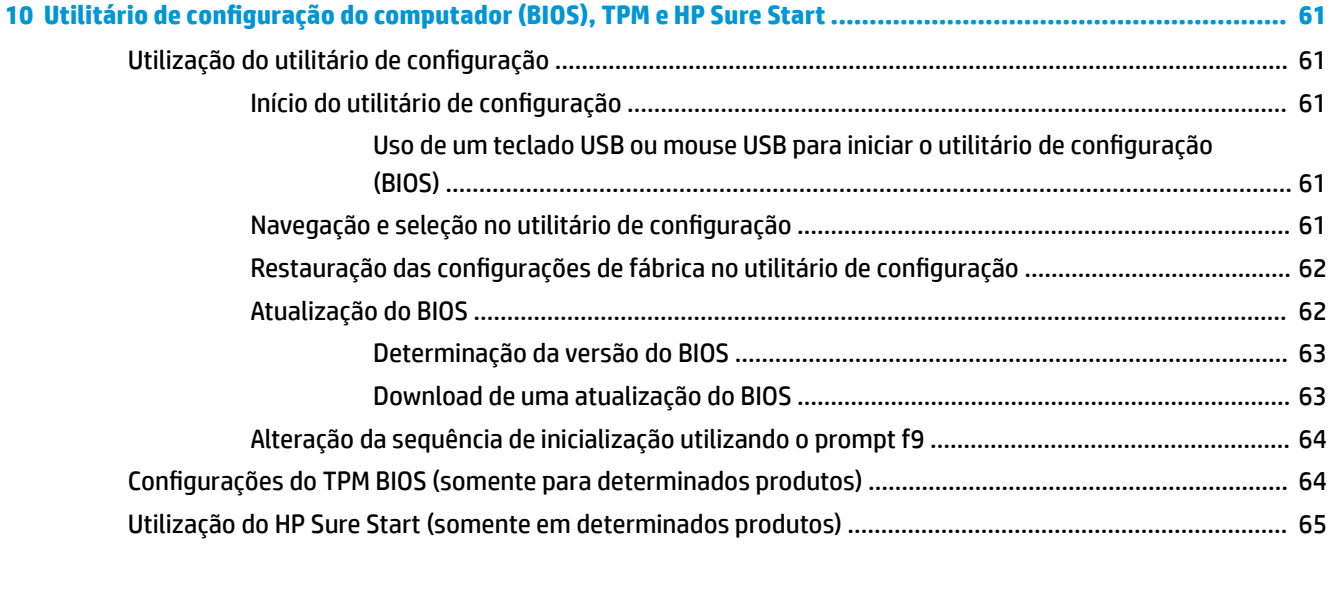

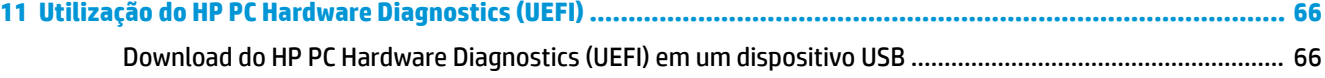

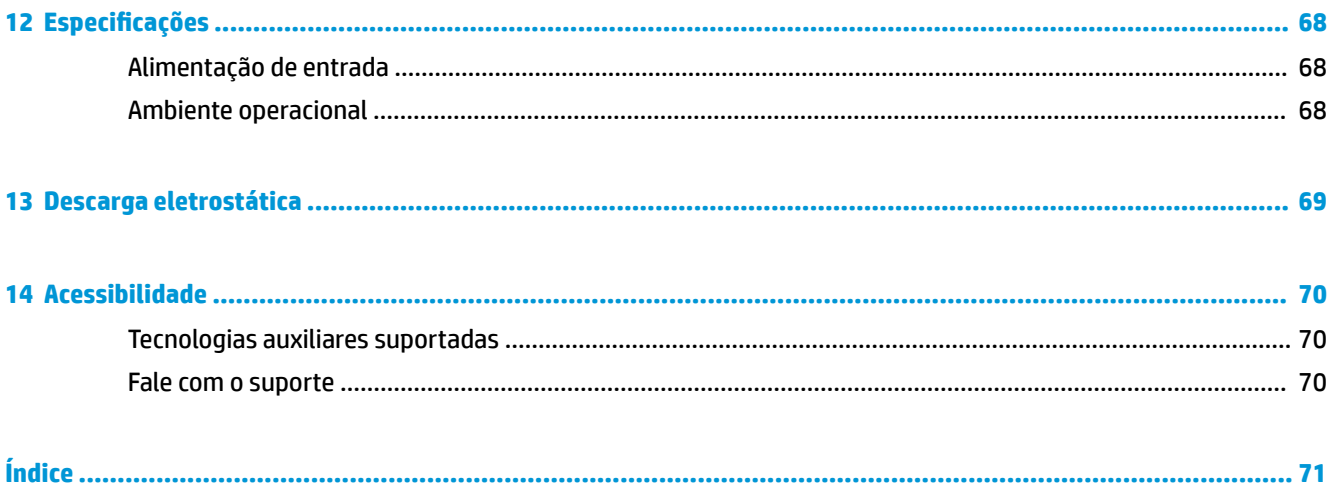

# <span id="page-12-0"></span>**1 Bem-vindo**

Após configurar e registrar o computador, recomendamos seguir as etapas abaixo para obter o máximo de seu investimento inteligente:

- **DICA:** Para retornar rapidamente à tela Inicial do computador a partir de um aplicativo aberto ou da área de trabalho do Windows, pressione a tecla Windows  $\Box$  do teclado. Pressionar a tecla Windows novamente fará você voltar à tela em que estava antes.
- **Conecte-se à Internet**: configure sua rede com ou sem fio de modo que seja possível se conectar à Internet. Para obter mais informações, consulte [Conexões de rede na página 17](#page-28-0).
- **Atualize seu software antivírus**: proteja seu computador contra danos causados por vírus. O software vem pré-instalado no computador. Para obter mais informações, consulte [Utilização de software](#page-59-0)  [antivírus na página 48](#page-59-0).
- **Conheça seu computador**: saiba mais sobre os recursos do computador. Consulte [Componentes](#page-15-0)  [na página 4](#page-15-0) e [Navegação na tela na página 23](#page-34-0) para obter informações adicionais.
- **Localize software instalado**: acesse uma lista de produtos de software pré-instalados no computador. Selecione o botão **Iniciar**.

 $-$  ou  $-$ 

Clique com o botão direito no botão **Iniciar** e, em seguida, selecione **Programas e recursos**.

Faça backup da sua unidade de disco rígido criando discos de recuperação ou uma unidade flash de recuperação. Consulte [Backup, restauração e recuperação na página 55](#page-66-0).

# <span id="page-13-0"></span>**Localização de informações**

Para localizar recursos que forneçam detalhes do produto, informações de "como fazer" e muito mais, use esta tabela.

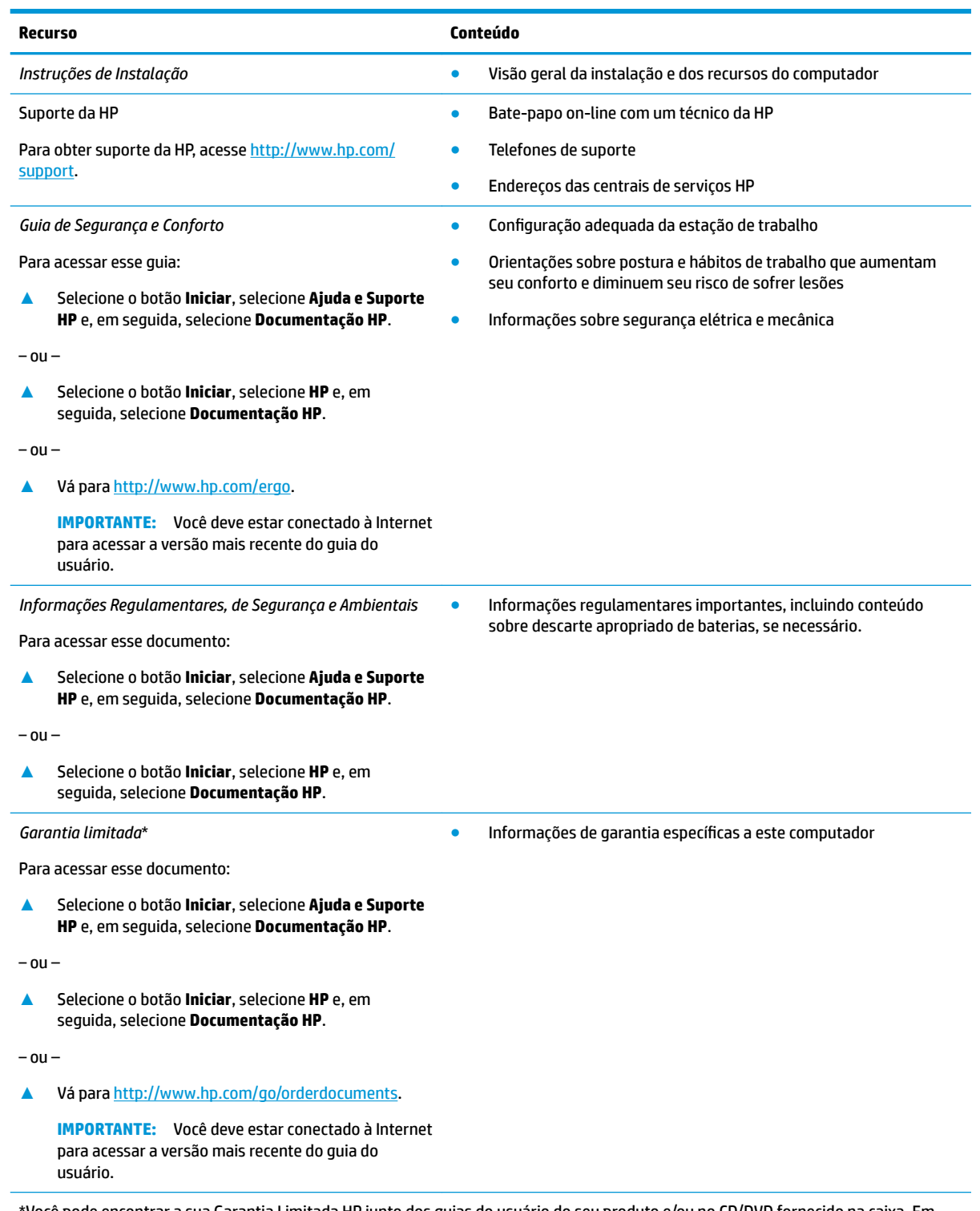

\*Você pode encontrar a sua Garantia Limitada HP junto dos guias do usuário do seu produto e/ou no CD/DVD fornecido na caixa. Em alguns países ou regiões, a HP pode fornecer uma versão impressa da garantia na caixa. Para países ou regiões onde a garantia não é fornecida em formato impresso, solicite uma cópia em <http://www.hp.com/go/orderdocuments>. Para produtos comprados na região

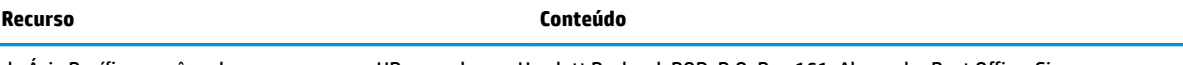

da Ásia Pacífico, você pode escrever para a HP no endereço Hewlett Packard, POD, P.O. Box 161, Alexandra Post Office, Singapore 912006. Inclua o nome do produto, além do seu nome, número de telefone e endereço postal.

# <span id="page-15-0"></span>**2 Componentes**

# **Localização de hardware**

Para saber qual hardware está instalado em seu computador:

**▲** Digite gerenciador de dispositivos na caixa de pesquisa da barra de tarefas e, em seguida, selecione o aplicativo **Gerenciador de Dispositivos**.

Uma lista exibirá todos os dispositivos instalados em seu computador.

Para obter informações sobre os componentes de hardware do sistema e obter o número da versão do BIOS do sistema, pressione fn+esc (somente em determinados produtos).

### **Localização de software**

Para saber qual software está instalado no computador:

**▲** Selecione o botão **Iniciar**.

 $-$  ou  $-$ 

Clique com o botão direito no botão **Iniciar** e, em seguida, selecione **Programas e recursos**.

# <span id="page-16-0"></span>**Lateral direita**

É

the control of the control

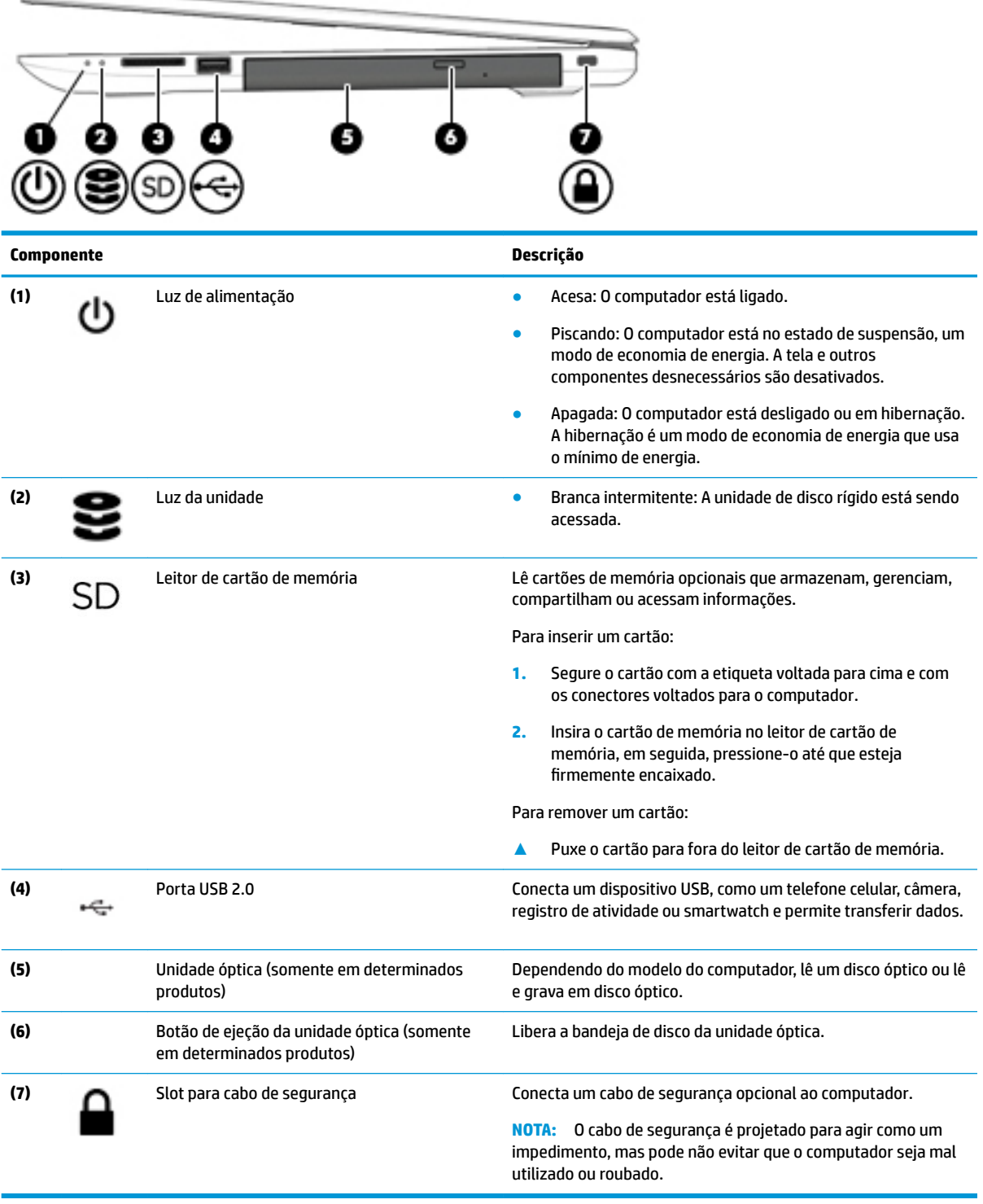

# <span id="page-17-0"></span>**Lateral esquerda**

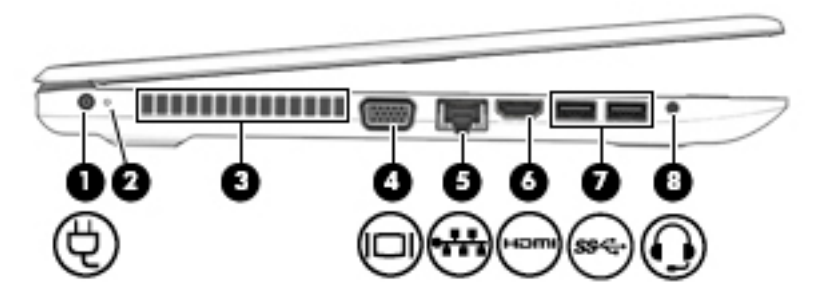

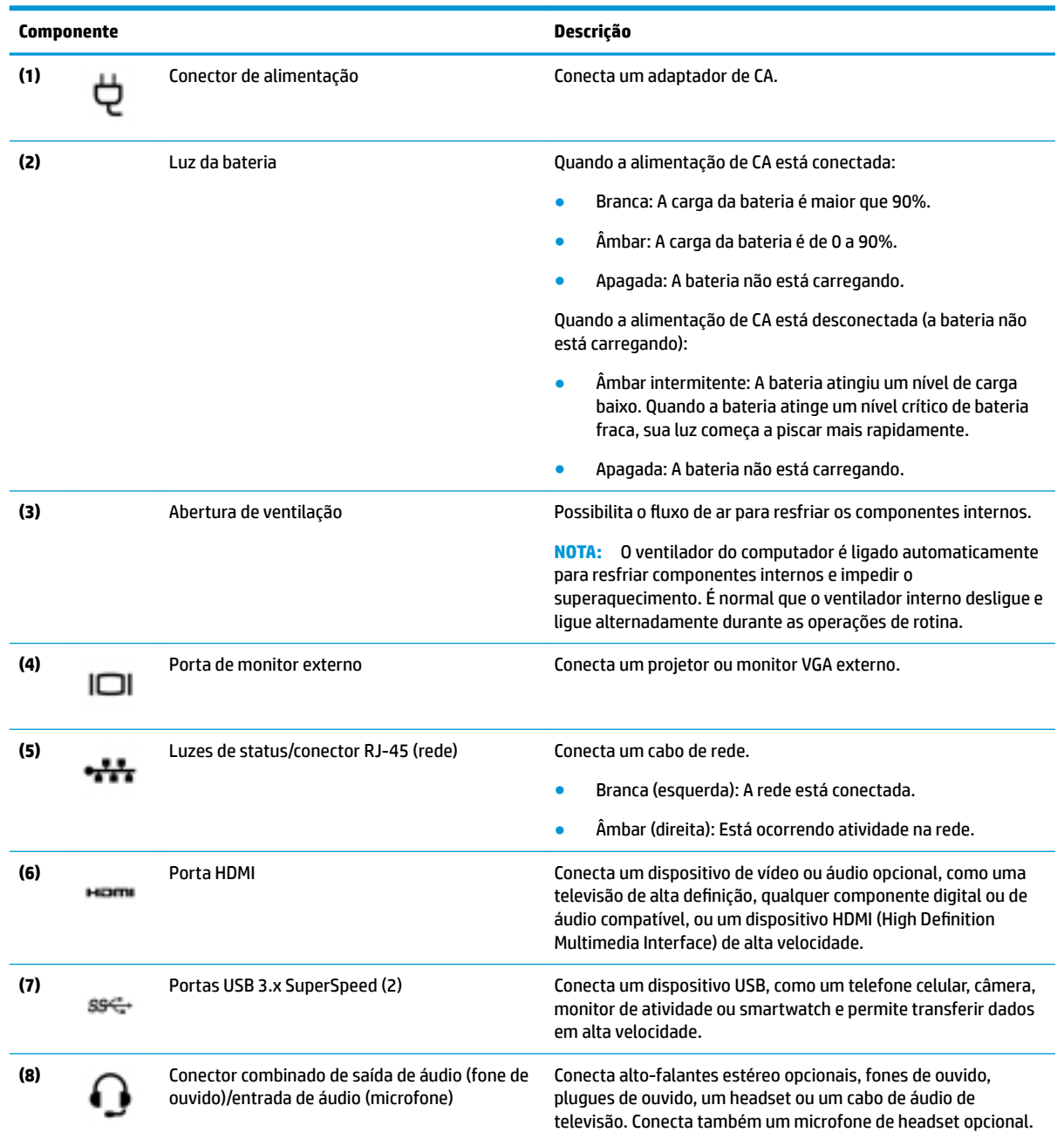

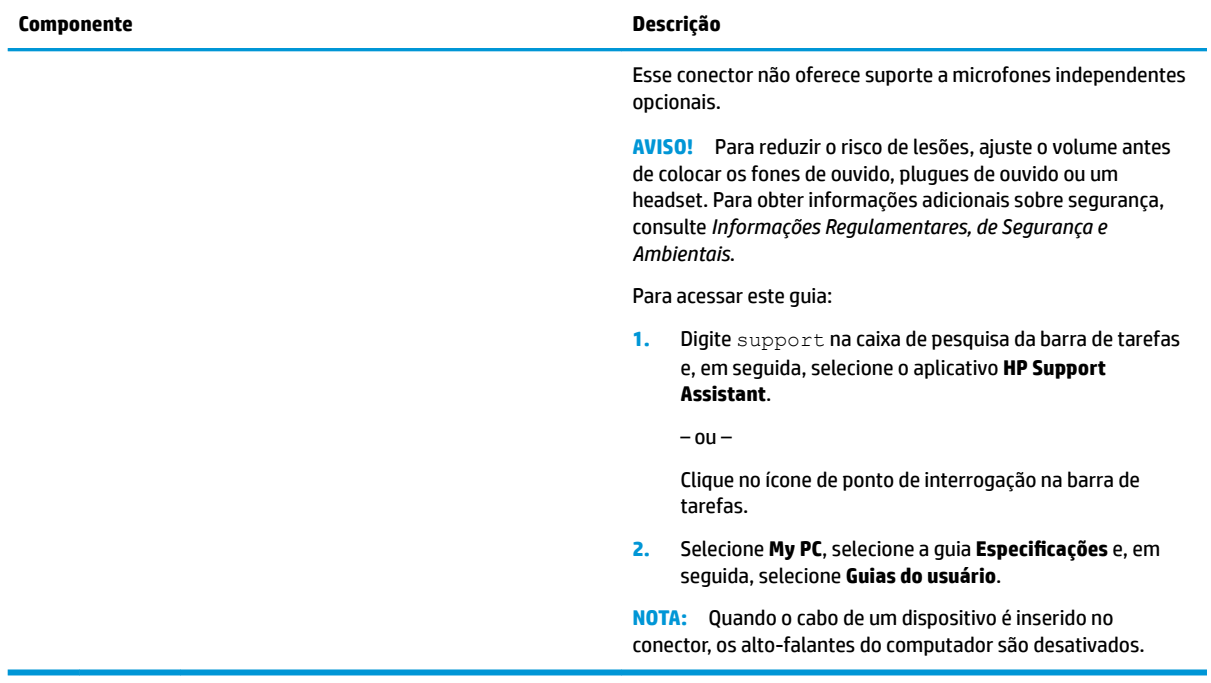

<span id="page-19-0"></span>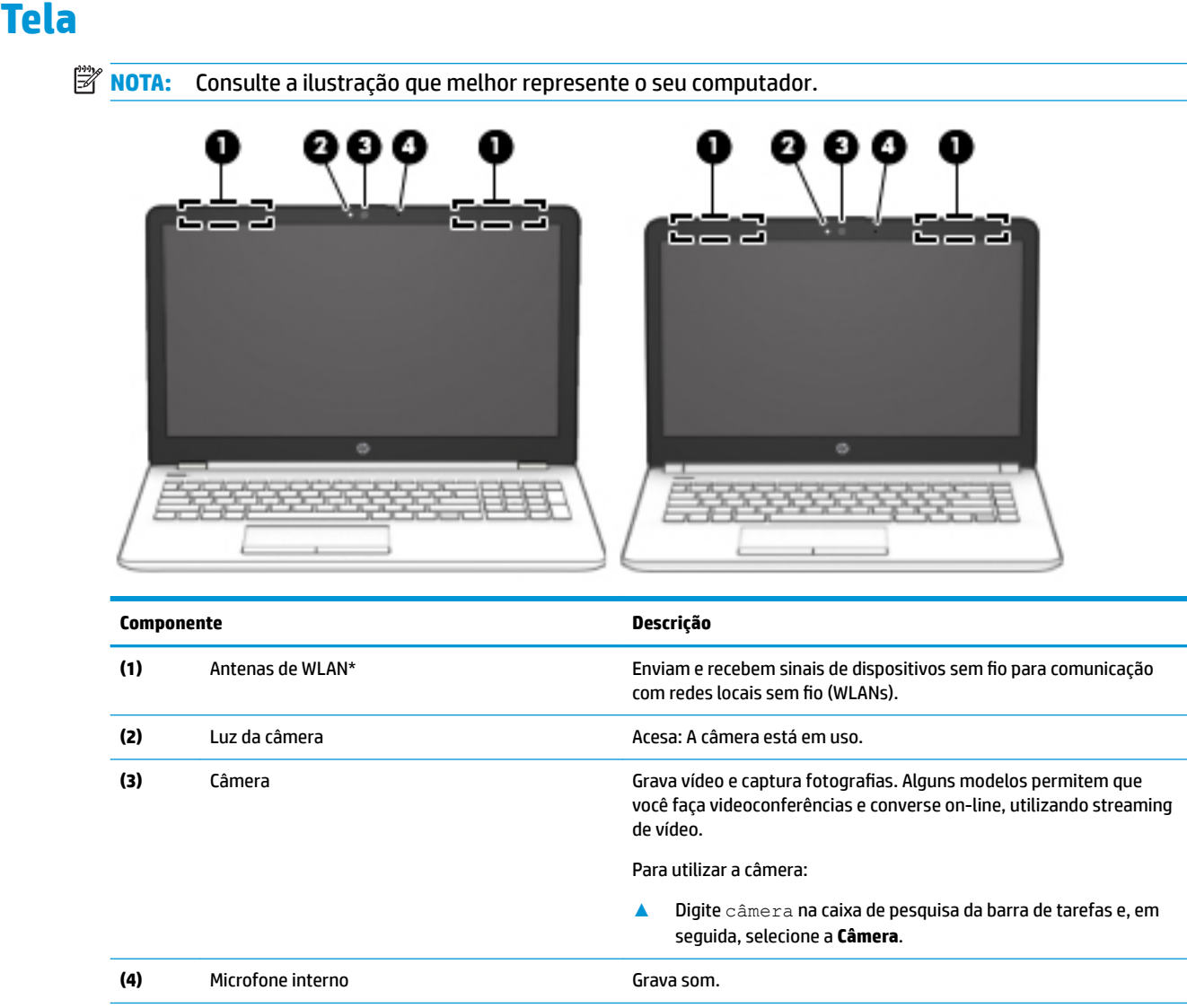

\*As antenas não são visíveis na parte externa do computador. Para obter uma transmissão ideal, mantenha as áreas imediatamente em torno das antenas livres de obstruções.

Para obter informações regulamentares sobre dispositivos sem fio, consulte a seção *Informações Regulamentares, de Segurança e Ambientais* aplicável a seu país ou região.

Para acessar este guia:

**1.** Digite support na caixa de pesquisa da barra de tarefas e, em seguida, selecione o aplicativo **HP Support Assistant**.

 $-$  ou  $-$ 

Clique no ícone de ponto de interrogação na barra de tarefas.

2. Selecione My PC, selecione a guia Especificações e, em seguida, selecione Guias do usuário.

# <span id="page-20-0"></span>**Área do teclado**

### **TouchPad**

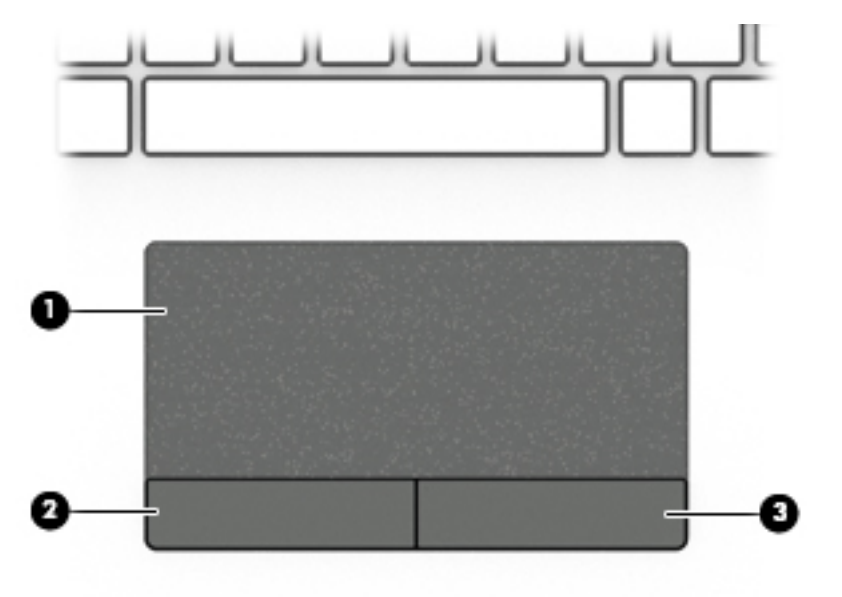

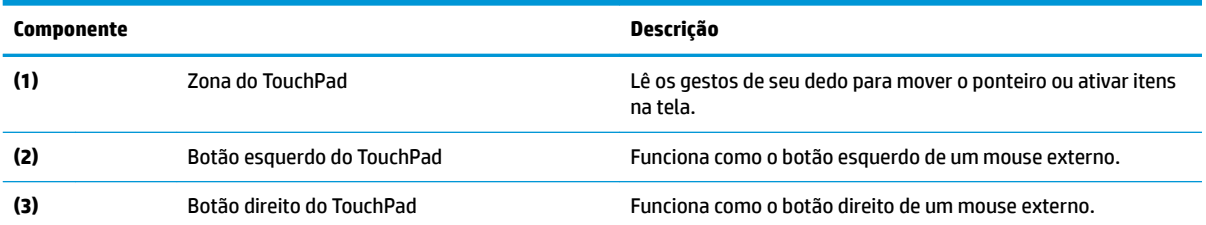

#### <span id="page-21-0"></span>**Luzes**

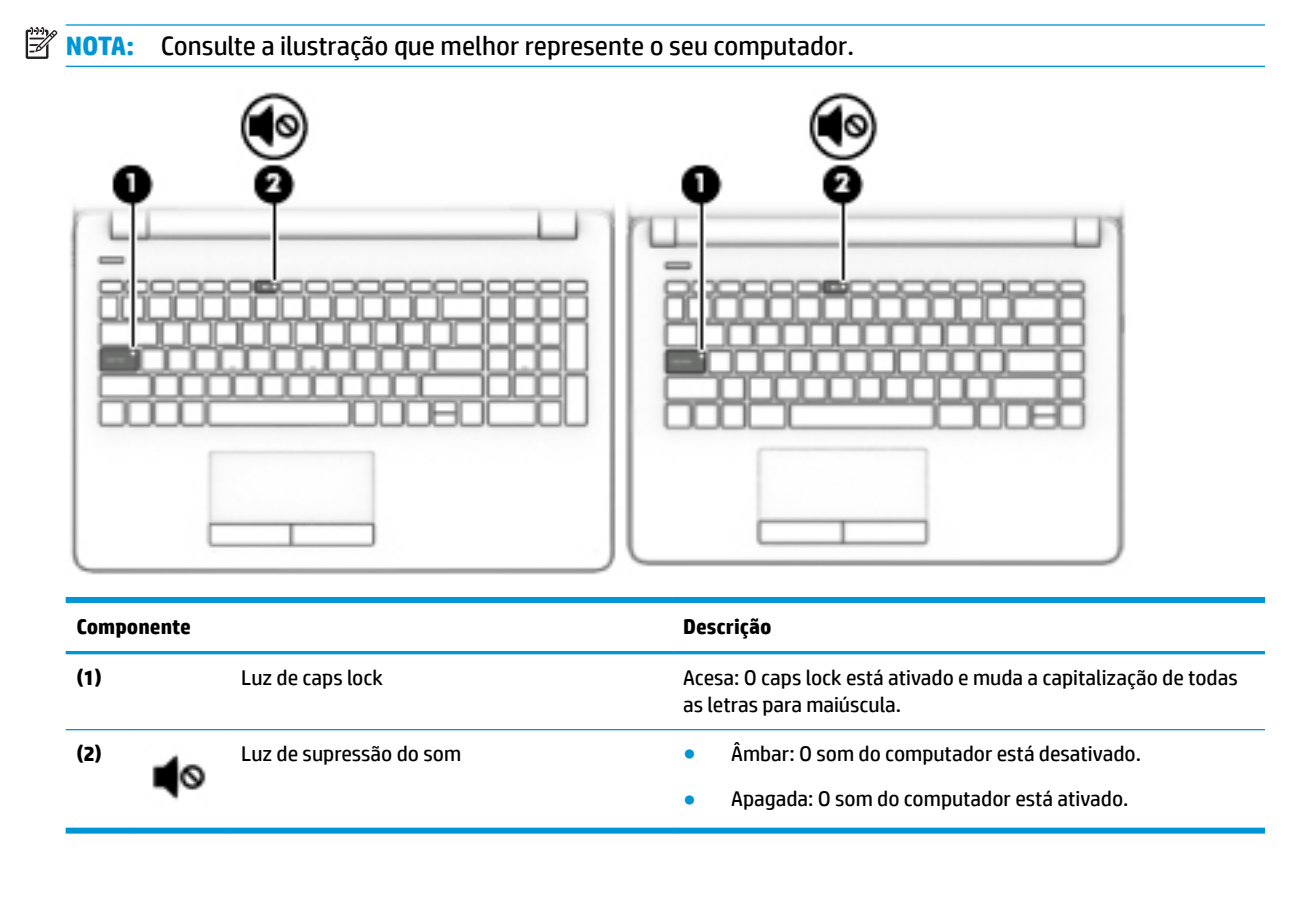

#### <span id="page-22-0"></span>**Botão**

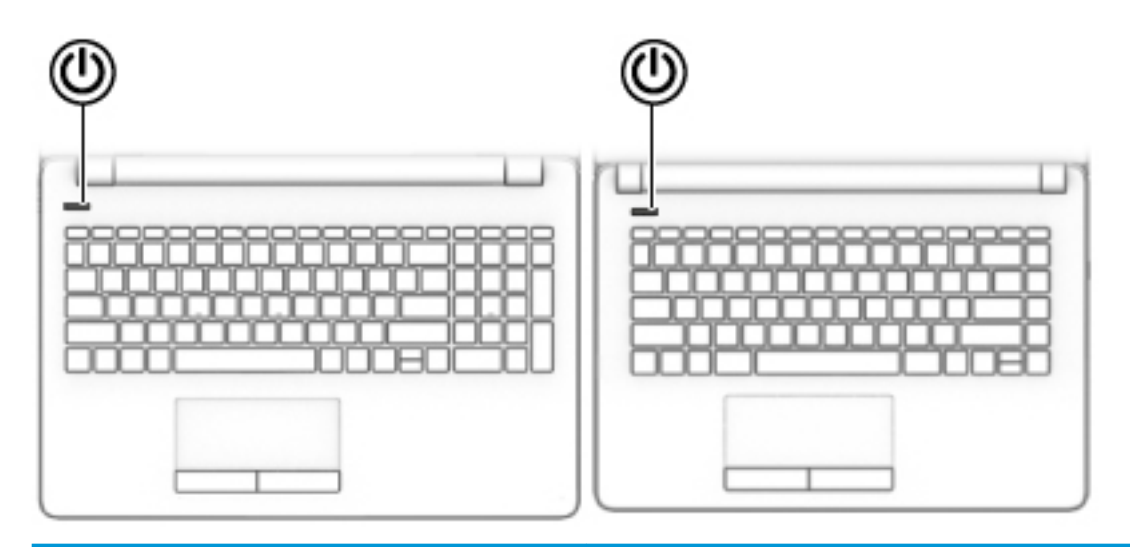

#### **Componente Descrição**

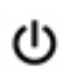

- Botão Liga/Desliga Quando o computador estiver desligado, pressione o botão para ligá-lo.
	- Quando o computador estiver ligado, pressione o botão brevemente para iniciar a suspensão.
	- Quando o computador estiver no estado de suspensão, pressione brevemente o botão para sair da suspensão.
	- Quando o computador estiver na hibernação, pressione brevemente o botão para sair da hibernação.

**CUIDADO:** Pressionar e manter pressionado o botão Liga/Desliga resultará na perda de informações não salvas.

Se o computador tiver parado de responder e os procedimentos de desligamento não estiverem funcionando, pressione e segure o botão Liga/Desliga por pelo menos cinco segundos para desligar o computador.

Para mais informações sobre configurações de energia, consulte suas opções de energia.

**▲** Digite opções de energia na caixa de pesquisa da barra de tarefas e, em seguida, selecione **Opções de Energia**.

 $-$  ou  $-$ 

Clique com o botão direito no ícone **Medidor de energia** 

selecione **Opções de energia**.

### <span id="page-23-0"></span>**Teclas especiais**

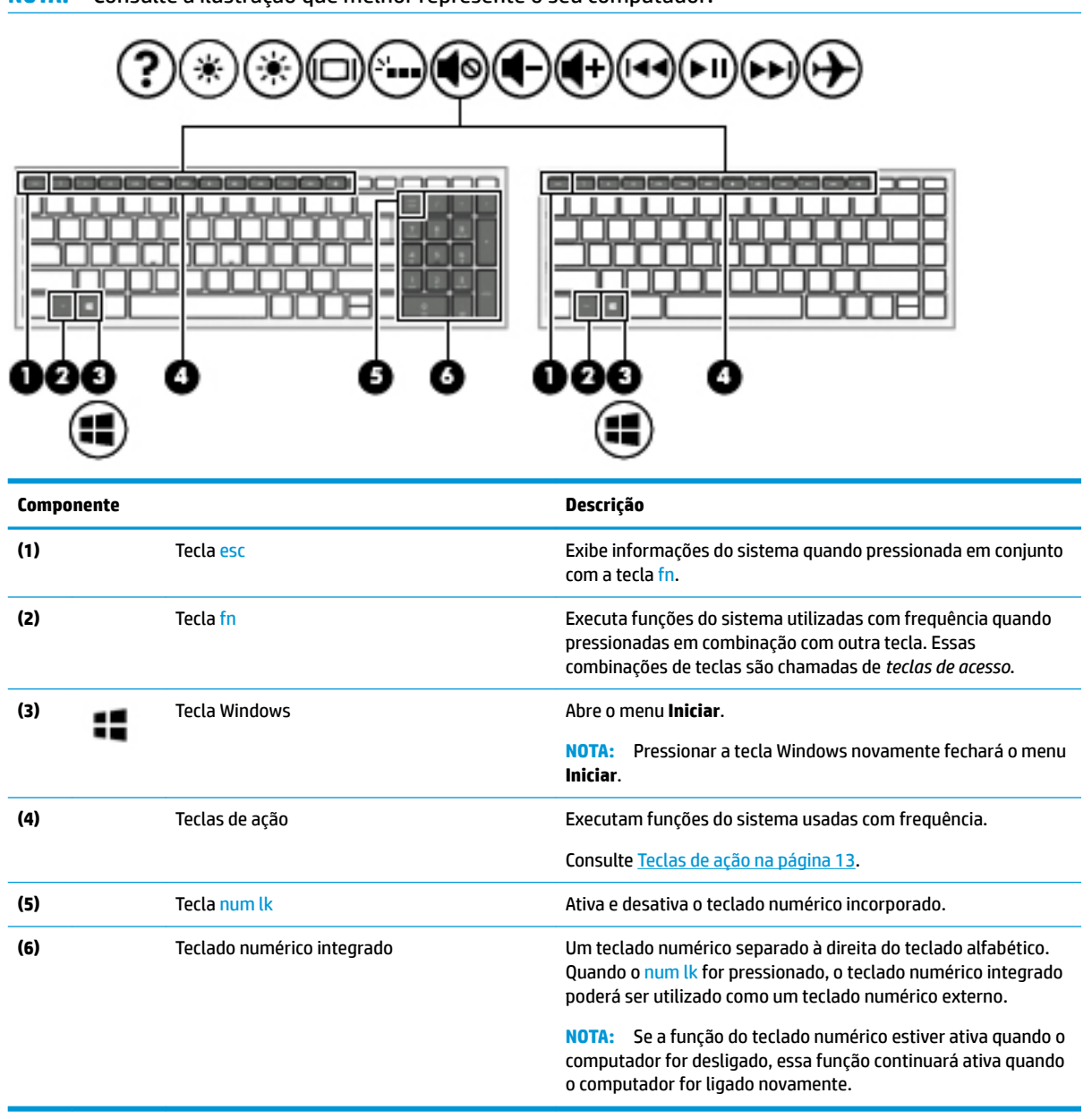

**W NOTA:** Consulte a ilustração que melhor represente o seu computador.

#### <span id="page-24-0"></span>**Teclas de ação**

Uma tecla de ação executa a função indicada pelo ícone na tecla. Para saber as teclas que seu produto tem, consulte [Teclas especiais na página 12](#page-23-0).

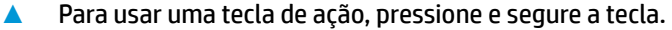

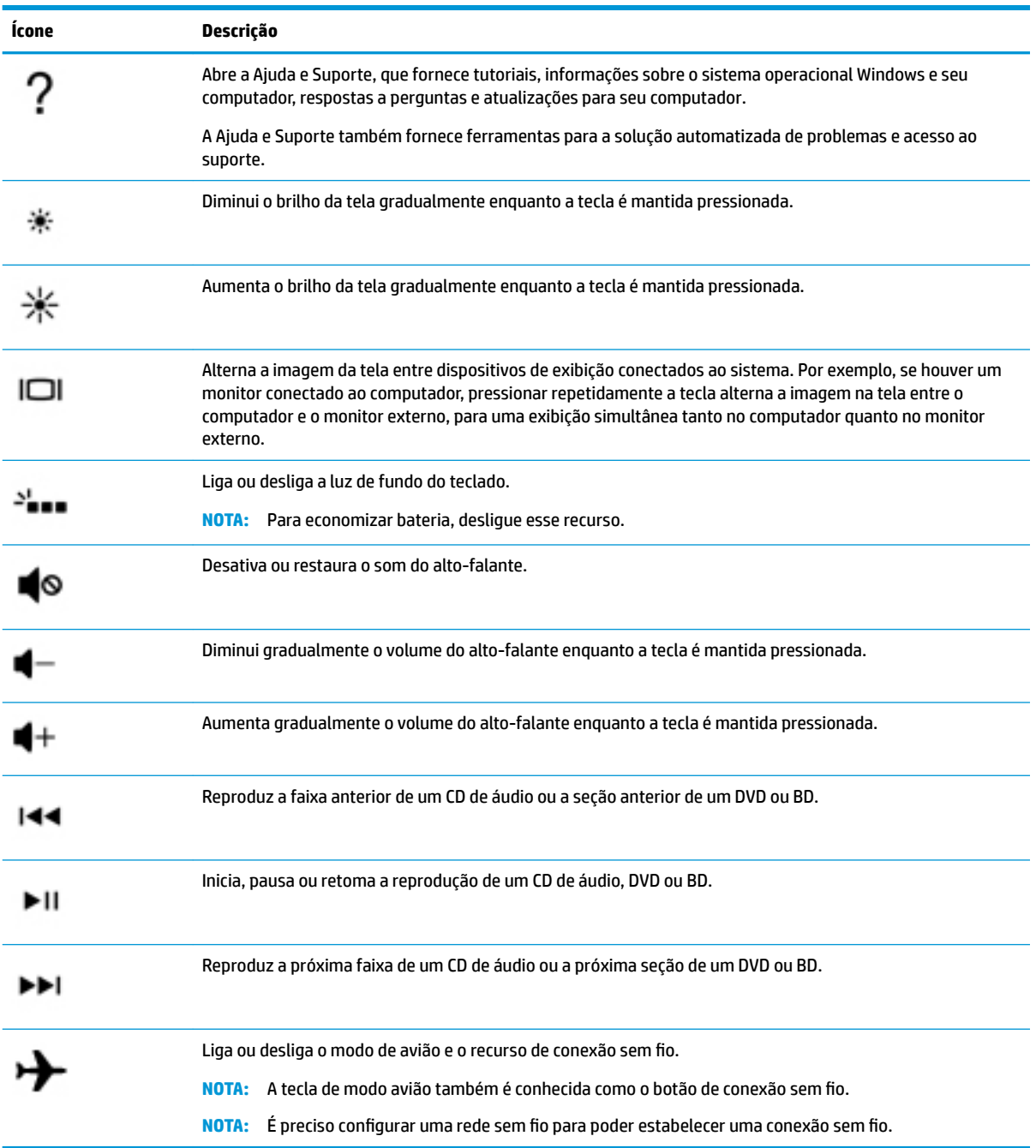

**WE NOTA:** O recurso de tecla de ação vem ativado de fábrica. Você pode desativar esse recurso mantendo pressionadas as teclas fn e shift do lado esquerdo. A luz de fn lock se acende. Após ter desativado o recurso de tecla de ação, você ainda é capaz de executar cada função pressionando a tecla fn junto com a tecla de ação adequada.

# <span id="page-25-0"></span>**Parte inferior**

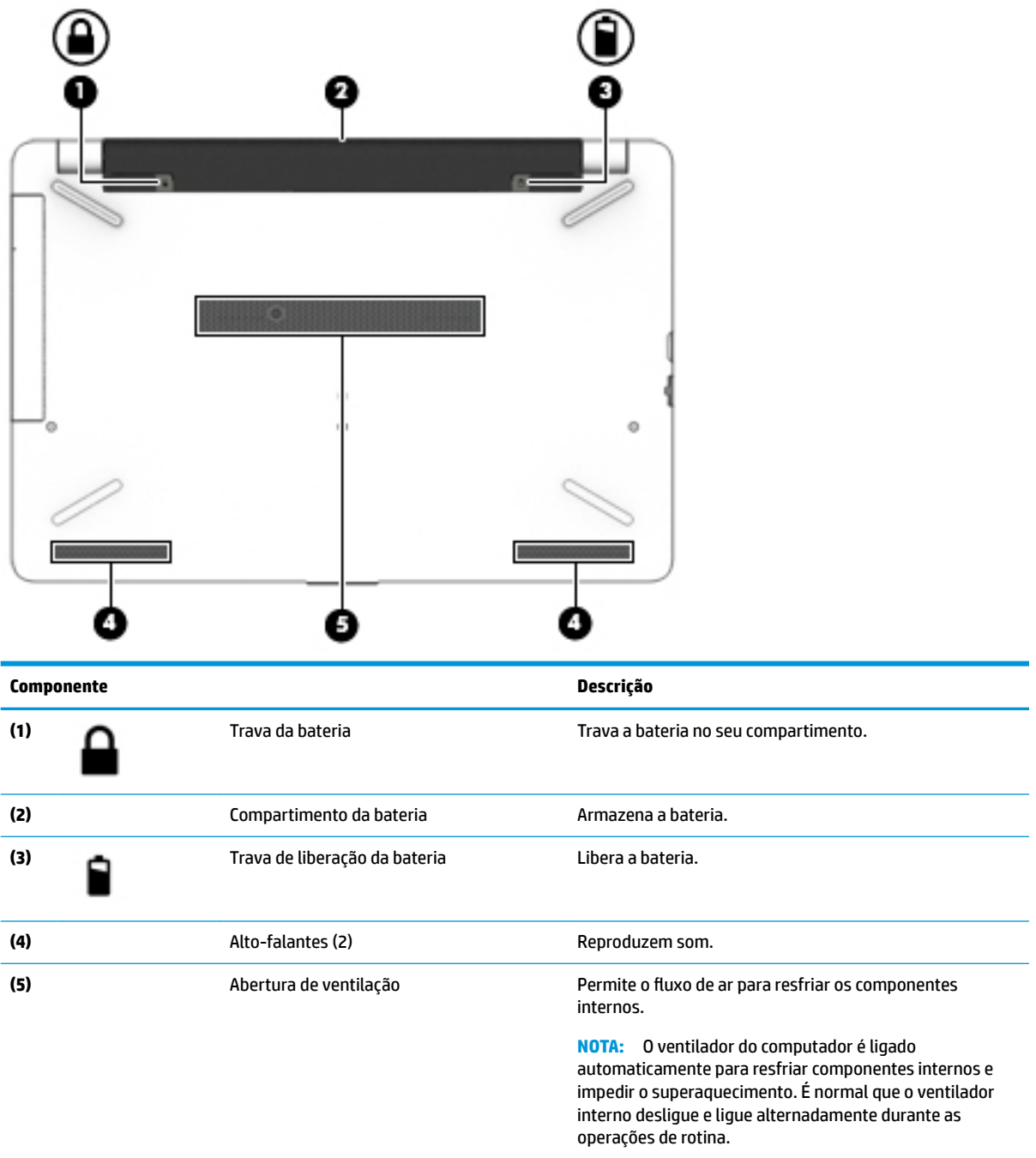

### <span id="page-26-0"></span>**Etiquetas**

As etiquetas fixadas no computador fornecem informações que podem ser necessárias para a solução de problemas do sistema ou para levar o computador em uma viagem internacional.

**IMPORTANTE:** Verifique nos seguintes locais as etiquetas descritas nesta seção: parte inferior do computador, dentro do compartimento da bateria, sob a tampa de manutenção ou na parte traseira do monitor.

Etiqueta de manutenção—Fornece informações importantes para identificar o seu computador. Quando entrar em contato com o suporte, provavelmente será solicitado o número de série e, possivelmente, o número do produto ou o número do modelo. Localize esses números antes de entrar em contato com o suporte.

Sua etiqueta de manutenção será parecida com um dos exemplos mostrado abaixo. Consulte a ilustração que melhor represente a etiqueta de manutenção do seu computador.

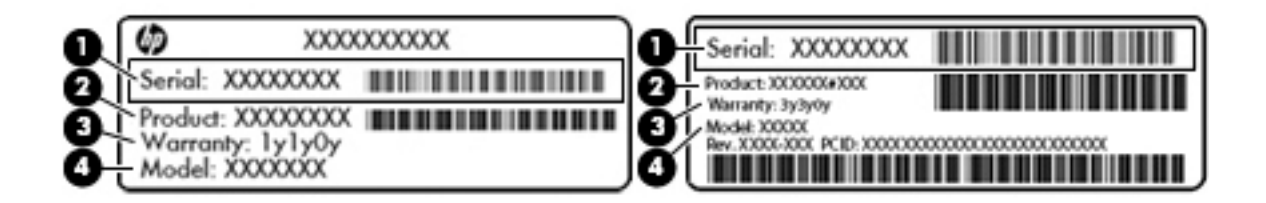

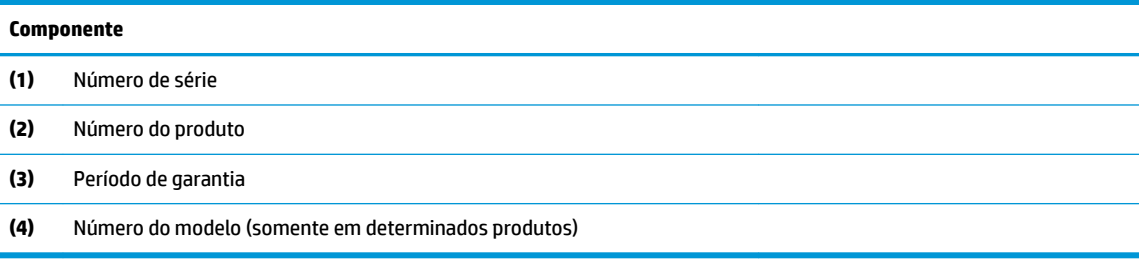

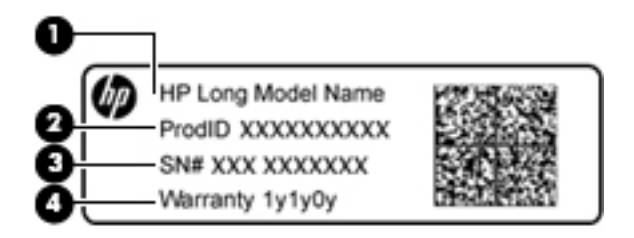

#### **Componente**

- **(1)** Nome do modelo (somente em determinados produtos)
- **(2)** Número do produto

# **Componente (3)** Número de série **(4)** Período de garantia

- Etiqueta de regulamentação—Fornece informações regulamentares sobre o computador.
- · Etiqueta(s) de certificação de dispositivo sem fio-Fornece(m) informações sobre dispositivos sem fio opcionais e as marcas aprovadas por alguns países ou regiões nos quais os dispositivos foram aprovado para uso.

# <span id="page-28-0"></span>**3 Conexões de rede**

Seu computador pode viajar com você para qualquer lugar. Até mesmo em casa, você pode explorar o mundo e ter acesso a informações de milhões de sites usando seu computador e uma conexão de rede com ou sem fio. Este capítulo ajudará você a se conectar a esse mundo.

### **Conexão a uma rede sem Ƭo**

Seu computador pode vir equipado com um ou mais dos seguintes dispositivos sem fio

- Dispositivo de WLAN: conecta o computador a redes locais sem fio (geralmente chamadas de redes Wi-Fi, LANs sem fio ou WLANs) em escritórios corporativos, residências e locais públicos, como aeroportos, restaurantes, cafés, hotéis e universidades. Em uma WLAN, o dispositivo móvel sem fio do computador se comunica com um roteador sem fio ou um ponto de acesso sem fio.
- Módulo HP Mobile Broadband (somente em determinados produtos): um dispositivo de rede sem fio de longa distância (WWAN) que oferece conectividade sem fio para uma área muito mais ampla. As operadoras de rede móvel instalam estações-base (semelhantes a torres de telefonia celular) em grandes áreas, fornecendo cobertura eficiente em todos os estados, regiões ou mesmo países inteiros.
- Dispositivo Bluetooth®: cria uma rede pessoal (PAN) para conectar a outros dispositivos com Bluetooth, como computadores, telefones, impressoras, headsets, alto-falantes e câmeras. Em uma PAN, cada dispositivo se comunica diretamente com os outros, e os dispositivos devem estar relativamente próximos—geralmente a 10 m de distância um do outro.

#### **Utilização dos controles de conexão sem Ƭo**

É possível controlar os dispositivos sem fio em seu computador utilizando um ou mais dos seguintes recursos:

- Botão de conexão sem fio (também chamado de tecla de modo avião ou tecla de conexão sem fio) (chamado neste capítulo de botão de conexão sem fio)
- Controles do sistema operacional

#### **Botão de conexão sem Ƭo**

Seu computador pode ter um botão de conexão sem fio, um ou mais dispositivos sem fio e uma ou duas luzes de conexão sem fio. Todos os dispositivos sem fio do seu computador vêm ativados de fábrica.

A luz de conexão sem fio indica o estado geral de energia de seus dispositivos sem fio, e não o estado de dispositivos individuais.

#### **Controles do sistema operacional**

A Central de Redes e Compartilhamento permite configurar uma conexão ou rede, conectar-se a uma rede e diagnosticar e reparar problemas de rede.

Para utilizar os controles do sistema operacional:

- **1.** Digite painel de controle na caixa de pesquisa da barra de tarefas e, em seguida, selecione **Painel de Controle**.
- **2.** Selecione **Rede e Internet** e, em seguida, selecione **Central de Rede e Compartilhamento**.

#### <span id="page-29-0"></span>**Conexão a uma WLAN**

**W** NOTA: Quando você estiver configurando o acesso à Internet em sua casa, será necessário estabelecer uma conta com um provedor de serviços de Internet (ISP). Para contratar um serviço de Internet e adquirir um modem, entre em contato com um ISP local. O ISP o ajudará a configurar o modem, instalar um cabo de rede para conectar seu roteador sem fio ao modem e testar o serviço de Internet.

Para conectar a uma WLAN, siga estas etapas:

- **1.** Certifique-se de que a WLAN esteja ligada.
- **2.** Selecione o ícone de status de rede na barra de tarefas e, em seguida, conecte a uma das redes disponíveis.

Se a WLAN tiver recursos de segurança, você será solicitado a fornecer um código de segurança. Digite o código e selecione **Avançar** para completar a conexão.

- **WARE:** Se não houver WLANs listadas, talvez você esteja fora do alcance de um roteador ou ponto de acesso sem fio.
- **NOTA:** Se não estiver vendo a WLAN à qual deseja se conectar, clique com o botão direito no ícone de status da barra de tarefas e selecione **Abrir Central de Rede e Compartilhamento**. Selecione **Configurar uma nova conexão ou rede**. Uma lista de opções é exibida, permitindo que você pesquise manualmente uma rede e se conecte a ela ou crie uma nova conexão de rede.
- **3.** Siga as instruções na tela para concluir a conexão.

Após estabelecer a conexão, selecione o ícone de status de rede na extrema direita da barra de tarefas, para verificar o nome e o status da conexão.

**X NOTA:** O alcance funcional (a distância que os sinais sem fio percorrem) depende da implementação da WLAN, do fabricante do roteador e da interferência de outros dispositivos eletrônicos ou barreiras estruturais como paredes e pisos.

#### **Utilização do HP Mobile Broadband (somente em determinados produtos)**

Seu computador com HP Mobile Broadband possui suporte integrado para serviço de banda larga móvel. Quando utilizado com a rede de uma operadora de serviço móvel, seu novo computador oferece liberdade para você acessar a Internet, enviar e-mails ou se conectar à sua rede corporativa sem a necessidade de pontos de acesso Wi-Fi.

**NOTA:** Se o HP Mobile Connect estiver incluído em seu computador, as instruções nesta seção não se aplicam. Consulte [Utilização do HP Mobile Connect Pro \(somente em determinados produtos\) na página 19.](#page-30-0)

Talvez você precise do número IMEI e/ou do número MEID do módulo HP Mobile Broadband para ativar o serviço de banda larga móvel. O número pode estar impresso em uma etiqueta na parte inferior do computador, dentro do compartimento da bateria, sob a tampa de manutenção ou na parte de trás do monitor.

 $-$  Ou  $-$ 

Você pode encontrar o número seguindo essas etapas:

- **1.** Na barra de tarefas, selecione o ícone de status de rede.
- **2.** Selecione **Visualizar configurações de conexão**.
- **3.** Na seção **Banda larga móvel**, selecione o ícone de status de rede.

<span id="page-30-0"></span>Algumas operadoras de rede móvel exigem o uso de um cartão SIM. O cartão SIM contém informações básicas sobre você, como um número de identificação pessoal (PIN), além de informações sobre a rede. Alguns computadores incluem um cartão SIM pré-instalado. Se o cartão SIM não estiver pré-instalado, ele poderá estar nas informações do HP Mobile Broadband fornecidas com o computador ou a operadora de rede móvel poderá fornecê-lo separadamente do computador.

Para obter informações sobre o HP Mobile Broadband e sobre como ativar o serviço com a operadora de rede móvel de sua preferência, consulte as informações sobre o HP Mobile Broadband fornecidas com o computador.

#### **Utilização do HP Mobile Connect Pro (somente em determinados produtos)**

O HP Mobile Connect Pro é um serviço de banda larga móvel e pré-pago que oferece uma conexão de banda larga móvel econômica, segura, simples e flexível para seu computador. Para utilizar o HP Mobile Connect Pro, o seu computador deve ter um cartão SIM e o aplicativo HP Mobile Connect. Para obter mais informações sobre o HP Mobile Connect Pro e onde ele está disponível, vá para <http://www.hp.com/go/mobileconnect>.

#### **Utilização doGPS (somente em determinados produtos)**

O seu computador pode ser equipado com um dispositivo de Sistema de Posicionamento Global (GPS). Os satélites GPS fornecem informações de localização, velocidade e direção aos sistemas equipados com GPS.

Para ativar o GPS, certifique-se de que a localização está ativada na configuração de privacidade do Windows.

- **1.** Digite localização na caixa de pesquisa da barra de tarefas e, em seguida, selecione **Configurações de privacidade de localização**.
- **2.** Siga as instruções na tela para utilizar as configurações de localização.

#### **Utilização de dispositivos sem Ƭo Bluetooth (somente em determinados produtos)**

Um dispositivo Bluetooth oferece comunicação sem fio de curta distância que substitui as conexões com fio que tradicionalmente ligam dispositivos eletrônicos, como os seguintes:

- Computadores (desktop, notebook)
- Telefones (celular, sem fio, smartphone)
- Dispositivos de imagem (impressora, câmera)
- Dispositivos de áudio (headset, alto-falantes)
- **Mouse**
- Teclado externo

#### **Conexão de dispositivos Bluetooth**

Antes de utilizar um dispositivo Bluetooth, é necessário estabelecer uma conexão Bluetooth.

- 1. Digite bluetooth na caixa de pesquisa da barra de tarefas e, em seguida, selecione **Configurações Bluetooth**.
- **2.** Ative o Bluetooth, caso ainda não esteja ativado.
- **3.** Selecione seu dispositivo na lista e siga as instruções na tela.
- NOTA: Se o dispositivo exigir verificação, será exibido um código de emparelhamento. No dispositivo que você está adicionando, siga as instruções na tela para verificar se o código corresponde ao código de emparelhamento. Para obter mais informações, consulte a documentação fornecida com o dispositivo.

<span id="page-31-0"></span>**WARI:** Se o seu dispositivo não aparecer na lista, certifique-se de que o Bluetooth no dispositivo esteja ligado. Alguns dispositivos podem ter requisitos adicionais; consulte a documentação fornecida com o dispositivo.

#### **Uso de NFC para compartilhar informações (somente em determinados produtos)**

Seu computador suporta NFC (Near Field Communication), que permite o compartilhamento de informações sem fio entre dois dispositivos compatíveis com NFC. As informações são transferidas tocando a área de toque (antena) do computador na antena do seu telefone ou outro dispositivo. Com NFC e aplicativos compatíveis, é possível compartilhar sites, transferir informações de contato, fazer pagamentos e imprimir em impressoras compatíveis com NFC.

**MOTA:** Para localizar a área de toque no seu computador, consulte [Componentes na página 4.](#page-15-0)

#### **Compartilhamento**

- **1.** Confirme que a função NFC está ativada.
	- **a.** Digite sem fio na caixa de pesquisa da barra de tarefas e, em seguida, selecione **Ativar ou desativar dispositivos sem Ƭo**.
	- **b.** Confirme que a seleção para NFC está **Ativada**.
- **2.** Toque a área de toque NFC com um dispositivo habilitado para NFC. Você poderá ouvir um som quando os dispositivos se conectam.
- **MOTA:** Para obter a localização da antena no outro dispositivo de NFC, consulte as instruções do dispositivo.
- **3.** Siga as instruções na tela para continuar.

### **Conexão a uma rede com Ƭo**

Determinados produtos podem permitir conexões com fio: rede local (LAN) e conexão via modem. A conexão LAN utiliza um cabo de rede e é muito mais rápida que um modem, que utiliza uma linha telefônica. Os dois cabos são vendidos separadamente.

AVISO! Para reduzir o risco de choque elétrico, incêndio ou danos ao equipamento, não conecte um cabo de modem ou de telefone a conectores RJ-45 (rede).

#### **Conexão a uma rede local (LAN) (somente em determinados produtos)**

Utilize uma conexão LAN se quiser conectar o computador diretamente a um roteador na sua casa (em vez de trabalhar com uma conexão sem fio) ou a uma rede existente em seu escritório.

**X NOTA:** Um recurso chamado de Proteção HP LAN-WLAN pode ser ativado no seu computador. Ele fecha sua conexão sem fio (Wi-Fi) quando você se conectar diretamente a uma LAN. Para obter mais informações sobre a Proteção HP LAN-WLAN, consulte [Utilização do HP LAN-WLAN \(somente em determinados produtos\)](#page-32-0) [na página 21.](#page-32-0)

A conexão com uma LAN exige um cabo de rede RJ-45 de 8 pinos ou um dispositivo de acoplamento opcional ou porta de expansão, quando não houver nenhuma porta RJ-45 no computador.

Para conectar o cabo de rede, siga estas etapas:

**1.** Conecte o cabo de rede ao conector de rede **(1)** do computador ou de um dispositivo de acoplamento ou produto de expansão opcional.

- <span id="page-32-0"></span>**2.** Conecte a outra extremidade do cabo de rede à tomada de rede na parede **(2)** ou ao roteador.
	- **NOTA:** Se o cabo de rede tiver um circuito de supressão de ruído **(3)**, que impede interferências de recepção de TV e rádio, oriente a extremidade do cabo com o circuito na direção do computador.

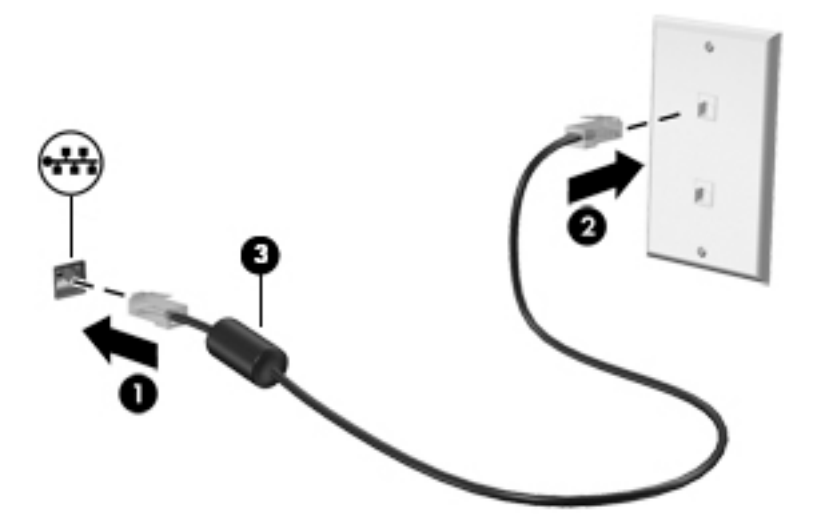

#### **Utilização do HP LAN-WLAN (somente em determinados produtos)**

Em um ambiente LAN, é possível definir a Proteção HP LAN-WLAN para proteger sua rede LAN contra acesso não autorizado de conexão sem fio. Quando a Proteção HP LAN-WLAN está ativada, a conexão de WLAN (Wi-Fi) será desativada quando o computador for conectado diretamente a uma LAN.

#### **Ativação e personalização da Proteção HP LAN-WLAN**

- **1.** Conecte um cabo de rede ao conector de rede no computador, ou em um dispositivo de acoplamento ou produto de expansão opcional.
- **2.** Início do utilitário de configuração do computador (BIOS).
	- Computadores ou tablets com teclados:
		- **▲** Ligue ou reinicie o computador e quando for exibido o logotipo da HP, pressione f10 para entrar no Utilitário de configuração.
	- Tablets sem teclados:
		- **▲** Ligue ou reinicie o tablet e rapidamente mantenha pressionado o botão de diminuir volume até que o menu de inicialização seja exibido. Toque na tecla **f10** para entrar no utilitário de configuração do computador.
- **3.** Selecione **Advanced** (Avançado) e, em seguida, selecione **Built-in Device Options** (Opções do dispositivo integrado).
- **4.** Marque a caixa de seleção **LAN/WLAN Auto Switching** (Seleção automática de LAN/WLAN) para desligar as conexões WLAN quando estiver conectado a uma rede LAN.
- **5.** Para salvar suas alterações e sair do utilitário de configura¾o do computador, selecione o ícone **Save**  (Salvar) no canto inferior direito da tela e, em seguida, siga as instruções na tela.

 $-$  ou  $-$ 

Selecione **Main** (Principal), selecione **Save Changes and Exit** (Salvar alterações e sair) e, em seguida, pressione enter.

Suas alterações entrarão em vigor quando o computador for reiniciado.

### <span id="page-33-0"></span>**Utilização do Gerenciador de endereço HP MAC para identificar seu computador em uma rede (somente em determinados produtos)**

Você pode ativar um endereço de Controle de acesso de mídia (MAC) do sistema para fornecer uma maneira personalizável de identificação de seu computador e suas comunicações nas redes. O endereço MAC deste sistema fornece identificação única, mesmo quando o seu computador estiver conectado por meio de um dispositivo externo, como uma estação de acoplamento ou adaptador sem fio externo. Esse endereço é desativado por padrão.

#### **Ativação e personalização do endereço MAC do sistema**

- **1.** Conecte um cabo de rede ao conector de rede no computador, ou em um dispositivo de acoplamento ou produto de expansão opcional.
- **2.** Início do utilitário de configuração do computador (BIOS).
	- Computadores ou tablets com teclados:
		- **▲** Ligue ou reinicie o computador e quando for exibido o logotipo da HP, pressione f10 para entrar no Utilitário de configuração.
	- Tablets sem teclados:
		- **▲** Ligue ou reinicie o tablet e rapidamente mantenha pressionado o botão de diminuir volume até que o menu de inicialização seja exibido. Toque na tecla **f10** para entrar no Utilitário de configuração.
- **3.** Selecione **Advanced** (Avançado) e, em seguida, **Host Based MAC Address** (Endereço MAC baseado em host).
- **4.** Na caixa à direita de **Host Based MAC Address** (Endereço MAC baseado em host), selecione **System**  (Sistema) para habilitar o endereço MAC baseado em host ou **Custom** (Personalizado) para personalizar o endereço.
- **5.** Faça seleções para a sequência de inicialização e dispositivos suportados.
- **6.** Se você selecionou personalizado, selecione **MAC ADDRESS** (ENDEREÇO MAC), insira o seu endereço MAC de sistema personalizado e, em seguida, pressione enter para salvar o endereço.
- **7.** Para salvar suas alterações e sair do utilitário de configuração do computador, selecione o ícone Save (Salvar) no canto inferior direito da tela e, em seguida, siga as instruções na tela.

 $-$  0u  $-$ 

Selecione **Main** (Principal), selecione **Save Changes and Exit** (Salvar alterações e sair) e, em seguida, pressione enter.

Suas alterações entrarão em vigor quando o computador for reiniciado.

Para obter documentação adicional sobre o Gerenciador de endereço HP MAC e sobre o uso de endereços MAC do sistema, acesse<http://www.hp.com/support>. Selecione **Encontre seu produto** e siga as instruções na tela.

# <span id="page-34-0"></span>**4 Navegação na tela**

É possível navegar na tela do computador das seguintes maneiras:

- Use gestos de toque diretamente na tela do computador (somente em determinados produtos)
- Use gestos de toque no TouchPad
- Use teclado e mouse opcional (o mouse é comprado separadamente)

# **Utilização do TouchPad e gestos de toque na tela**

O TouchPad ajuda a navegar pela tela do computador e controlar o cursor com gestos simples de toque. Os botões esquerdo e direito do TouchPad podem ser usados da forma como usaria os botões correspondentes de um mouse externo. Para navegar por uma tela de toque (somente em determinados produtos), toque diretamente na tela usando os gestos descritos nesse capítulo.

Você também pode personalizar os gestos e ver demonstrações de como eles funcionam. Digite painel de controle na caixa de pesquisa da barra de tarefas, selecione **Painel de Controle** e, em seguida, selecione **Hardware e Sons**. Em **Dispositivos e Impressoras**, selecione **Mouse**.

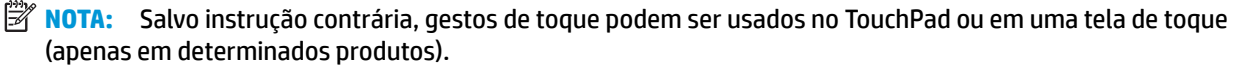

#### **Toque**

Use o gesto de toque/toque duplo para selecionar ou abrir um item na tela.

● Mova o ponteiro sobre um item na tela e toque com um dedo na zona do TouchPad ou da tela de toque para selecioná-lo. Toque duas vezes em um item para abri-lo.

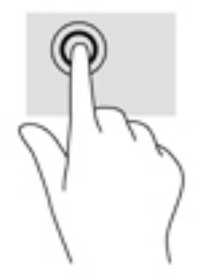

#### <span id="page-35-0"></span>**Pinçamento com dois dedos para zoom**

Use o movimento de pinça com dois dedos para ampliar ou reduzir o tamanho da visualização de imagens e textos.

- Para diminuir o zoom, coloque dois dedos afastados na zona de TouchPad ou na tela de toque e, em seguida, aproxime-os.
- Para aumentar o zoom, coloque dois dedos juntos na zona de TouchPad ou na tela de toque e, em seguida, afaste-os.

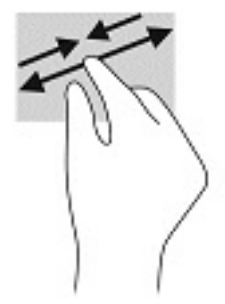

#### **Rolagem com dois dedos (somente no TouchPad)**

Use a rolagem com dois dedos para mover uma página ou imagem para cima, para baixo ou para os lados.

Coloque dois dedos ligeiramente separados no TouchPad e arraste-os para cima, para baixo, para a esquerda ou para a direita.

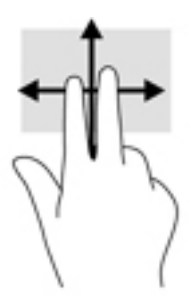

#### **Toque com dois dedos (somente no TouchPad)**

Use o toque com dois dedos para abrir o menu de um objeto na tela.

**ET NOTA:** O toque com dois dedos desempenha a mesma função do toque com o botão direito do mouse.

Toque com dois dedos na zona do TouchPad para abrir o menu de opções do objeto selecionado.

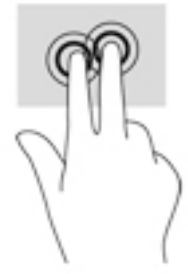
### **Toque com quatro dedos (somente no TouchPad)**

Use o toque com quatro dedos para abrir a central de ações.

● Toque com quatro dedos no Touchpad para abrir a central de ações e visualizar as notificações e configurações atuais.

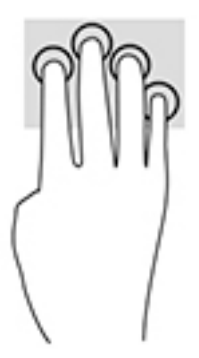

## **Deslizamento com três dedos (somente no TouchPad)**

Use o deslizamento com três dedos para visualizar janelas abertas e para alternar entre janelas abertas e a área de trabalho.

- Deslize 3 dedos na direção oposta a você para ver todas as janelas abertas.
- Deslize 3 dedos na sua direção para exibir a área de trabalho.
- Deslize 3 dedos para a esquerda ou para a direita para alternar entre janelas abertas.

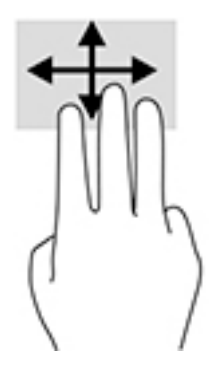

### **Deslizamento com um dedo (somente na tela de toque)**

Use o deslizamento com um dedo para fazer um movimento panorâmico e para rolar por listas e páginas ou para mover um objeto.

- Para rolar pela tela, deslize levemente um dedo na tela na direção desejada.
- Para mover um objeto, pressione e segure o dedo em um objeto e arraste o dedo para mover o objeto.

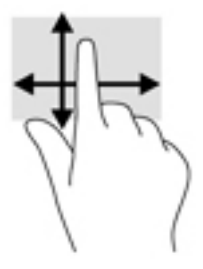

## **Uso do teclado e do mouse opcional**

O teclado e o mouse permitem digitar, selecionar itens, rolar a tela e realizar as mesmas funções dos gestos de toque. O teclado também permite usar as teclas de ação e combinações de teclas para executar funções específicas.

**W NOTA:** Dependendo do país ou da região, o teclado pode ter teclas e funções diferentes daquelas mencionadas nesta seção.

# **5 Recursos de entretenimento**

Use seu computador HP para negócios ou lazer para se encontrar com outras pessoas usando a câmera, mixar áudio e vídeo ou se conectar com dispositivos externos, como projetores, monitores, TVs ou altofalantes. Consulte [Componentes na página 4](#page-15-0) para localizar os recursos de áudio, vídeo e câmera em seu computador.

## **Utilização da câmera**

Seu computador dispõe de uma câmera (câmera integrada) que registra vídeos e captura fotografias. Alguns modelos permitem que você faça videoconferências e converse on-line, utilizando streaming de vídeo.

**▲** Para acessar a câmera, digite câmera na caixa de pesquisa da barra de tarefas e, em seguida, selecione **câmera** na lista de aplicativos.

## **Utilização do áudio**

É possível baixar e ouvir música, transmitir conteúdo de áudio da web (incluindo rádio), gravar áudio ou juntar áudio e vídeo para criar material multimídia. Também é possível reproduzir CDs de música no computador (em determinados modelos) ou conectar uma unidade óptica externa para reproduzir CDs. Para melhorar sua experiência, conecte fones de ouvido ou alto-falantes.

### **Conexão de alto-falantes**

Para conectar alto-falantes com fio ao computador, conecte-os a uma porta USB ou ao conector de saída de áudio (fone de ouvido)/entrada de áudio (microfone) do computador ou de uma estação de acoplamento.

Para conectar alto-falantes sem fio ao computador, siga as instruções do fabricante do dispositivo. Para conectar alto-falantes de alta definição ao computador, consulte Configuração de áudio HDMI na página 30. Antes de conectar os alto-falantes, diminua o volume.

### **Conexão de fones de ouvido**

**AVISO!** Para reduzir o risco de danos pessoais, diminua o volume antes de colocar os fones de ouvido, plugues de ouvido ou um headset. Para obter informações adicionais sobre segurança, consulte as *Informações Regulamentares, de Segurança e Ambientais*.

Para acessar este documento:

**1.** Digite support na caixa de pesquisa da barra de tarefas e, em seguida, selecione o aplicativo **HP Support Assistant**.

 $-$  ou  $-$ 

Clique no ícone de ponto de interrogação na barra de tarefas.

**2.** Selecione **My PC**, selecione a guia **Especificações** e, em seguida, selecione **Guias do usuário**.

Você pode conectar fones de ouvido com fio ao conector de fones de ouvido ou ao conector combinado de saída de áudio (fone de ouvido)/entrada de áudio (microfone) do seu computador.

Para conectar fones de ouvido sem fio ao computador, siga as instruções do fabricante do dispositivo.

### **Conexão de headsets**

**AVISO!** Para reduzir o risco de danos pessoais, diminua o volume antes de colocar os fones de ouvido, plugues de ouvido ou um headset. Para obter informações adicionais sobre segurança, consulte as *Informações Regulamentares, de Segurança e Ambientais*.

Para acessar este documento:

**1.** Digite support na caixa de pesquisa da barra de tarefas e, em seguida, selecione o aplicativo **HP Support Assistant**.

 $-$  ou  $-$ 

Clique no ícone de ponto de interrogação na barra de tarefas.

**2.** Selecione **My PC**, selecione a guia **Especificações** e, em seguida, selecione **Guias do usuário**.

Fones de ouvido combinados com um microfone são chamados de headsets. Você pode conectar headsets com fio ao conector de saída de áudio (fone de ouvido)/entrada de áudio (microfone) do computador.

Para conectar headsets sem fio ao computador, siga as instruções do fabricante do dispositivo.

### **Uso das configurações de som**

Use as configurações de som para ajustar o volume do sistema, alterar os sons do sistema ou gerenciar dispositivos de áudio.

Para visualizar ou alterar as configurações de som:

**▲** Digite painel de controle na caixa de pesquisa da barra de tarefas, selecione **Painel de Controle**, selecione **Hardware e Sons** e, em seguida, selecione **Som**.

 $-$  ou  $-$ 

Clique com o botão direito no botão **Iniciar**, selecione **Painel de Controle**, selecione **Hardware e Sons** e, em seguida, selecione **Som**.

Seu computador pode incluir um sistema de som aprimorado por Bang & Olufsen, DTS, Beats Audio ou outro fornecedor. Como resultado, o computador pode incluir os recursos avançados de áudio que podem ser controlados por meio de um painel de controle de áudio específico para seu sistema de áudio.

Utilize o painel de controle de áudio para visualizar e controlar as configurações de áudio.

**▲** Digite painel de controle na caixa de pesquisa da barra de tarefas, selecione **Painel de controle**, selecione **Hardware e Sons** e, em seguida, selecione o painel de controle de áudio específico para seu sistema.

 $-$  ou  $-$ 

Clique com o botão direito no botão **Iniciar**, selecione **Painel de controle**, selecione **Hardware e Sons** e, em seguida, selecione o painel de controle de áudio específico para seu sistema.

## **Utilização de vídeo**

Seu computador é um poderoso dispositivo de vídeo que permite assistir a streaming de vídeo dos seus sites favoritos e fazer download de vídeos e filmes para assistir no seu computador quando não estiver conectado a uma rede.

Para melhorar sua experiência de exibição, use uma das portas de vídeo do computador para conectar um monitor externo, um projetor ou uma TV.

**IMPORTANTE:** Assegure-se de que o dispositivo externo esteja conectado à porta certa no computador, por meio do cabo certo. Siga as instruções do fabricante do dispositivo.

Para obter informações sobre como usar os recursos de vídeo, consulte o HP Support Assistant.

### **Conexão de dispositivos de vídeo usando um cabo VGA**

**X NOTA:** Para conectar um dispositivo de vídeo VGA ao computador, é necessário um cabo VGA, vendido separadamente.

Para ver a imagem da tela do computador em um monitor VGA ou projetada para uma apresentação, conecte um monitor ou projetor à porta VGA do computador.

**1.** Conecte o cabo VGA do monitor ou projetor à porta VGA do computador, como mostra a figura.

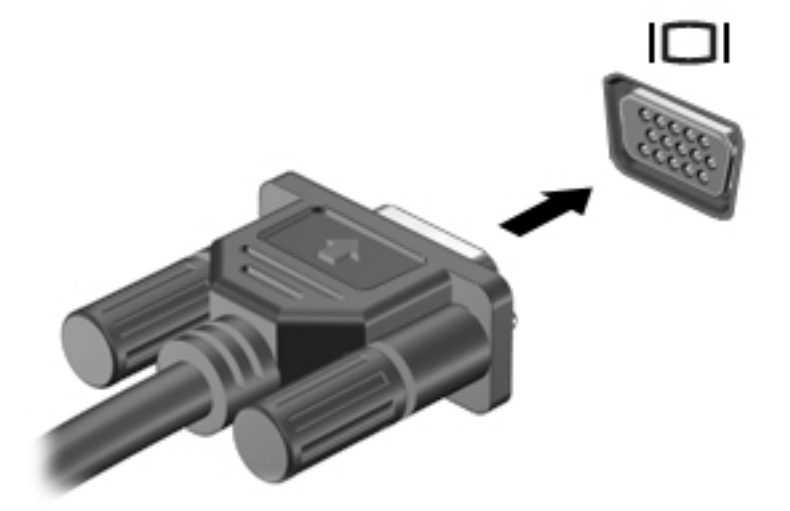

- **2.** Pressione fn+f4 para alternar a imagem da tela entre quatro estados de exibição:
	- Somente na tela do PC: Exibe a imagem somente na tela do computador.
	- **Duplicar:** Exibe a imagem da tela no computador e no dispositivo externo.
	- **Estender:** Exibe a imagem da tela estendida, abrangendo o computador e o dispositivo externo.
	- **Somente na segunda tela:** Exibe a imagem somente no dispositivo externo.

O estado de exibição muda cada vez que a tecla fn+f4 é pressionada.

**NOTA:** Para obter melhores resultados, especialmente se você escolher a opção "Estender", aumente a resolução da tela do dispositivo externo, como segue. Selecione o botão **Iniciar**, selecione **Configurações, Sistema, Monitor e Configurações de vídeo avançadas. Selecione a resolução** apropriada e, em seguida, selecione **Aplicar**.

### **Conexão de dispositivos de vídeo usando um cabo HDMI**

**NOTA:** Para conectar um dispositivo HDMI ao seu computador, é necessário conectar um cabo HDMI, adquirido separadamente.

Para ver a imagem da tela do computador em um monitor ou em uma TV de alta definição, conecte o dispositivo de alta definição de acordo com as seguintes instruções:

**1.** Conecte a extremidade do cabo HDMI na porta HDMI do computador.

<span id="page-41-0"></span>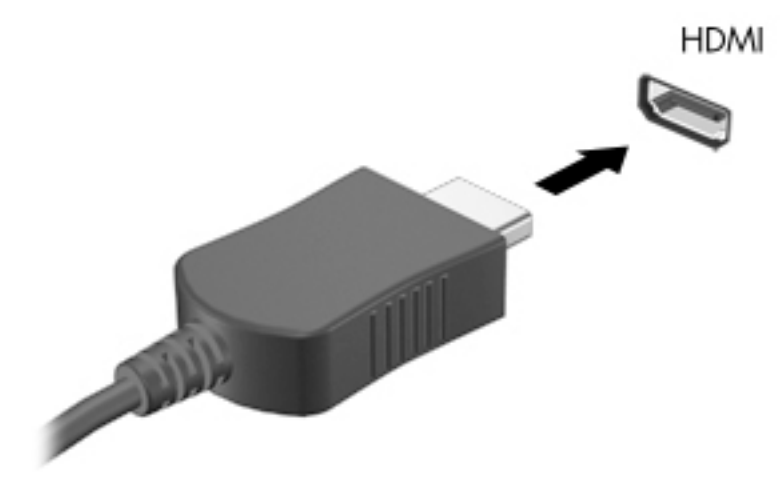

- **2.** Conecte a outra extremidade do cabo ao monitor ou à TV de alta definição.
- **3.** Pressione fn+f4 para alternar a imagem da tela do computador entre quatro estados de exibição:
	- **Somente na tela do PC:** Exibe a imagem somente na tela do computador.
	- **Duplicar:** Exibe a imagem da tela no computador e no dispositivo externo.
	- **Estender:** Exibe a imagem da tela estendida, abrangendo o computador e o dispositivo externo.
	- **Somente na segunda tela:** Exibe a imagem somente no dispositivo externo.

O estado de exibição muda cada vez que a tecla fn+f4 é pressionada.

**X** NOTA: Para obter melhores resultados, especialmente se você escolher a opção "Estender", aumente a resolução da tela do dispositivo externo, como segue. Selecione o botão **Iniciar**, selecione **ConƬJurDÂÐes**, **Sistema**, **Monitor** e **ConƬJurDÂÐes de vídeo avançadas**. Selecione a resolução apropriada e, em seguida, selecione **Aplicar**.

#### **Configuração de áudio HDMI**

A HDMI é a única interface de vídeo compatível com vídeo e áudio de alta definição. Depois de conectar uma TV HDMI ao computador, você pode ativar o áudio HDMI seguindo estas etapas:

- **1.** Clique com o botão direito no ícone **Alto-falantes** da área de notificação na extremidade direita da barra de tarefas, e clique em **Dispositivos de reprodução**.
- **2.** Na guia **Reprodução**, selecione o nome do dispositivo de saída digital.
- **3.** Clique em Definir padrão e, em seguida, clique em OK.

Para devolver a transmissão de áudio aos alto-falantes do computador:

- **1.** Clique com o botão direito no ícone **Alto-falantes** da área de notificação, na extremidade direita da barra de tarefas e clique em **Dispositivos de reprodução**.
- **2.** Na guia Reprodução, clique em **Alto-falantes**.
- **3.** Clique em **Definir padrão** e, em seguida, clique em **OK**.

### **Detecção e conexão de monitores sem Ƭo compatíveis com Miracast (somente em determinados produtos)**

**NOTA:** Para saber qual tipo de monitor você tem (compatível com Miracast ou Intel WiDi), consulte a documentação que acompanha o seu monitor secundário ou TV.

Para detectar e conectar monitores sem fio compatíveis com Miracast sem sair dos seus aplicativos atuais, siga as instruções abaixo.

Para abrir o Miracast:

**▲** Digite projetar na caixa de pesquisa da barra de tarefas e, em seguida, clique em **Projetar em uma**  segunda tela. Clique em **Conectar a uma tela sem fio** e siga as instruções na tela.

# **6 Gerenciar energia**

Seu computador pode funcionar com energia da bateria ou com energia externa. Quando o computador estiver funcionando com energia da bateria e uma fonte de alimentação externa não estiver disponível para recarregar na bateria, é importante monitorar e economizar a carga da bateria.

Alguns dos recursos de gerenciamento de energia descritos neste capítulo podem não estar disponíveis no seu computador.

## **Utilização da suspensão e da hibernação**

**CUIDADO:** Existem várias vulnerabilidades bem conhecidas quando um computador está no estado de Suspensão. Para evitar que usuários não autorizados acessem os dados do seu computador, mesmo aqueles criptografados, a HP recomenda que você sempre inicie a hibernação, em vez da suspensão, todas as vezes que o computador estiver fora da sua posse física. Esta prática é particularmente importante quando você viaja com o seu computador.

**CUIDADO:** Para reduzir o risco de possível degradação de áudio e vídeo, perda da funcionalidade de reprodução de áudio ou vídeo ou perda de informações, não inicie a suspensão quando estiver lendo ou gravando em um disco ou cartão de mídia externo.

O Windows possui dois estados de economia de energia, Suspensão e Hibernação.

- Suspensão—o estado de Suspensão é iniciado automaticamente após um período de inatividade. Seu trabalho é salvo na memória, permitindo retomar o trabalho rapidamente. Você também pode iniciar a Suspensão manualmente. Para mais informações, consulte Início e saída da suspensão na página 32.
- Hibernação—o estado de Hibernação é iniciado automaticamente quando a bateria atinge um nível crítico. No estado de Hibernação, o trabalho é salvo em um arquivo de hibernação e o computador é desligado. Você também pode iniciar a Hibernação manualmente. Para mais informações, consulte [Início](#page-44-0) [e saída da Hibernação \(somente em determinados modelos\) na página 33.](#page-44-0)

### **Início e saída da suspensão**

É possível iniciar a Suspensão de uma das seguintes maneiras:

- Fechar a tela (somente em determinados produtos).
- Selecione o botão **Iniciar**, o ícone **Liga/Desliga** e **Suspender**.
- Para usar uma tecla de acesso de Suspensão; por exemplo, fn+f3 (somente em determinados produtos)

É possível sair da Suspensão de uma das seguintes maneiras:

- Pressione brevemente o botão Liga/Desliga.
- Se o computador estiver fechado, levante a tela (somente em determinados produtos).
- Pressione uma tecla (somente em determinados produtos).
- Toque no TouchPad (somente em determinados produtos).

Quando o computador sai da Suspensão, seu trabalho volta a ser exibido na tela.

**X** NOTA: Se você definiu que uma senha seja solicitada para sair da Suspensão, será preciso informar sua senha do Windows antes que o trabalho volte a ser exibido na tela.

### <span id="page-44-0"></span>**Início e saída da Hibernação (somente em determinados modelos)**

Você pode ativar a Hibernação iniciada pelo usuário e alterar outras configurações de energia e tempos limites usando as Opções de Energia.

**1.** Digite opções de energia, na caixa de pesquisa da barra de tarefas, e selecione **Opções de Energia**.

 $-$  ou  $-$ 

Clique com o botão direito no ícone **Energia** e selecione **Opções de Energia**.

- **2.** No painel esquerdo, selecione **Escolher a função dos botões de energia** (o texto pode variar de acordo com o produto).
- **3.** Dependendo do produto, você pode ativar a Hibernação para alimentação por bateria ou alimentação externa em qualquer uma destas formas:
	- **Botão de energia—Em Configurações para botões de energia e de suspensão e tampa (o** nome pode variar de acordo com o produto), selecione **Quando eu pressionar o botão de energia:** e, em seguida, selecione **Hibernar**.
	- **Botão de suspensão** (somente em determinados produtos)—Em **Configurações para botões de energia e de suspensão e tampa** (o nome pode variar de acordo com o produto), selecione **Quando eu pressionar o botão de suspensão:** e, em seguida, selecione **Hibernar**.
	- **Tampa** (somente em determinados produtos)—Em **Configurações para botões de energia e de suspensão e tampa** (o nome pode variar de acordo com o produto), selecione **Quando eu fechar a tampa:** e, em seguida, selecione **Hibernar**.
	- **Menu energia—Selecione Alterar configurações não disponíveis no momento** e, depois, em **Configurações de desligamento**, marque a caixa de seleção Hibernar.

O menu de energia pode ser acessado selecionando-se o botão **Iniciar**.

- **4.** Selecione **Salvar alterações**.
- **▲** Para iniciar a Hibernação, use o método que você ativou na etapa 3.
- **▲** Para sair da hibernação, pressione rapidamente o botão liga/desliga.
- **X NOTA:** Se você definiu que uma senha seja solicitada para sair da Hibernação, será preciso informar sua senha do Windows antes que o trabalho volte a ser exibido na tela.

## **Desligar o computador**

**CUIDADO:** As informações não salvas são perdidas quando o computador é desligado. Certifique-se de salvar o seu trabalho antes de desligar o computador.

O comando Desligar fecha todos os programas abertos, incluindo o sistema operacional, e depois desliga a tela e o computador.

Desligue o computador quando ele não for ser usado e for ficar desconectado da alimentação externa por um longo período.

O procedimento recomendado é usar o comando Desligar do Windows.

**NOTA:** Se o computador estiver no estado de Suspensão ou em Hibernação, primeiro saia da Suspensão ou da Hibernação pressionando brevemente o botão Liga/Desliga.

- <span id="page-45-0"></span>**1.** Salve o trabalho e feche todos os aplicativos abertos.
- **2.** Selecione o botão **Iniciar**, o ícone **Liga/Desliga** e **Desligar**.

Se o computador não estiver respondendo e não for possível utilizar os procedimentos anteriores de desligamento do Windows, tente os seguintes procedimentos de emergência na sequência fornecida:

- Pressione ctrl+alt+delete, selecione o ícone **Liga/Desliga** e selecione **Desligar**.
- Pressione e segure o botão Liga/Desliga por aproximadamente 10 segundos.
- Se seu computador tiver uma bateria substituível pelo usuário (somente em determinados produtos), desconecte o computador da alimentação externa e, em seguida, remova a bateria.

## **Uso do ícone de Energia e das Opções de energia**

O ícone de Energia **encontra-se na barra de tarefas do Windows**. O ícone de Energia permite que você

acesse rapidamente as configurações de energia e visualize a carga restante na bateria.

- Para exibir a porcentagem de carga de bateria restante e o plano de energia atual, posicione o cursor sobre o ícone de **Energia** .
- Para usar as Opções de Energia, clique com o botão direito no ícone **de la paradición e Energia** e, em seguida,

selecione **Opções de Energia**. Também é possível digitar opções de energia na caixa de pesquisa da barra de tarefas e selecionar **Opções de Energia**.

Ícones diferentes de Energia indicam se o computador está funcionando com alimentação por bateria ou externa. Posicionar o cursor sobre o ícone exibe uma mensagem quando a bateria atinge um nível baixo ou crítico de energia.

## **Funcionamento com alimentação por bateria**

**AVISO!** Para evitar possíveis problemas de segurança, só devem ser utilizadas as baterias fornecidas com o computador, baterias de substituição fornecidas pela HP ou baterias compatíveis adquiridas da HP.

Quando o computador tem uma bateria carregada instalada e não está conectado a uma fonte de alimentação externa, ele funciona com alimentação por bateria. Quando o computador está desligado e desconectado da alimentação externa, a bateria no computador se descarrega lentamente. O computador exibirá uma mensagem se a bateria atingir um nível baixo ou crítico de carga.

A duração da bateria de um computador varia conforme a configuração do gerenciamento de energia, os programas em execução no computador, o brilho da tela, os dispositivos externos conectados e outros fatores.

**X** NOTA: Quando você desconecta a alimentação externa, o brilho da tela diminui automaticamente para economizar a energia da bateria. Determinados produtos de computador podem alternar entre modos gráficos, para aumentar a duração da bateria.

### **Exibição da carga da bateria**

Para exibir a porcentagem de carga de bateria restante e o plano de energia atual, posicione o cursor sobre o

ícone de **Energia** .

### **Localização de informações sobre a bateria no HP Support Assistant (somente em determinados produtos)**

Para acessar informações sobre a bateria:

**1.** Digite support na caixa de pesquisa da barra de tarefas e, em seguida, selecione o aplicativo **HP Support Assistant**.

 $-$  ou  $-$ 

Selecione o ícone de ponto de interrogação na barra de tarefas.

**2.** Selecione **Meu computador**, selecione a guia de **Diagnóstico e ferramentas** e o **Teste de bateria da HP**. Se o HP Battery Check indicar que sua bateria deve ser substituída, entre em contato com o suporte.

O HP Support Assistant fornece as seguintes ferramentas e informações sobre a bateria:

- Teste de bateria da HP
- Informações sobre tipos de bateria, especificações, ciclos de vida e capacidade

### **Economia da energia da bateria**

Para economizar energia da bateria e maximizar sua duração:

- Diminua o brilho da tela.
- Selecione a configuração **Economia de energia** em Opções de Energia.
- Desligue os dispositivos sem fio quando não estiverem em uso.
- Desconecte dispositivos externos não utilizados que não estejam conectados a uma fonte de alimentação externa, como uma unidade de disco externa conectada a uma porta USB.
- Interrompa, desative ou remova quaisquer cartões de mídia externos que não estejam em uso.
- Antes de interromper o seu trabalho, inicie a suspensão ou desligue o computador.

### **Identificação de bateria fraca**

Quando uma bateria que é a única fonte de alimentação disponível do computador atinge um nível baixo ou crítico, ocorre o seguinte:

● A luz da bateria (somente em determinados produtos) indica um nível de bateria baixo ou crítico.

 $-$  ou  $-$ 

- O ícone de Energia **exibe uma notificação de nível de bateria baixo ou crítico**.
- **<sup>2</sup> NOTA:** Para obter mais informações sobre o ícone de Energia, consulte [Uso do ícone de Energia e das](#page-45-0) [Opções de energia na página 34](#page-45-0).

O computador tomará as seguintes ações caso o nível da bateria torne-se crítico:

- Se a Hibernação estiver desativada e o computador estiver ligado ou no estado de Suspensão, ele ficará brevemente no estado de Suspensão e, em seguida, será desligado, perdendo qualquer informação que não tenha sido salva.
- Se a hibernação estiver ativada e o computador estiver ligado ou no estado de suspensão, ele iniciará a hibernação.

## **Solução de bateria fraca**

#### **Solução de bateria fraca quando há uma fonte de alimentação externa disponível**

Conecte um dos seguintes ao computador e a uma tomada externa:

- Adaptador de CA
- Dispositivo de acoplamento ou produto de expansão opcional
- Adaptador de alimentação opcional adquirido da HP como acessório

#### **Solução de bateria fraca quando não há uma fonte de alimentação disponível**

Salve seu trabalho e desligue o computador.

#### **Solução de bateria fraca quando o computador não sai da Hibernação**

- **1.** Conecte o adaptador de CA ao computador e a uma tomada externa.
- **2.** Saia da hibernação pressionando o botão Liga/Desliga.

### **Bateria substituível pelo usuário**

- **AVISO!** Para evitar potenciais problemas de segurança, use somente as baterias substituíveis pelo usuário fornecidas com o computador, baterias de reposição fornecidas pela HP ou baterias compatíveis adquiridas da HP.
- **CUIDADO:** Remover uma bateria substituível pelo usuário quando ela é a única fonte de alimentação do computador pode causar perda de informações. Para evitar a perda de informações, salve seu trabalho ou desligue o computador via o Windows antes de remover a bateria.

#### **Remoção de bateria que pode ser substituída pelo usuário**

Para remover a bateria substituível pelo usuário, consulte as etapas e a ilustração abaixo:

- **1.** Posicione o computador de cabeça para baixo em uma superfície plana, com a bateria voltada para a sua direção.
- **2.** Deslize a trava da bateria **(1)** para desbloqueá-la e, em seguida, deslize a trava de liberação da bateria **(2)** para liberá-la.
	- **X NOTA:** A trava da bateria volta automaticamente à posição original.

**3.** Remova a bateria **(3)** do computador.

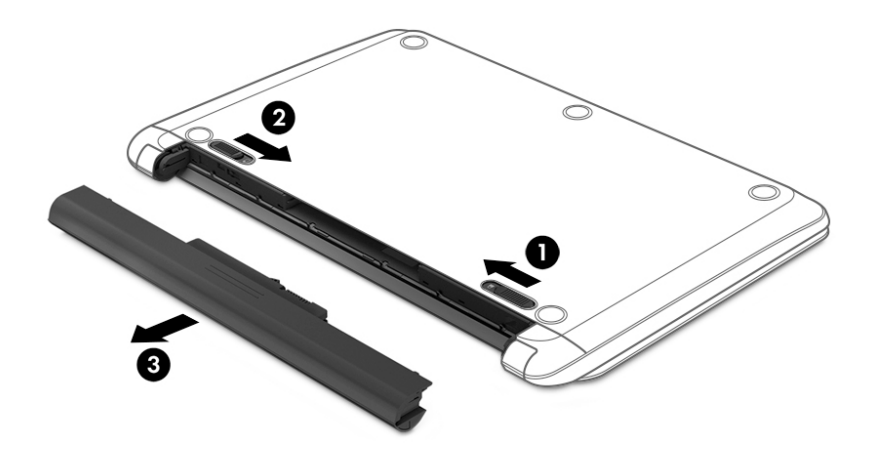

#### **Armazenamento da bateria substituível pelo usuário**

**CUIDADO:** Para reduzir o risco de danos à bateria, não a exponha a altas temperaturas durante longos períodos de tempo.

Baterias guardadas devem ser verificadas a cada 6 meses. Se a capacidade for menor que 50%, recarregue a bateria antes de guardá-la novamente.

#### **Descarte de uma bateria substituível pelo usuário**

**AVISO!** Para reduzir o risco de incêndio ou queimaduras, não desmonte, amasse ou perfure a bateria, não provoque curto nos contatos externos e não a descarte em fogo ou água.

Para informações sobre descarte de baterias, consulte *Informações Regulamentares, de Segurança e Ambientais*.

Para acessar este documento:

**▲** Selecione o botão **Iniciar**, selecione **Ajuda e Suporte HP** e, em seguida, selecione **Documentação HP**.

## **Funcionamento com alimentação externa**

Para mais informações sobre como conectar o computador à alimentação externa, consulte o pôster *Instruções de Instalação* incluso na caixa do computador.

O computador não utiliza a energia da bateria quando está conectado a uma fonte de alimentação externa com um adaptador de CA aprovado ou um dispositivo de acoplamento ou produto de expansão opcional.

**AVISO!** Para reduzir potenciais riscos à segurança, use apenas o adaptador de CA fornecido com o computador, um adaptador de CA de reposição fornecido pela HP ou um adaptador de CA compatível adquirido da HP.

**AVISO!** Não carregue a bateria do computador quando estiver a bordo de uma aeronave.

Conecte o computador a uma fonte de alimentação externa em qualquer uma das seguintes condições:

- Ao carregar ou calibrar uma bateria
- Ao instalar ou atualizar o software do sistema
- Ao atualizar o BIOS do sistema
- Ao gravar informações em um disco (somente em determinados modelos)
- Ao executar o Desfragmentador de disco em computadores com unidades de disco rígido internas
- Ao executar um backup ou uma recuperação

Ao conectar o computador a uma fonte de alimentação externa:

- A bateria começa a ser carregada.
- 0 brilho da tela aumenta.

●

O ícone de Energia **muda de aparência.** 

Ao desconectar a alimentação externa:

- O computador passa a usar a alimentação da bateria.
- O brilho da tela diminui automaticamente para conservar a energia da bateria.
- O ícone de Energia **muda de aparência.**

# **7 Segurança**

## **Proteção do computador**

Os recursos de segurança padrão fornecidos pelo sistema operacional Windows e pelo utilitário de configura¾o do computador Windows (BIOS, que funciona com qualquer sistema operacional) podem proteger suas configurações pessoais e dados contra uma variedade de riscos.

- **NOTA:** Soluções de segurança são projetadas para agirem como impedimentos. Esses impedimentos podem não evitar que um produto seja mal utilizado ou roubado.
- **NOTA:** Antes de enviar seu computador para manutenção, faça backup de seus arquivos, exclua arquivos confidenciais e remova todas as configurações de senha.
- **WARI:** Alguns dos recursos relacionados neste capítulo podem não estar disponíveis em seu computador.
- **NOTA:** Seu computador tem suporte para o Computrace, um serviço de rastreamento e recuperação on-line baseado em segurança, disponível em determinadas regiões. Se o computador for roubado e o usuário não autorizado acessar a Internet, o Computrace poderá rastreá-lo. É necessário adquirir o software e assinar o serviço para que seja possível utilizar o Computrace. Para obter informações sobre como solicitar o software Computrace, acesse [http://www.hp.com.](http://www.hp.com)

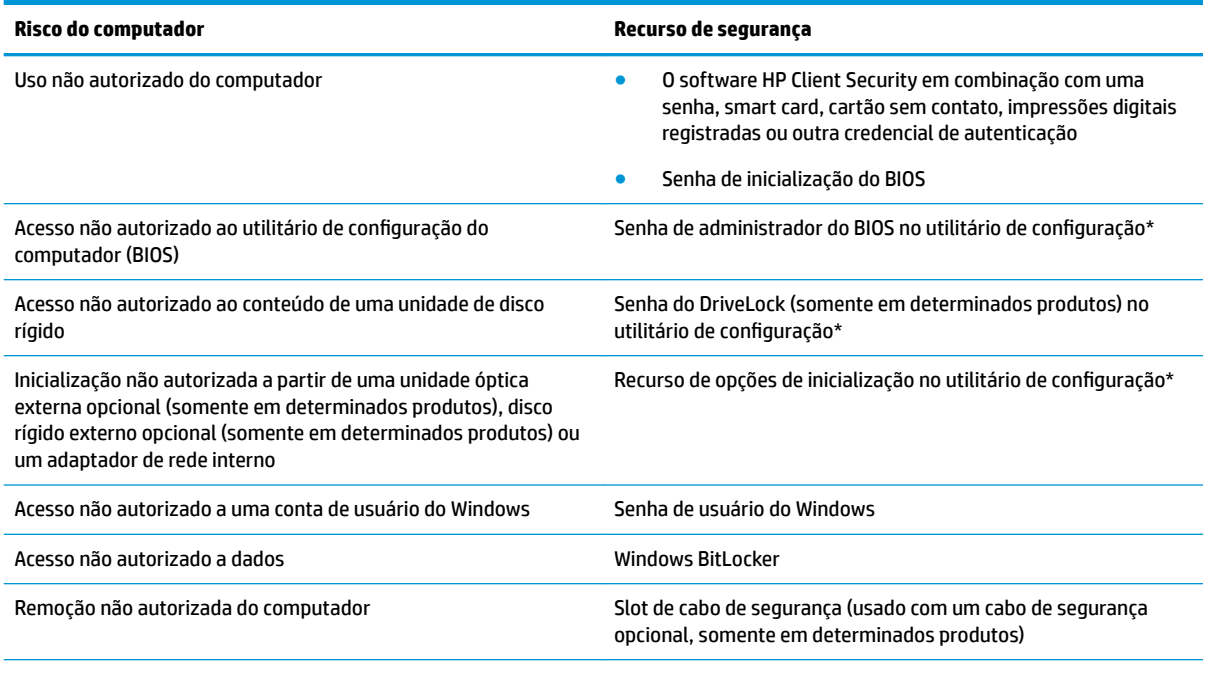

\*O utilitário de configura¾o do computador é um programa integrado, com base na ROM, que pode ser usado até mesmo quando o sistema operacional não estiver funcionando ou não puder ser carregado. Você pode utilizar um dispositivo apontador (TouchPad, bastão apontador ou mouse USB) ou o teclado para navegar e fazer seleções no utilitário de configuração do computador.

**NOTA:** Em tablets sem teclados, você pode usar a tela de toque.

## **Utilização de senhas**

Uma senha é um grupo de caracteres que você escolhe para proteger as informações do seu computador. Diversos tipos de senhas podem ser definidos, dependendo de como você quer controlar o acesso às informações. As senhas podem ser definidas no Windows ou no utilitário de configuração do computador, que vem pré-instalado no computador.

- As senhas de administrador do BIOS, inicialização e do DriveLock são definidas no utilitário de configuração e são gerenciadas pelo BIOS do sistema.
- As senhas do Windows são definidas somente no sistema operacional Windows.
- Se esquecer as senhas mestre e de usuário do DriveLock definidas no utilitário de configuração do computador, a unidade de disco rígido protegida por essas senhas ficará permanentemente bloqueada e não poderá mais ser utilizada.

É possível utilizar a mesma senha para um recurso do utilitário de configuração e para um recurso de segurança do Windows.

Adote as seguintes dicas para criar e guardar senhas:

- Ao criar senhas, siga os requisitos definidos pelo programa.
- Não use a mesma senha para vários aplicativos ou sites da web e não reutilize sua senha do Windows para qualquer outro aplicativo ou site da web.
- Use o recurso Password Manager do HP Client Security para armazenar os seus nomes e senhas de usuário para todos os seus sites da web e aplicativos. Você poderá consultá-los com segurança no futuro, se necessário.
- Não guarde senhas em um arquivo no computador.

As tabelas a seguir relacionam as senhas de administrador geralmente utilizadas pelo Windows e BIOS e descrevem suas funções.

### **Definição de senhas no Windows**

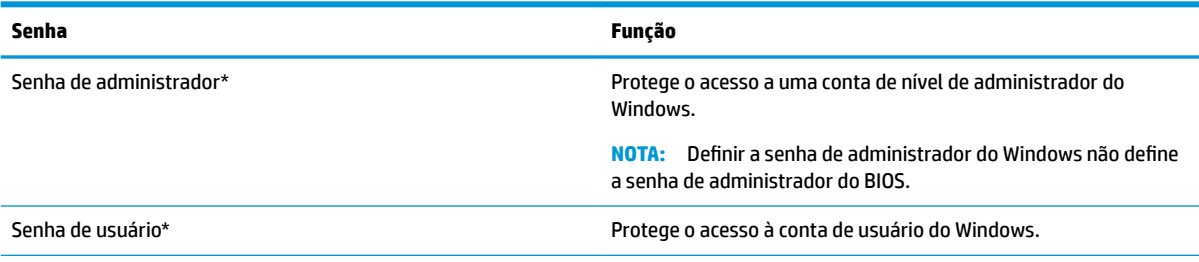

\*Para obter informações sobre a configuração de uma senha de administrador do Windows ou uma senha de usuário do Windows, digite support na caixa de pesquisa da barra de tarefas e, em seguida, selecione o aplicativo **HP Support Assistant**.

## **Definição de senhas no utilitário de configuração**

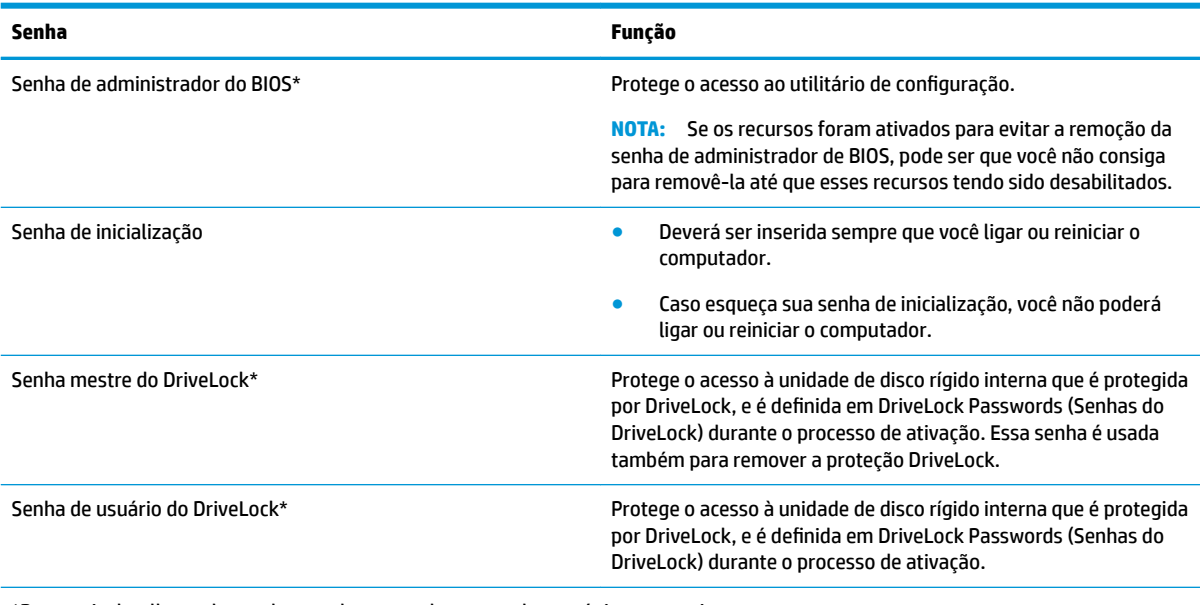

\*Para mais detalhes sobre cada uma dessas senhas, consulte os tópicos a seguir.

### **Gerenciamento de uma senha de administrador do BIOS**

Para definir, alterar ou excluir essa senha, siga essas etapas:

#### Definição de uma senha de administrador do BIOS

- **1.** Inicie o utilitário de configuração do computador.
	- Computadores ou tablets com teclados:
		- **▲** Ligue ou reinicie o computador e quando for exibido o logotipo da HP, pressione f10 para entrar no utilitário de configuração.
	- Tablets sem teclados:
		- **▲** Desligue o tablet. Pressione o botão liga/desliga em combinação com o botão de diminuir volume até que o menu de inicialização seja exibido e, em seguida, toque em **f10** para entrar no Utilitário de configuração.
- 2. Selecione Segurança, selecione Criar senha de administrador do BIOS ou Definir senha de **administrador do BIOS** (somente em determinados produtos) e, em seguida, pressione enter.
- **3.** Quando solicitado, digite a senha.
- 4. Quando solicitado, digite a nova senha mais uma vez para confirmá-la.
- **5.** Para salvar suas alterações e sair do utilitário de configuração do computador, selecione o ícone **Salvar** e siga as instruções na tela.

 $-$  ou  $-$ 

Selecione **Main** (Principal), selecione **Save Changes and Exit** (Salvar alterações e sair) e, em seguida, pressione enter.

Suas alterações entrarão em vigor quando o computador for reiniciado.

#### **Alteração de uma senha de administrador do BIOS**

- **1.** Inicie o utilitário de configuração do computador.
	- Computadores ou tablets com teclados:
		- **▲** Ligue ou reinicie o computador e quando for exibido o logotipo da HP, pressione f10 para entrar no utilitário de configuração.
	- Tablets sem teclados:
		- **▲** Desligue o tablet. Pressione o botão liga/desliga em combinação com o botão de diminuir volume até que o menu de inicialização seja exibido e, em seguida, toque em **f10** para entrar no Utilitário de configuração.
- **2.** Digite a sua senha de administrador do BIOS atual.
- **3.** Selecione **Segurança**, selecione **Alterar senha de administrador do BIOS** ou **Alterar senha** (somente em determinados produtos) e, em seguida, pressione enter.
- **4.** Quando solicitado, digite sua senha atual.
- **5.** Quando solicitado, digite sua nova senha.
- **6.** Quando solicitado, digite sua nova senha mais uma vez para confirmá-la.
- 7. Para salvar suas alterações e sair do utilitário de configuração do computador, selecione o ícone Salvar e siga as instruções na tela.

 $-$  ou  $-$ 

Selecione **Main** (Principal), selecione **Save Changes and Exit** (Salvar alterações e sair) e, em seguida, pressione enter.

Suas alterações entrarão em vigor quando o computador for reiniciado.

#### **Exclusão de uma senha de administrador do BIOS**

- **1.** Inicie o utilitário de configuração do computador.
	- Computadores ou tablets com teclados:
		- **▲** Ligue ou reinicie o computador e quando for exibido o logotipo da HP, pressione f10 para entrar no utilitário de configuração.
	- Tablets sem teclados:
		- **▲** Desligue o tablet. Pressione o botão liga/desliga em combinação com o botão de diminuir volume até que o menu de inicialização seja exibido e, em seguida, toque em **f10** para entrar no Utilitário de configuração.
- **2.** Digite a sua senha de administrador do BIOS atual.
- **3.** Selecione **Segurança**, selecione **Alterar senha de administrador do BIOS** ou **Alterar senha** (somente em determinados produtos) e, em seguida, pressione enter.
- **4.** Quando solicitado, digite sua senha atual.
- **5.** Quando solicitado pela nova senha, deixe o campo vazio e, em seguida, pressione enter.
- **6.** Quando solicitado a digitar a nova senha novamente, deixe o campo vazio e, em seguida, pressione enter.
- **7.** Para salvar suas alterações e sair do utilitário de configuração do computador, selecione o ícone Salvar e siga as instruções na tela.

 $-$  ou  $-$ 

Selecione **Main** (Principal), selecione **Save Changes and Exit** (Salvar alterações e sair) e, em seguida, pressione enter.

Suas alterações entrarão em vigor quando o computador for reiniciado.

#### **Inserção de uma senha de administrador do BIOS**

No prompt **Senha do administrador do BIOS** digite sua senha (utilizando o mesmo tipo de teclas usado para definir a senha) e, em seguida, pressione enter. Depois de duas tentativas malsucedidas de digitação da senha de administrador do BIOS, será necessário reiniciar o computador e tentar novamente.

### **Utilização das opções de segurança do DriveLock**

A proteção DriveLock impede o acesso não autorizado ao conteúdo de uma unidade de disco rígido. O DriveLock somente pode ser aplicado a unidades de disco rígido internas do computador. Após a proteção DriveLock ser aplicada a uma unidade, a senha apropriada terá que ser digitada para que essa unidade possa ser acessada. A unidade deve estar inserida no computador ou replicador avançado de porta para que possa ser desbloqueada.

As Opções de segurança do DriveLock oferecem os seguintes recursos:

- **DriveLock automático—Consulte Seleção do DriveLock automático (somente em determinados** produtos) na página 43.
- **Definir senha mestre do DriveLock—Consulte [Seleção de DriveLock manual na página 45.](#page-56-0)**
- **· Ativer o DriveLock**—Consulte Ativação do DriveLock e definição de uma senha de usuário do DriveLock [na página 46.](#page-57-0)

#### **Seleção do DriveLock automático (somente em determinados produtos)**

Uma senha de administrador do BIOS deve ser definida para que você possa ativar o DriveLock automático. Quando o DriveLock automático for ativado, são criadas uma senha de usuário do DriveLock aleatória e uma senha mestre do DriveLock derivada da senha de administrador do BIOS. Quando o computador estiver ligado, a senha de usuário aleatória desbloqueia automaticamente a unidade. Se a unidade for movida para outro computador, será necessário inserir, na tela de solicitação da senha do DriveLock, a senha de administrador do BIOS para o computador original para que se possa desbloquear a unidade.

#### **Ativação do DriveLock automático**

Para ativar o DriveLock automático, siga estas etapas:

- **1.** Inicie o utilitário de configuração do computador.
	- Computadores ou tablets com teclados:
		- **1.** Desligue o computador.
		- **2.** Pressione o botão liga/desliga e quando for exibido o logotipo da HP, pressione f10 para entrar no utilitário de configuração do computador.
	- Tablets sem teclados:
- **1.** Desligue o tablet.
- **2.** Pressione o botão liga/desliga em combinação com o botão de diminuir volume até que o menu de inicialização seja exibido e, em seguida, toque em **f10** para entrar no Utilitário de configuração.
- **2.** No prompt de senha do administrador do BIOS, digite a senha de administrador do BIOS e, em seguida, pressione enter.
- **3.** Selecione **Segurança**, selecione **Utilitários de Unidade de Disco**, selecione **DriveLock/DriveLock automático** e, em seguida, pressione enter.
- **4.** Use a tecla enter, clique com o botão esquerdo do mouse ou toque na tela para marcar a caixa de seleção **DriveLock automático**.
- **5.** Para salvar suas alterações e sair do utilitário de configuração do computador, selecione o ícone Salvar e siga as instruções na tela.

 $-011-$ 

Selecione **Principal**, selecione **Salvar alterações e sair** e, em seguida, pressione enter.

#### **Desativação do DriveLock automático**

Para desativar o DriveLock automático, siga estas etapas:

- **1.** Inicie o utilitário de configuração do computador.
	- Computadores ou tablets com teclados:
		- **1.** Desligue o computador.
		- **2.** Pressione o botão liga/desliga e quando for exibido o logotipo da HP, pressione f10 para entrar no utilitário de configuração do computador.
	- Tablets sem teclados:
		- **1.** Desligue o tablet.
		- **2.** Pressione o botão liga/desliga em combinação com o botão de diminuir volume até que o menu de inicialização seja exibido e, em seguida, toque em **f10** para entrar no Utilitário de configuração.
- **2.** No prompt de senha do administrador do BIOS, digite a senha de administrador do BIOS e, em seguida, pressione enter.
- **3.** Selecione **Segurança**, selecione **Utilitários de Unidade de Disco**, selecione **DriveLock/DriveLock automático** e, em seguida, pressione enter.
- **4.** Selecione uma unidade de disco rígido interna e, em seguida, pressione enter.
- **5.** Use a tecla enter, clique com o botão esquerdo do mouse ou toque na tela para desmarcar a caixa de seleção **DriveLock automático**.
- 6. Para salvar suas alterações e sair do utilitário de configuração do computador, selecione o ícone Salvar e siga as instruções na tela.

 $-$  ou  $-$ 

Selecione **Principal**, selecione **Salvar alterações e sair** e, em seguida, pressione enter.

#### <span id="page-56-0"></span>**Inserção de uma senha do DriveLock Automático**

Enquanto o DriveLock automático estiver ativado e a unidade permanecer conectada ao computador original, você não precisará inserir uma senha do DriveLock para desbloquear a unidade. No entanto, se a unidade for movida para outro computador, ou se a placa do sistema for substituída no computador original, você será solicitado a fornecer a senha do DriveLock.

Se isso acontecer, no prompt de **Senha do DriveLock**, digite a senha de administrador do BIOS do computador original (utilizando o mesmo tipo de teclas usado para definir a senha) e, em seguida, pressione enter para desbloquear a unidade.

Depois de três tentativas incorretas de digitação da senha, será necessário desligar o computador e tentar novamente.

#### **Seleção de DriveLock manual**

**CUIDADO:** Para evitar que uma unidade de disco rígido protegida por DriveLock seja inutilizada permanentemente, anote as senhas mestre e de usuário do DriveLock e guarde-as em um local seguro, longe do computador. Se esquecer ambas as senhas do DriveLock, a unidade de disco rígido ficará permanentemente bloqueada e não poderá mais ser utilizada.

Para aplicar manualmente a proteção DriveLock a uma unidade de disco rígido interna, uma senha mestre precisa ser definida no utilitário de configuração. Observe as seguintes considerações sobre a utilização da proteção DriveLock:

- Após a proteção DriveLock ser aplicada a uma unidade de disco rígido, ela somente poderá ser acessada com a inserção da senha de usuário ou da senha mestre do DriveLock.
- O proprietário da senha de usuário do DriveLock deverá ser o usuário diário da unidade de disco rígido protegida. O proprietário da senha mestre do DriveLock deverá ser o administrador do sistema ou o usuário diário.
- As senhas mestre e de usuário do DriveLock podem ser idênticas.

#### **Definição de uma senha mestre do DriveLock**

Para definir uma senha mestre do DriveLock, siga estas etapas:

- **1.** Inicie o utilitário de configuração do computador.
	- Computadores ou tablets com teclados:
		- **1.** Desligue o computador.
		- **2.** Pressione o botão liga/desliga e quando for exibido o logotipo da HP, pressione f10 para entrar no utilitário de configuração do computador.
	- Tablets sem teclados:
		- **1.** Desligue o tablet.
		- **2.** Pressione o botão liga/desliga em combinação com o botão de diminuir volume até que o menu de inicialização seja exibido e, em seguida, toque em **f10** para entrar no Utilitário de configuração.
- **2.** Selecione **Segurança**, faça a seleção de **Utilitários de Unidade de Disco Rígido**, selecione **DriveLock/ DriveLock automático** e, em seguida, pressione enter.
- **3.** Selecione a unidade de disco rígido que deseja proteger e, em seguida, pressione enter.
- **4.** Selecione **Definir senha mestre do DriveLock** e pressione enter.
- <span id="page-57-0"></span>**5.** Leia o aviso com atenção.
- **6.** Siga as instruções na tela para definir uma senha mestre do DriveLock.
- **NOTA:** Você pode ativar o DriveLock e definir uma senha de usuário do DriveLock antes de sair do utilitário de configuração. Para obter mais informações, consulte Ativação do DriveLock e definição de uma senha de usuário do DriveLock na página 46.
- **7.** Para sair do utilitário de configuração, selecione **Principal**, selecione **Salvar alterações e sair** e, em seguida, selecione **Sim**.

#### Ativação do DriveLock e definição de uma senha de usuário do DriveLock

Para ativar o DriveLock e definir uma senha de usuário do DriveLock, siga estas etapas:

- **1.** Inicie o utilitário de configuração do computador.
	- Computadores ou tablets com teclados:
		- **1.** Desligue o computador.
		- **2.** Pressione o botão liga/desliga e quando for exibido o logotipo da HP, pressione f10 para entrar no utilitário de configuração do computador.
	- Tablets sem teclados:
		- **1.** Desligue o tablet.
		- **2.** Pressione o botão liga/desliga em combinação com o botão de diminuir volume até que o menu de inicialização seja exibido e, em seguida, toque em **f10** para entrar no Utilitário de configuração.
- **2.** Selecione **Segurança**, selecione **Utilitários de Unidade de Disco**, selecione **DriveLock/DriveLock automático** e, em seguida, pressione enter.
- **3.** Selecione a unidade de disco rígido que deseja proteger e, em seguida, pressione enter.
- **4.** Selecione **Ativar DriveLock** e pressione enter.
- **5.** Leia o aviso com atenção.
- **6.** Siga as instruções na tela para definir uma senha de usuário do DriveLock e ativar o DriveLock.
- **7.** Para sair do utilitário de configuração, selecione **Principal**, selecione **Salvar alterações e sair** e, em seguida, selecione **Sim**.

### **Desativação do DriveLock**

- **1.** Inicie o utilitário de configuração do computador.
	- Computadores ou tablets com teclados:
		- **1.** Desligue o computador.
		- **2.** Pressione o botão liga/desliga e quando for exibido o logotipo da HP, pressione f10 para entrar no utilitário de configuração do computador.
	- Tablets sem teclados:
- **1.** Desligue o tablet.
- **2.** Pressione o botão liga/desliga em combinação com o botão de diminuir volume até que o menu de inicialização seja exibido e, em seguida, toque em **f10** para entrar no Utilitário de configuração.
- **2.** Selecione **Segurança**, selecione **Utilitários de Unidade de Disco**, selecione **DriveLock/DriveLock automático** e, em seguida, pressione enter.
- **3.** Selecione a unidade de disco rígido que deseja gerenciar e, em seguida, pressione enter.
- **4.** Selecione **Desativar DriveLock** e, em seguida, pressione enter.
- **5.** Siga as instruções apresentadas na tela para desativar o DriveLock.
- **6.** Para sair do utilitário de configuração, selecione **Principal**, selecione **Salvar alterações e sair** e, em seguida, selecione **Sim**.

#### **Inserção de uma senha do DriveLock**

Certifique-se de que a unidade de disco rígido está instalada no computador (não em um dispositivo de acoplamento opcional ou MultiBay externo).

No prompt **Senha do DriveLock**, digite a senha mestre ou de usuário (utilizando o mesmo tipo de teclas usado para definir a senha) e, em seguida, pressione enter.

Depois de três tentativas incorretas de digitação da senha, será necessário desligar o computador e tentar novamente.

#### **Alteração de uma senha do DriveLock**

Para alterar uma senha do DriveLock no utilitário de configuração, siga estas etapas:

- **1.** Desligue o computador.
- **2.** Pressione o botão liga/desliga.
- **3.** No prompt **Senha do DriveLock**, digite a senha de usuário ou mestre atual do DriveLock que deseja alterar, pressione enter e, em seguida, pressione ou toque em f10 para entrar no utilitário de configuração do computador.
- **4.** Selecione **Segurança**, selecione **Utilitários de Unidade de Disco**, selecione **DriveLock/DriveLock automático** e, em seguida, pressione enter.
- **5.** Selecione a unidade de disco rígido que deseja gerenciar e, em seguida, pressione enter.
- **6.** Faça a seleção da senha do DriveLock que deseja alterar e siga as instruções na tela para inserir as senhas.
- **NOTA:** A opção **Alterar a senha mestre do DriveLock** é exibida somente se a senha mestre do DriveLock tiver sido fornecida no prompt de senha do DriveLock na etapa 3.
- **7.** Para sair do utilitário de configura¾o do computador, selecione **Principal**, selecione **Salvar alterações e sair** e, em seguida, siga as instruções na tela.

## **Utilização do Windows Hello (somente em determinados produtos)**

Em produtos equipados com uma câmera infravermelha ou um leitor de impressão digital, você pode usar o Windows Hello para fazer login deslizando o dedo ou olhando para a câmera.

Para configurar o Windows Hello, siga estas etapas:

- **1.** Selecione o botão **Iniciar**, selecione o ícone **Configurações**, selecione **Contas** e, em seguida, selecione **Opções de login**.
- **2.** Em **Windows Hello**, siga as instruções na tela para adicionar uma senha e um PIN numérico, em seguida, registre sua ID de rosto ou impressão digital.
- **W** NOTA: O PIN não tem extensão limitada, mas deve conter apenas números. Caracteres especiais ou alfabéticos não são permitidos.

## **Utilização de software antivírus**

Quando o computador é utilizado para acessar e-mail, uma rede ou a Internet, ele fica exposto a vírus de computador. Os vírus de computador podem desativar o sistema operacional, programas ou utilitários ou fazer com que eles funcionem fora do normal.

O software antivírus pode detectar a maioria dos vírus, destruí-los e, em grande parte dos casos, reparar o dano causado. Para fornecer proteção contínua contra vírus recentemente descobertos, o software antivírus deve estar atualizado.

O Windows Defender vem pré-instalado no computador. É altamente recomendável que você continue usando um programa antivírus para proteger totalmente o seu computador.

Para obter mais informações sobre vírus de computador, acesse o HP Support Assistant.

## **Utilização de software de firewall**

Firewalls são projetados para evitar acessos não autorizados ao seu sistema ou sua rede. Um firewall pode ser um programa de software instalado no computador e/ou rede ou pode ser uma solução criada para hardware e software.

Há dois tipos de firewalls a considerar:

- Firewall baseado em host: software que protege apenas o computador no qual está instalado.
- Firewall baseado em rede: instalado entre o modem DSL ou a cabo e sua rede doméstica para proteger todos os computadores da rede.

Quando um firewall está instalado em um sistema, todos os dados enviados para e a partir do sistema são monitorados e comparados de acordo com uma série de critérios de segurança definidos pelo usuário. Quaisquer dados que não se encaixem nesses critérios são bloqueados.

Seu computador ou equipamento de rede pode já ter um firewall instalado. Se não tiver, há soluções de software de firewall disponíveis.

**WE NOTA:** Em algumas circunstâncias, um firewall pode bloquear o acesso a jogos de Internet, interferir no compartilhamento de impressoras ou arquivos em uma rede e bloquear anexos de e-mail autorizados. Para resolver temporariamente o problema, desative o firewall, execute a tarefa desejada e, em seguida, reative o firewall. Para solucionar permanentemente o problema, reconfigure o firewall.

## **Istalação das atualizações de software**

Softwares da HP, o Windows e softwares de terceiros instalados em seu computador devem ser atualizados regularmente para corrigir problemas de segurança e aprimorar seu desempenho.

**IMPORTANTE:** A Microsoft envia alertas sobre atualizações do Windows, que podem incluir atualizações de segurança. Para proteger o computador contra falhas de segurança e vírus de computador, instale todas as atualizações da Microsoft assim que receber um alerta.

Você pode instalar essas atualizações automaticamente.

Para visualizar ou alterar configurações:

- **1.** Selecione o botão **Iniciar**, selecione **Configurações** e **Update & Security** (Atualização & Segurança).
- **2.** Selecione **Windows Update** e siga as instruções na tela.
- **3.** Para programar um horário para instalar atualizações, selecione **Opções avançadas** e siga as instruções na tela.

## **Utilização do HP Client Security (somente em determinados produtos)**

O software HP Client Security vem pré-instalado no seu computador. Este software pode ser acessado por meio do ícone HP Client Security, na extrema direita da barra de tarefas, ou pelo Painel de Controle do Windows. Ele fornece recursos de segurança para ajudar a proteger contra acesso não autorizado ao computador, redes e dados críticos. Para obter mais informações, consulte a Ajuda do software HP Client Security.

## **Utilização do HP Touchpoint Manager (somente em determinados produtos)**

HP Touchpoint Manager é uma solução de TI baseada na nuvem que permite às empresas efetivamente gerenciar e proteger seus ativos. O HP Touchpoint Manager ajuda a proteger dispositivos contra malwares e outros ataques, monitora a integridade do dispositivo e permite que os clientes reduzam o tempo gasto para resolver problemas de segurança e do dispositivo do usuário final. Os clientes podem baixar e instalar rapidamente o software, que é altamente econômico em comparação com as soluções internas tradicionais. Para obter mais informações, consulte [http://www.hptouchpointmanager.com.](http://www.hptouchpointmanager.com)

## **Utilização de um cabo de segurança opcional (somente em determinados produtos)**

Um cabo de segurança (adquirido separadamente) é projetado para agir como um impedimento, mas pode não evitar que um computador seja mal utilizado ou roubado. Para conectar um cabo de segurança ao computador, siga as instruções do fabricante do dispositivo.

## **Utilização de um leitor de impressão digital (somente em determinados produtos)**

Leitores de impressão digital integrados estão disponíveis em determinados produtos. Para usar o leitor de impressões digitais, você deve registrar suas impressões digitais no Credential Manager do HP Client Security. Consulte a Ajuda do software HP Client Security.

Após registrar suas impressões digitais no Credential Manager, você pode usar o Password Manager do HP Client Security para armazenar e preencher seus nomes e senhas de usuário em sites e os aplicativos suportados.

## **Localização do leitor de impressão digital**

O leitor de impressão digital é um sensor metálico pequeno que se encontra em uma das seguintes áreas de seu computador:

- Próximo à parte inferior do TouchPad
- No lado direito do teclado
- Na lateral superior direita da tela
- No lado esquerdo da tela
- Na parte de trás da tela

Dependendo do seu produto, o leitor pode estar orientado horizontal ou verticalmente.

# **8 Manutenção**

É importante fazer a manutenção regular para manter o computador nas melhores condições. Este capítulo explica como usar ferramentas tais como o Desfragmentador de disco e a Limpeza de disco. Ele também inclui as instruções para atualizar programas e drivers, para limpar o computador e dicas para viajar com o computador (ou transportá-lo).

## **Aprimoramento do desempenho**

É possível melhorar o desempenho do seu computador, executando tarefas regulares de manutenção e ferramentas como o Desfragmentador de disco e a Limpeza de disco.

### **Utilização do Desfragmentador de disco**

A HP recomenda a utilização do Desfragmentador de disco para desfragmentar sua unidade de disco rígido pelo menos uma vez ao mês.

**X NOTA:** Não é necessário executar o Desfragmentador de disco em unidades SSD.

Para executar o Desfragmentador de disco:

- **1.** Conecte o computador à alimentação de CA.
- **2.** Digite desfragmentar na caixa de pesquisa da barra de tarefas e selecione **Desfragmentar e otimizar suas unidades**.
- **3.** Siga as instruções na tela.

Para obter informações adicionais, acesse a Ajuda do software Desfragmentador de disco.

### **Utilização da Limpeza de Disco**

Use a Limpeza de disco para procurar arquivos desnecessários no disco rígido que podem ser removidos com segurança para liberar espaço em disco e ajudar o computador a funcionar com mais eficiência.

Para executar a Limpeza de Disco:

- **1.** Digite disco na caixa de pesquisa da barra de tarefas e, em seguida, selecione **Limpeza de Disco**.
- **2.** Siga as instruções apresentadas na tela.

### **Utilização doHP 3D DriveGuard (somente em determinados modelos)**

O HP 3D DriveGuard protege uma unidade de disco rígido estacionando-a e interrompendo as solicitações de dados em qualquer das seguintes condições:

- O computador sofre uma queda.
- O computador é transportado com a tela fechada quando está sendo executado com alimentação por bateria.

Logo após o término do evento, o HP 3D DriveGuard faz a operação da unidade de disco rígido voltar ao normal.

- **X** NOTA: Apenas unidades de disco rígido internas são protegidas pelo HP 3D DriveGuard. Uma unidade de disco rígido instalada em um dispositivo de acoplamento opcional ou conectada a uma porta USB não é protegida pelo HP 3D DriveGuard.
- **NOTA:** Uma vez que as unidades SSD (Solid State Drive) não possuem partes móveis, elas não precisam do HP 3D DriveGuard.

Para mais informações, consulte a Ajuda do software HP 3D DriveGuard.

#### **Identificação do status do HP 3D DriveGuard**

A luz da unidade de disco rígido no computador muda de cor para indicar que a unidade no compartimento de unidade de disco principal e/ou a unidade no compartimento de unidade de disco secundária (somente em determinados produtos) estão estacionadas. Para determinar se uma unidade está atualmente protegida ou se está estacionada, consulte o ícone localizado da área de notificação da área de trabalho do Windows, na extremidade direita da barra de tarefas.

## **Atualização dos programas e drivers**

A HP recomenda que você atualize seus programas e drivers regularmente. As atualizações podem solucionar problemas e oferecer novos recursos e opções para seu computador. Por exemplo, componentes gráficos antigos podem não funcionar corretamente com os softwares de jogos mais recentes. Sem o driver mais recente, talvez você não consiga aproveitar ao máximo o seu equipamento.

Acesse<http://www.hp.com/support> para fazer download das versões mais recentes de programas e drivers da HP. Além disso, você pode se inscrever para receber notificações de atualizações automáticas quando elas estiverem disponíveis.

Caso você queira atualizar seus programas e drivers, siga estas instruções:

**1.** Digite support na caixa de pesquisa da barra de tarefas e selecione o aplicativo **HP Support Assistant**.

 $-$  ou  $-$ 

Clique no ícone do ponto de interrogação na barra de tarefas.

- **2.** Selecione **Meu computador**, selecione a guia **Atualizações** e **Verificar se há atualizações e mensagens**.
- **3.** Siga as instruções na tela.

## **Limpeza do computador**

Use os produtos a seguir para limpar com segurança o seu computador:

- Cloreto de dimetil benzil amônio com concentração máxima de 0,3% (por exemplo, lenços umedecidos, disponíveis por várias marcas)
- Fluido para limpeza de vidros sem álcool
- Solução de água e sabonete neutro
- Pano de microfibras ou poliéster seco (pano sem eletricidade estática, nem óleo)
- Panos sem eletricidade estática

**CUIDADO:** Evite solventes de limpeza fortes que podem danificar permanentemente o seu computador. Se você não tiver certeza de que um produto de limpeza é seguro para o seu computador, verifique o conteúdo do produto para verificar se os ingredientes, como o álcool, acetona, cloreto de amônio, cloreto de metileno e hidrocarbonetos, não estão incluídos no produto.

Materiais fibrosos, como toalhas de papel, podem arranhar o computador. Com o tempo, partículas de sujeira e agentes de limpeza podem ficar presos nos arranhões.

### **Procedimentos de limpeza**

Siga os procedimentos desta seção para limpar com segurança seu computador.

- **AVISO!** Para evitar choque elétrico ou danos aos componentes, não tente limpar o computador quando ele estiver ligado.
	- **1.** Desligue o computador.
	- **2.** Desconecte a alimentação de CA.
	- **3.** Desconecte todos os dispositivos externos com alimentação própria.
- **CUIDADO:** Para evitar danos aos componentes internos, não pulverize agentes de limpeza ou de líquidos diretamente em qualquer superfície do computador. Líquidos borrifados na superfície podem danificar componentes internos permanentemente.

#### **Limpeza da tela**

Limpe delicadamente a tela usando um pano macio e sem fiapos, umedecido com um limpador de vidro sem álcool. Certifique-se de que a tela esteja seca antes de fechar o computador.

#### **Limpeza das laterais ou a tampa**

Para limpar as laterais ou a tampa, use um pano de microfibra ou poliéster macio umedecido com uma das soluções de limpeza listadas anteriormente ou use um lenço descartável aceitável.

**MOTA:** Ao limpar a parte superior do computador, faça um movimento circular para ajudar a remover sujeiras e resíduos.

#### **Limpeza TouchPad, teclado ou mouse (somente em determinados produtos)**

**AVISO!** Para reduzir o risco de choque elétrico ou danos aos componentes internos, não use aspirador de pó para limpar o teclado. Um aspirador pode depositar resíduos domésticos na superfície do teclado.

**A CUIDADO:** Para evitar danos aos componentes internos, não permita que líquidos caiam entre as teclas.

- Para limpar o TouchPad, o teclado e o mouse use um pano de microfibras ou poliéster macio com uma das soluções de limpeza listadas acima ou use um bom pano germicida descartável.
- Para evitar que as teclas fiquem colando e para remover poeira, fiapos e partículas do teclado, use uma lata de ar comprimido com um canudo de extensão.

## **Viagem ou transporte do seu computador**

Se tiver que viajar com o computador ou transportá-lo, siga essas dicas para manter seu equipamento protegido.

- Para preparar o computador para viagem ou transporte:
	- Faça backup das suas informações em uma unidade externa.
	- Remova todos os discos e todos os cartões de mídia externos, como cartões de memória.
- Desligue e, em seguida, desconecte todos os dispositivos externos.
- Desligue o computador.
- Leve com você um backup de suas informações. Mantenha a cópia de backup separada do computador.
- Ao utilizar transporte aéreo, leve o computador como bagagem de mão; não o despache com o restante de sua bagagem.
- **CUIDADO:** Evite expor a unidade a campos magnéticos. Os dispositivos de segurança com campos magnéticos incluem dispositivos de passagem e detectores de metal em aeroportos. Esteiras transportadoras de aeroportos e dispositivos de segurança similares que verificam a bagagem utilizam raios X em vez de magnetismo e não danificam unidades.
- Se quiser usar o computador durante o voo, preste atenção ao comunicado antes da decolagem que informa quando você poderá usar o computador. A permissão para uso do computador durante o voo só pode ser concedida pela empresa aérea.
- Se for despachar o computador ou uma unidade, use uma embalagem de proteção adequada e cole uma etiqueta com a inscrição "FRÁGIL".
- O uso de dispositivos sem fio pode ser restrito em alguns ambientes. Tais restrições podem ser aplicáveis a bordo de aviões, em hospitais, próximo a explosivos e em locais perigosos. Se não estiver seguro quanto à política aplicável ao uso de um dispositivo sem fio no seu computador, peça autorização antes de ligá-lo.
- Se a viagem for internacional, siga estas sugestões:
	- Verifique os regulamentos alfandegários de uso do computador de todos os países ou regiões do seu itinerário.
	- Verifique os requisitos de cabo de alimentação e adaptador para cada um dos locais nos quais planeja utilizar o computador. As configurações de tensão, freguência e tomada variam.
	- **AVISO!** Para reduzir o risco de choque elétrico, incêndio ou danos ao equipamento, não tente ligar o computador com um kit de conversão de voltagem vendido para equipamentos elétricos.

# <span id="page-66-0"></span>**9 Backup, restauração e recuperação**

Este capítulo contém informações sobre os processos abaixo. As informações no capítulo são o procedimento-padrão para a maioria dos produtos.

- Criação da mídia de recuperação e backups
- Restaurar e recuperar o sistema

Para obter mais informações, consulte o aplicativo HP Support Assistant.

**▲** Digite support na caixa de pesquisa da barra de tarefas e selecione o aplicativo **HP Support Assistant**.

 $-$  ou  $-$ 

Selecione o ícone de ponto de interrogação na barra de tarefas.

**IMPORTANTE:** Se você for executar procedimentos de recuperação em um tablet, a bateria do tablet deve estar a, com, pelo menos, 70% de carga antes de se iniciar o processo de recuperação.

**IMPORTANTE:** Para tablets com um teclado removível, conecte o tablet à base do teclado antes de iniciar qualquer processo de recuperação.

## **Criação da mídia de recuperação e backups**

Os seguintes métodos de criação de mídia de recuperação e backups estão disponíveis somente para determinados produtos. Escolha o método disponível de acordo com o modelo do seu computador.

- Use o Gerenciador de Recuperação HP após a instalação bem-sucedida do computador para criar a mídia de recuperação HP. Essa etapa cria um backup da partição de recuperação HP no computador. O backup pode ser usado para reinstalar o sistema operacional original caso a unidade de disco rígido fique danificada ou seja substituída. Para informações sobre a criação de mídia de recuperação, consulte Criação da mídia de recuperação HP (somente em determinados produtos) na página 55. Para informações sobre as opções de recuperação disponíveis usando-se a mídia de recuperação, consulte [Utilização das ferramentas do Windows na página 57](#page-68-0).
- Use as ferramentas do Windows para criar pontos de restauração do sistema, bem como backups de informações pessoais.

Para mais informações, consulte [Recuperação utilizando o Gerenciador de Recuperação HP](#page-68-0) [na página 57.](#page-68-0)

**MOTA:** Se o armazenamento for de 32 GB ou menos, a restauração do sistema da Microsoft é desativada por padrão.

### **Criação da mídia de recuperação HP (somente em determinados produtos)**

Se possível, verifique a presença da partição de recuperação e da partição do Windows. No menu **Inicial**, selecione **Explorador de Arquivos** e selecione **Este computador**.

Se o seu computador não mostrar a partição do Windows e a partição de recuperação, você pode obter a mídia de recuperação para o seu sistema com o suporte. Consulte o folheto dos *números de telefone mundiais* que acompanha o computador. Você também pode encontrar informações de contato no site da Web da HP. Acesse [http://www.hp.com/support,](http://www.hp.com/support) selecione seu país ou região e siga as instruções na tela.

Você pode usar as ferramentas do Windows para criar pontos de restauração do sistema, bem como backups de informações pessoais. Consulte [Utilização das ferramentas do Windows na página 57.](#page-68-0)

- Se o seu computador não mostrar a partição de recuperação e a partição do Windows, você poderá usar o Gerenciador de Recuperação HP para a criar mídia de recuperação depois de ter configurado o computador. A mídia de recuperação HP pode ser usada para recuperar o sistema se a unidade de disco rígido for danificada. A recuperação do sistema reinstala o sistema operacional original e os programas de software instalados na fábrica, e configura os programas. A mídia de recuperação HP também pode ser usada para personalizar o sistema ou restaurar a imagem de fábrica se você substituir o disco rígido.
	- Apenas um conjunto de mídias de recuperação pode ser criado. Manuseie essas ferramentas de recuperação com cuidado e guarde-as em local seguro.
	- O Gerenciador de Recuperação HP examina o computador e determina a capacidade de armazenamento necessária para a mídia.
	- Para criar discos de recuperação, seu computador precisa ter uma unidade óptica com recurso de gravação de DVD e você deve utilizar somente discos DVD-R, DVD+R, DVD-R DL ou DVD+R DL vazios e de alta qualidade. Não utilize discos regraváveis como CD±RW, DVD±RW, DVD±RW com camada dupla ou BD-RE (Blu-ray regravável); pois eles não são compatíveis com o software Gerenciador de Recuperação HP. Ou você pode utilizar uma unidade flash USB vazia e de alta qualidade.
	- Caso seu computador não tenha uma unidade óptica integrada com capacidade para gravar DVD, e você quiser criar uma mídia de recuperação em DVD, será possível usar uma unidade óptica externa (comprada separadamente) para criar discos de recuperação. Se você usar uma unidade óptica externa, ela deve estar conectada diretamente a uma porta USB no computador; a unidade não pode ser conectada a uma porta USB de um dispositivo externo, como um hub USB. Se você não conseguir criar a mídia de DVD sozinho, poderá obter discos de recuperação para seu computador na HP. Consulte o folheto dos *números de telefone mundiais* que acompanha o computador. Você também pode encontrar informações de contato no site da Web da HP. Acesse <http://www.hp.com/support>, selecione seu país ou região e siga as instruções na tela.
	- Certifique-se de que o computador esteja conectado a uma fonte de alimentação de CA antes de criar a mídia de recuperação.
	- O processo de criação pode demorar uma hora ou mais. Não interrompa o processo de criação.
	- Se necessário, você pode sair do programa antes de concluir a criação de todos os DVDs de recuperação. O Gerenciador de Recuperação HP terminará de gravar o DVD atual. Na próxima vez em que você iniciar o Gerenciador de Recuperação HP, o aplicativo solicitará uma confirmação para continuar.

Para criar mídia de recuperação HP:

**IMPORTANTE:** Para tablets com um teclado removível, conecte o tablet à base do teclado antes de seguir estas instruções.

- **1.** Digite recuperação, na caixa de pesquisa da barra de tarefas, e selecione o aplicativo **Gerenciador de Recuperação HP**.
- **2.** Selecione **Criação da mídia de recuperação** e, em seguida, siga as instruções na tela.

Se você algum dia precisar recuperar o sistema, consulte [Recuperação utilizando o Gerenciador de](#page-68-0)  [Recuperação HP na página 57.](#page-68-0)

## <span id="page-68-0"></span>**Utilização das ferramentas do Windows**

Você pode criar mídia de recuperação, pontos de restauração do sistema e backups de informações pessoais, usando ferramentas do Windows.

**W NOTA:** Se o armazenamento for de 32 GB ou menos, a restauração do sistema da Microsoft é desativada por padrão.

Para mais informações e instruções, consulte o aplicativo Introdução.

**▲** Selecione o botão **Iniciar** e o aplicativo **Introdução**.

## **Backup e recuperação**

Existem diversas maneiras para recuperar o seu sistema. Escolha o método que melhor corresponde à sua situação e nível de conhecimento:

**IMPORTANTE:** Nem todos os métodos estão disponíveis em todos os produtos.

- O Windows oferece várias opções para restauração a partir do backup, atualização do computador e redefinição do computador para o estado original. Para mais informações, consulte o aplicativo Introdução.
	- **▲** Selecione o botão **Iniciar** e o aplicativo **Iniciar**.
- Se precisar corrigir um problema com um aplicativo ou driver pré-instalado, utilize a opção Reinstale drivers e/ou aplicativos (somente em produtos selecionados) do Gerenciador de Recuperação HP para reinstalar o aplicativo ou o driver individual.
	- **▲** Digite recuperação, selecione **Gerenciador de Recuperação HP** e, em seguida, selecione **Reinstale drivers e/ou aplicativos** e siga as instruções na tela.
- Se quiser recuperar a partição Windows para o conteúdo original de fábrica, você pode escolher a opção Recuperação do Sistema na partição de recuperação HP (somente em determinados modelos) ou usar a mídia de recuperação HP. Para mais informações, consulte Recuperação utilizando o Gerenciador de Recuperação HP na página 57. Se você ainda não tiver criado uma mídia de recuperação, consulte [Criação da mídia de recuperação HP \(somente em determinados produtos\) na página 55.](#page-66-0)
- Em determinados produtos, se você desejar recuperar o conteúdo e a partição de fábrica original do computador, ou se você tiver substituído o disco rígido, é possível usar a opção de restauração aos valores de fábrica da mídia de recuperação HP. Para mais informações, consulte Recuperação utilizando o Gerenciador de Recuperação HP na página 57.
- Em determinados produtos, se desejar remover a partição de recuperação para obter mais espaço na unidade de disco rígido, o HP Recovery Manager oferece a opção Remover a partição de recuperação.

Para mais informações, consulte [Remoção da partição de recuperação HP \(somente em determinados](#page-71-0) [produtos\) na página 60](#page-71-0).

### **Recuperação utilizando o Gerenciador de Recuperação HP**

O software Gerenciador de Recuperação HP permite que você recupere o computador ao estado original de fábrica usando a mídia de recuperação da HP que foi criada ou obtida da HP ou usando a partição de recuperação HP (somente em determinados produtos). Se você ainda não tiver criado uma mídia de recuperação, consulte [Criação da mídia de recuperação HP \(somente em determinados produtos\)](#page-66-0) [na página 55.](#page-66-0)

#### **O que você precisa saber antes de começar**

- O Gerenciador de Recuperação HP recupera somente os softwares que vieram pré-instalados de fábrica. Os programas de software que não são fornecidos com o computador precisam ser obtidos via download do site do fabricante ou reinstalados a partir da mídia fornecida pelo fabricante.
- **IMPORTANTE:** A recuperação por meio do Gerenciador de Recuperação HP deve ser realizada como último recurso para corrigir problemas do computador.
- A mídia de recuperação HP deve ser usada se a unidade de disco rígido do computador falhar. Se você ainda não tiver criado uma mídia de recuperação, consulte [Criação da mídia de recuperação HP \(somente](#page-66-0) [em determinados produtos\) na página 55.](#page-66-0)
- Para usar a opção Restauração aos valores de fábrica (somente em determinados produtos), você deve usar a mídia de recuperação HP. Se você ainda não tiver criado uma mídia de recuperação, consulte [Criação da mídia de recuperação HP \(somente em determinados produtos\) na página 55.](#page-66-0)
- Se o seu computador não permitir a criação de mídia de recuperação HP ou se a mídia de recuperação HP não funcionar, você pode obter a mídia de recuperação para o seu sistema com o suporte. Consulte o folheto dos *números de telefone mundiais* que acompanha o computador. Você também pode encontrar informações de contato do site da HP. Acesse<http://www.hp.com/support>, selecione seu país ou região e siga as instruções na tela.
- **IMPORTANTE:** O Gerenciador de Recuperação HP não realiza backups automáticos de seus dados pessoais. Antes de iniciar a recuperação, faça backup das informações pessoais que você deseja manter.

Utilizando a mídia de recuperação HP criada, você pode escolher uma das seguintes opções de recuperação:

- **W NOTA:** Somente as opções disponíveis para seu computador são exibidas quando você inicia o processo de recuperação.
	- Recuperação do sistema—reinstala o sistema operacional original e configura os programas instalados na fábrica.
	- 5edefinição de fábrica—restaura o computador ao seu estado original de fábrica, excluindo todos os dados da unidade de disco rígido e recriando as partições. Em seguida, ela reinstala o sistema operacional e o software que foi instalado na fábrica.

A partição de recuperação HP (somente em determinados modelos) permite a somente Recuperação do Sistema.

#### **Utilização da partição de recuperação HP (somente em determinados produtos)**

A partição de recuperação HP (somente em determinados produtos) permite realizar a recuperação do sistema sem a necessidade de usar discos de recuperação ou uma unidade USB flash de recuperação. Esse tipo de recuperação só poderá ser utilizado se a unidade de disco rígido ainda estiver funcionando.

Para iniciar o Gerenciador de Recuperação HP na partição de recuperação HP:

- **IMPORTANTE:** Para tablets com um teclado removível, conecte o tablet à base do teclado antes de seguir estas instruções (somente determinados produtos).
	- **1.** Digite recuperação, na caixa de pesquisa da barra de tarefas, selecione o **Gerenciador de Recuperação HP** e o **Ambiente do HP Recovery**.

 $-$  ou  $-$ 

Para computadores ou tablets com teclados conectados, pressione f11 durante a inicialização do computador ou mantenha pressionado f11 enquanto você pressiona o botão Liga/Desliga.

Para tablets sem teclados:

● Ligue ou reinicie o tablet e rapidamente mantenha pressionado o botão de diminuir volume; em seguida, selecione **f11**.

 $-$  ou  $-$ 

- Ligue ou reinicie o tablet e rapidamente mantenha pressionado o botão de diminuir volume; em seguida, selecione **f11**.
- **2.** Selecione **Solução de Problemas** no menu de opções de inicialização.
- **3.** Selecione **Gerenciador de Recuperação** e siga as instruções na tela.

#### **Utilizar a mídia de recuperação da HP para recuperar**

Você pode usar a mídia de recuperação HP para recuperar o sistema original. Esse método pode ser usado caso o seu sistema não tenha uma partição de recuperação HP ou se a unidade de disco rígido não estiver funcionando corretamente.

- **1.** Se possível, faça backup de todos os arquivos pessoais.
- **2.** Insira a mídia de recuperação HP e, em seguida, reinicie o computador.
- **X NOTA:** Se o computador não se reiniciar automaticamente no Gerenciador de Recuperação HP, altere a sequência de inicialização. Consulte Alteração da sequência de inicialização do computador na página 59.
- **3.** Siga as instruções apresentadas na tela.

#### **Alteração da sequência de inicialização do computador**

Se o computador não for iniciado no Gerenciador de Recuperação HP, você pode alterar a sequência de inicialização do computador, que é a sequência na qual os dispositivos são listados no BIOS, onde o computador procura as informações de inicialização. Você pode alterar a seleção para uma unidade óptica ou unidade flash USB.

Para alterar a ordem de inicialização:

- **IMPORTANTE:** Para tablets com um teclado removível, conecte o tablet à base do teclado antes de seguir estas instruções.
	- **1.** Insira a mídia de recuperação HP.
	- **2.** Acesse o menu **Inicialização** do sistema.

Para computadores ou tablets com teclados conectados:

**▲** Ligue ou reinicie o computador ou tablet e logo pressione esc; em seguida, pressione f9 para ver as opções de inicialização.

Para tablets sem teclados:

**▲** Ligue ou reinicie o tablet e rapidamente pressione e mantenha pressionado o botão de diminuir volume; em seguida, selecione **f9**.

 $-$  ou  $-$ 

Ligue ou reinicie o tablet e rapidamente mantenha pressionado o botão de diminuir volume; em seguida, selecione **f9**.

- <span id="page-71-0"></span>**3.** Selecione a unidade óptica ou a unidade flash USB para a inicialização.
- **4.** Siga as instruções apresentadas na tela.

#### **Remoção da partição de recuperação HP (somente em determinados produtos)**

O software Gerenciador de Recuperação HP permite que você remova a partição de recuperação HP para liberar espaço na unidade de disco rígido.

**IMPORTANTE:** Depois de remover a partição HP Recovery, você não poderá mais executar a Recuperação do Sistema ou criar mídia HP Recovery usando a partição HP Recovery. Portanto, antes de remover a partição de recuperação, crie uma mídia de HP Recovery; consulte [Criação da mídia de recuperação HP \(somente em](#page-66-0) [determinados produtos\) na página 55.](#page-66-0)

**W NOTA:** A opção de remover a partição de recuperação está disponível somente em produtos que suportam essa função.

Siga estas instruções para remover a partição de recuperação HP:

- **1.** Digite recuperação, na caixa de pesquisa da barra de tarefas, e selecione o aplicativo **Gerenciador de Recuperação HP**.
- **2.** Selecione **Remoção da partição de recuperação** e siga as instruções na tela.
# <span id="page-72-0"></span>**10 Utilitário de configuração do computador (BIOS), TPM e HP Sure Start**

## **Utilização do utilitário de configuração**

O utilitário de configuração, ou Basic Input/Output System (BIOS), controla a comunicação entre todos os dispositivos de entrada e saída no sistema (tais como unidades de disco, monitor, teclado, mouse e impressora). O utilitário de configuração inclui definições para os tipos de dispositivos instalados, a sequência de inicialização do computador e a quantidade de memória do sistema e estendida.

**X** NOTA: Tenha extremo cuidado ao fazer alterações no utilitário de configuração. Erros podem impedir o computador de funcionar corretamente.

### **Início do utilitário de configuração**

**▲** Ligue ou reinicie o computador e quando for exibido o logotipo da HP, pressione f10 para entrar no utilitário de configuração.

#### **Uso de um teclado USB ou mouse USB para iniciar o utilitário de configuração (BIOS)**

Você pode iniciar o Utilitário de configuração usando um teclado ou mouse conectado a uma porta USB, mas primeiro é preciso desativar o recurso FastBoot.

- **1.** Ligue ou reinicie o computador e quando for exibido o logotipo da HP, pressione f9 para entrar no menu Opções de dispositivo de inicialização.
- **2.** Desmarque a caixa de seleção **FastBoot**.
- **3.** Para salvar suas alterações e sair, selecione o ícone **Save** (Salvar) no canto inferior direito da tela e, em seguida, siga as instruções na tela.

 $-$  ou  $-$ 

Selecione **Main** (Principal), selecione **Save Changes and Exit** (Salvar alterações e sair) e, em seguida, pressione enter.

Suas alterações entrarão em vigor quando o computador for reiniciado.

### Navegação e seleção no utilitário de configuração

- Para selecionar um menu ou um item de menu, use a tecla tab e as teclas de seta do teclado e, em seguida, pressione enter ou use um dispositivo apontador para selecionar o item.
- Para rolar a tela para cima e para baixo, selecione a seta para cima ou para baixo no canto superior direito da tela ou use a tecla de seta para cima ou para baixo do teclado.
- Para fechar caixas de diálogo abertas e retornar à tela principal do utilitário de configuração do computador, pressione esc e siga as instruções na tela.

<span id="page-73-0"></span>Para sair dos menus do utilitário de configuração do computador, escolha um dos seguintes métodos:

Para sair dos menus do utilitário de configuração sem salvar suas alterações:

Selecione o ícone **Exit** (Sair) no canto inferior direito da tela e, em seguida, siga as instruções na tela.

 $-$  ou  $-$ 

Selecione **Main** (Principal), selecione **Ignore Changes and Exit** (Ignorar alterações e sair) e, em seguida, pressione enter.

Para salvar as alterações e sair dos menus do utilitário de configuração:

Selecione o ícone **Save** (Salvar) no canto inferior direito da tela e siga as instruções na tela.

 $-$  0u  $-$ 

Selecione **Main** (Principal), selecione **Save Changes and Exit** (Salvar alterações e sair) e, em seguida, pressione enter.

Suas alterações entrarão em vigor quando o computador for reiniciado.

### Restauração das configurações de fábrica no utilitário de configuração

**X NOTA:** A restauração ao padrão de fábrica não altera o modo da unidade de disco rígido.

Para restaurar todas as configurações do utilitário de configuração aos valores definidos na fábrica, siga estas etapas:

- **1.** Inicie o utilitário de configuração do computador. Consulte Início do utilitário de configuração [na página 61.](#page-72-0)
- **2.** Selecione **Main** (Principal) e, em seguida, selecione **Apply Factory Defaults and Exit** (Aplicar padrões de fábrica e sair).
- **NOTA:** Em determinados produtos, as seleções podem exibir **Restore Defaults** (Restaurar padrões) em vez de **Apply Factory Defaults and Exit** (Aplicar padrões de fábrica e sair).
- **3.** Siga as instruções apresentadas na tela.
- **4.** Para salvar suas alterações e sair, selecione o ícone **Save** (Salvar) no canto inferior direito da tela e, em seguida, siga as instruções na tela.

 $-$  ou  $-$ 

Selecione **Main** (Principal), selecione **Save Changes and Exit** (Salvar alterações e sair) e, em seguida, pressione enter.

Suas alterações entrarão em vigor quando o computador for reiniciado.

**MOTA:** Suas configurações de senha e de segurança não são alteradas quando as configurações padrão de fábrica são restauradas.

### **Atualização do BIOS**

As versões atualizadas do BIOS podem estar disponíveis no site da HP.

A maioria das atualizações de BIOS disponíveis no site da HP encontra-se em arquivos compactados denominados *SoftPaqs*.

Alguns dos pacotes de download contêm um arquivo denominado Leiame.txt, que inclui informações sobre a instalação e a resolução de problemas.

#### <span id="page-74-0"></span>**Determinação da versão do BIOS**

Para decidir se você precisa atualizar o Utilitário de Configuração (BIOS), primeiro determine a versão do BIOS em seu computador.

A informação sobre a versão do BIOS (também conhecida como *Data da ROM* e *BIOS do Sistema*) pode ser exibida pressionando fn+esc (se você já estiver no Windows) ou usando o Utilitário de configuração.

- 1. Inicie o utilitário de configuração do computador. Consulte Início do utilitário de configuração [na página 61.](#page-72-0)
- **2.** Selecione **Main** (Principal) e, em seguida, **System Information** (Informações do sistema).
- **3.** Para sair do utilitário de configuração do computador sem salvar suas alterações, selecione o ícone Exit (Sair) no canto inferior direito da tela e, em seguida, siga as instruções na tela.

 $-$  ou  $-$ 

Selecione **Main** (Principal), selecione **Ignore Changes and Exit** (Ignorar alterações e sair) e, em seguida, pressione enter.

Para verificar versões mais recentes do BIOS, consulte Download de uma atualização do BIOS na página 63.

#### **Download de uma atualização do BIOS**

**CUIDADO:** Para reduzir o risco de danos ao computador ou de falha na instalação, faça o download e instale a atualização do BIOS somente quando o computador estiver conectado através do adaptador de CA a uma fonte de alimentação externa confiável. Não baixe ou instale uma atualização do BIOS quando o computador estiver sendo executado com alimentação por bateria, conectado a um dispositivo de acoplamento opcional ou a uma fonte de alimentação opcional. Durante o download e a instalação, siga estas instruções:

Não interrompa o fornecimento de energia no computador desconectando o cabo de alimentação da tomada de CA.

Não desligue o computador nem inicie a suspensão.

Não insira, remova, conecte ou desconecte qualquer dispositivo, cabo ou fio.

**1.** Digite support na caixa de pesquisa da barra de tarefas e, em seguida, selecione o aplicativo HP Support Assistant.

 $-$  ou  $-$ 

Selecione o ícone de ponto de interrogação na barra de tarefas.

- **2.** Selecione **Atualizações** e, em seguida, selecione **Verificar atualizações e mensagens**.
- **3.** Siga as instruções apresentadas na tela.
- **4.** Na área de download, siga estas etapas:
	- **a.** Identifique a atualização do BIOS mais recente e compare-a com a versão do BIOS atualmente instalada no seu computador. Anote a data, o nome ou outro identificador. Esta informação poderá ser necessária para localizar a atualização mais recente, após seu download para a unidade de disco rígido.
	- **b.** Siga as instruções apresentadas na tela para baixar da opção selecionada para a unidade de disco rígido.

Anote o local onde a atualização de BIOS será salva na unidade de disco rígido. Você terá que acessar esse local quando estiver pronto para instalar a atualização.

<span id="page-75-0"></span>**X NOTA:** Se o computador estiver conectado a uma rede, consulte o administrador da rede antes de instalar qualquer atualização de software, especialmente atualizações do BIOS do sistema.

Os procedimentos de instalação do BIOS podem variar. Siga as instruções apresentadas na tela após o fim do download. Se nenhuma instrução for exibida, siga estas etapas:

- **1.** Digite arquivo na caixa de pesquisa da barra de tarefas e, em seguida, selecione **Gerenciador de arquivos**.
- **2.** Selecione a designação da unidade de disco rígido. Normalmente, a designação da unidade de disco rígido é Disco local (C:).
- **3.** Utilizando o caminho da unidade de disco rígido que anotou anteriormente, abra a pasta que contém a atualização.
- **4.** Clique duas vezes no arquivo com a extensão .exe (por exemplo, *nomedoarquivo*.exe).

A instalação do BIOS é iniciada.

**5.** Conclua a instalação seguindo as instruções apresentadas na tela.

**X NOTA:** Após a mensagem de instalação bem-sucedida ser exibida na tela, você pode excluir o arquivo de download da unidade de disco rígido.

### **Alteração da sequência de inicialização utilizando o prompt f9**

Para selecionar dinamicamente um dispositivo de inicialização para a sequência de inicialização atual, siga estas etapas:

- **1.** Acesse o menu Opções de dispositivo de inicialização:
	- Lique ou reinicie o computador e quando for exibido o logotipo da HP, pressione f9 para entrar no menu Opções de dispositivo de inicialização.
- **2.** Selecione um dispositivo de inicialização, pressione enter e siga as instruções na tela.

## **Configurações do TPM BIOS (somente para determinados produtos)**

**IMPORTANTE:** Antes de ativar a funcionalidade Trusted Platform Module (TPM) do sistema, você deve se certificar de que seu uso previsto da TPM está em conformidade com as políticas, regulamentos e leis relevantes locais, além de obter as aprovações ou licenças, se for o caso. Com relação a quaisquer problemas resultantes do seu uso/operação do TPM que viole o requisito mencionado acima, você deve assumir todas as responsabilidades de forma integral e exclusiva. HP não assumirá nenhuma responsabilidade relacionada.

TPM oferece segurança adicional para seu computador. Você pode modificar as configurações do TPM no Utilitário de configuração do computador (BIOS).

**MOTA:** Se você alterar a configuração do TPM para Oculto, TPM não estará visível no sistema operacional.

Para acessar configurações do TPM no Utilitário de configuração do computador:

- 1. Inicie o utilitário de configuração do computador. Consulte Início do utilitário de configuração [na página 61.](#page-72-0)
- **2.** Selecione **Segurança**, selecione **Segurança integrada TPM** e siga as instruções na tela.

## <span id="page-76-0"></span>**Utilização do HP Sure Start (somente em determinados produtos)**

Determinados modelos de computadores estão configurados com o HP Sure Start, uma tecnologia que monitora o BIOS do computador para identificar ataques ou corrupção. Se o BIOS for corrompido ou atacado, o HP Sure Start restaura automaticamente o BIOS para seu último estado seguro sem que haja intervenção do usuário.

O HP Sure Start está configurado e já ativado para que a maioria dos usuários possa usar a configuração padrão do HP Sure Start. A configuração padrão pode ser personalizada por usuários avançados.

Para acessar a documentação mais recente sobre o HP Sure Start, acesse [http://www.hp.com/support.](http://www.hp.com/support) Selecione **Encontrar o seu produto** e siga as instruções na tela.

# <span id="page-77-0"></span>**11 Utilização do HP PC Hardware Diagnostics (UEFI)**

O HP PC Hardware Diagnostics é uma Interface de Firmware Extensível Unificada (UEFI) que permite executar testes de diagnóstico para determinar se o hardware do computador está funcionando corretamente. A ferramenta é executada fora do sistema operacional para isolar as falhas de hardware dos problemas que podem ser causados pelo sistema operacional ou outros componentes de software.

Quando o HP PC Hardware Diagnostics (UEFI) detecta uma falha que requer substituição do hardware, é gerado um código de ID da falha de 24 dígitos. Esse código de ID pode ser então fornecido ao suporte para ajudar a determinar como corrigir o problema.

**X** NOTA: Para iniciar o diagnóstico em um computador conversível, o seu computador deve estar no modo de notebook e você deve usar o teclado conectado.

Para iniciar o HP PC Hardware Diagnostics (UEFI), siga essas etapas:

- **1.** Ligue ou reinicie o computador e pressione rapidamente esc.
- **2.** Pressione f2.

O BIOS procurará as ferramentas de diagnóstico em três locais, na seguinte ordem:

- **a.** Unidade USB conectada
	- **X NOTA:** Para fazer o download da ferramenta HP PC Hardware Diagnostics (UEFI) em uma unidade USB, consulte Download do HP PC Hardware Diagnostics (UEFI) em um dispositivo USB na página 66.
- **b.** Unidade de disco rígido
- **c.** BIOS
- **3.** Quando a ferramenta de diagnóstico for aberta, selecione o tipo de teste de diagnóstico que deseja executar e depois siga as instruções na tela.

**WE NOTA:** Caso precise interromper um teste de diagnóstico, pressione esc.

## **Download do HP PC Hardware Diagnostics (UEFI) em um dispositivo USB**

**X** NOTA: As instruções de download do HP PC Hardware Diagnostics (UEFI) são fornecidas apenas em inglês, e você deve usar um computador com Windows para fazer download e criar o ambiente de suporte HP UEFI, porque são oferecidos apenas arquivos .exe.

Há duas opções para baixar o HP PC Hardware Diagnostics em um dispositivo USB.

#### **Baixe a versão mais recente do UEFI**

- **1.** Vá para [http://www.hp.com/go/techcenter/pcdiags.](http://www.hp.com/go/techcenter/pcdiags) A página inicial do HP PC Hardware Diagnostics é exibida.
- **2.** Na seção HP PC Hardware Diagnostics, clique no link **Download** e selecione **Executar**.

#### Baixe qualquer versão do UEFI para um produto específico

- **1.** Vá para<http://www.hp.com/support>.
- **2.** Selecione **Obter software e drivers**.
- **3.** Digite o nome ou o número do produto

 $-$  ou  $-$ 

Selecione **Identificar agora** para permitir que a HP detecte automaticamente o seu produto.

- **4.** Selecione o seu computador e o seu sistema operacional.
- **5.** Na seção **Diagnóstico**, siga as instruções na tela para selecionar e baixar a versão UEFI desejada.

# <span id="page-79-0"></span>**12 Especificações**

## **Alimentação de entrada**

As informações de alimentação nesta seção podem ser úteis se você planeja viajar com o computador para outros países.

O computador opera com alimentação de CC, que pode ser fornecida por uma fonte de alimentação de CA ou CC. A fonte de alimentação de CA deve ser classificada em 100–240 V, 50–60 Hz. Embora o computador possa ser ligado com uma fonte de alimentação de CC independente, ele só deve ser alimentado com um adaptador de CA ou uma fonte de alimentação de CC fornecido e aprovado pela HP para uso com o computador.

O computador pode operar com alimentação de CC dentro das seguintes especificações. As especificações da tensão e corrente do seu computador estão na etiqueta de regulamentação.

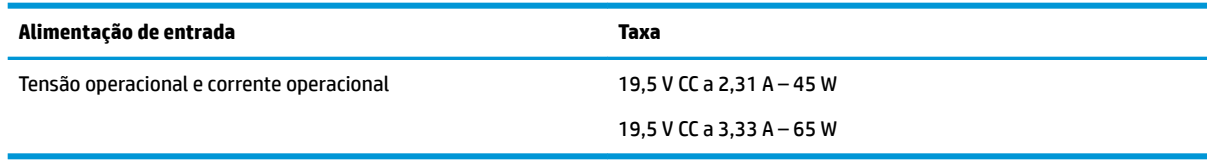

**X NOTA:** Este produto foi criado para sistemas de energia de TI da Noruega com tensão fase a fase não excedente a 240 V rms.

## **Ambiente operacional**

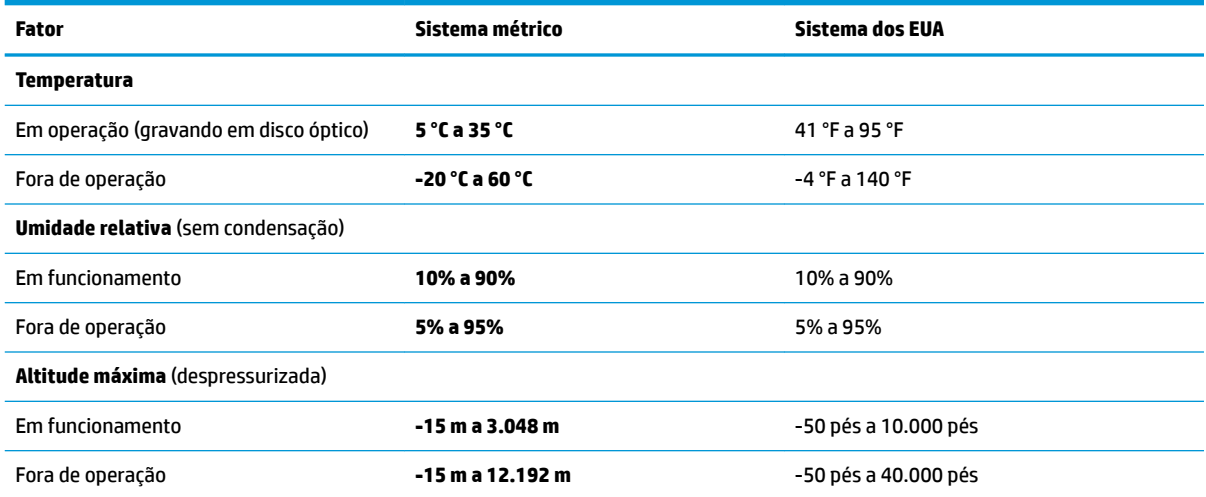

# <span id="page-80-0"></span>**13 Descarga eletrostática**

A descarga eletrostática é a liberação de eletricidade estática quando dois objetos entram em contato—por exemplo, o choque que você recebe quando anda sobre um tapete e toca uma maçaneta de metal.

Uma descarga de eletricidade estática proveniente de seus dedos ou de outros condutores eletrostáticos pode danificar componentes eletrônicos.

Para evitar danos ao computador, a uma unidade de disco ou perda de informações, tome as seguintes precauções:

- Se as instruções de remoção ou instalação orientam você a desconectar o computador, primeiro certifique-se que ele esteja adequadamente aterrado.
- Mantenha os componentes em seus recipientes protegidos contra eletrostática até que você esteja pronto para instalá-los.
- Evite tocar em pinos, condutores e circuitos. Manuseie componentes eletrônicos o mínimo possível.
- Use ferramentas não-magnéticas.
- Antes de manipular componentes, descarregue a eletricidade estática tocando em uma superfície metálica sem pintura.
- Caso remova um componente, coloque-o em um recipiente protegido contra eletrostática.

# <span id="page-81-0"></span>**14 Acessibilidade**

A HP projeta, produz e comercializa produtos e serviços que podem ser usados por todos, inclusive por pessoas com deficiências, seja de modo independente ou com os dispositivos auxiliares apropriados. Para acessar as informações mais recentes sobre acessibilidade da HP, acesse [http://www.hp.com/accessibility.](http://www.hp.com/accessibility)

## **Tecnologias auxiliares suportadas**

Os produtos HP são compatíveis com uma ampla variedade de tecnologias auxiliares para sistemas operacionais e podem ser configurados para funcionar com tecnologias auxiliares adicionais. Use o recurso de Pesquisa do seu dispositivo para encontrar mais informações sobre os recursos auxiliares.

## **Fale com o suporte**

Estamos sempre aperfeiçoando a acessibilidade dos nossos produtos e serviços, e recebemos com prazer as opiniões dos usuários. Se tiver qualquer problema com um produto ou gostaria de nos contar sobre os recursos de acessibilidade que o ajudaram, entre em contato conosco pelo número +1 (888) 259-5707, de segunda a sexta, das 6h às 21h (horário das montanhas na América do Norte). Se tiver deficiência auditiva em qualquer grau e usar TRS/VRS/WebCapTel, e se precisar de suporte técnico ou tiver dúvidas sobre acessibilidade, entre em contato conosco pelo número +1 (877) 656-7058, de segunda a sexta, das 6h às 21h (horário das montanhas na América do Norte).

*X* NOTA: Suporte em inglês apenas.

**NOTA:** Para obter informações adicionais sobre um produto de tecnologia auxiliar específico, entre em contato com o suporte ao cliente desse produto.

# **Índice**

#### **A**

aberturas de ventilação, identificação [6](#page-17-0) aberturas de ventilação, identificação das [14](#page-25-0) acessibilidade [70](#page-81-0) alimentação bateria [34](#page-45-0) externa [37](#page-48-0) alimentação, identificação do conector [6](#page-17-0) alimentação de entrada [68](#page-79-0) alimentação externa, uso de [37](#page-48-0) alimentação por bateria [34](#page-45-0) alto-falantes conexão [27](#page-38-0) alto-falantes, identificação dos [14](#page-25-0) ambiente operacional [68](#page-79-0) antenas de WLAN, identificação [8](#page-19-0) armazenamento da bateria [37](#page-48-0) atualizações de software, instalar [48](#page-59-0) atualizar programas e drivers [52](#page-63-0) Áudio [28](#page-39-0)

#### **B**

backups [55](#page-66-0) bateria armazenamento [37](#page-48-0) descarregar [35](#page-46-0) descarte [37](#page-48-0) economizar energia [35](#page-46-0) localizar informações [35](#page-46-0) níveis de bateria fraca [35](#page-46-0) solução de bateria fraca [36](#page-47-0) substituível pelo usuário [36](#page-47-0) substituível pelo usuário, remover [36](#page-47-0) bateria, identificação da tampa [14](#page-25-0) bateria, identificação da trava da [14](#page-25-0) bateria substituível pelo usuário [36](#page-47-0) BIOS atualização [62](#page-73-0)

determinação da versão [63](#page-74-0) download de uma atualização [63](#page-74-0) botão de conexão sem fio [17](#page-28-0) botões alimentação [11](#page-22-0) direito do TouchPad [9](#page-20-0) ejeção da unidade óptica [5](#page-16-0) esquerdo do TouchPad [9](#page-20-0)

#### **C**

cabo de segurança, identificação do slot [5](#page-16-0) câmera [8](#page-19-0) utilização [27](#page-38-0) câmera, identificação [8](#page-19-0) caps lock, identificação da luz [10](#page-21-0) carga da bateria [34](#page-45-0) certificação de dispositivo sem fio, etiqueta [16](#page-27-0) componentes lateral direita [5](#page-16-0) lateral esquerda [6](#page-17-0) parte inferior [14](#page-25-0) parte superior [9](#page-20-0) tela [8](#page-19-0) computador, viagem [37](#page-48-0) conector, alimentação [6](#page-17-0) conector combinado de saída de áudio (fones de ouvido)/entrada de áudio (microfone), identificação do [6](#page-17-0) conector de rede, identificação [6](#page-17-0) conectores combinado de saída de áudio (fones de ouvido)/entrada de áudio (microfone) [6](#page-17-0) rede [6](#page-17-0) RJ-45 (rede) [6](#page-17-0) conexão a uma WLAN [18](#page-29-0) conexão a uma WLAN corporativa [18](#page-29-0) conexão a uma WLAN pública [18](#page-29-0) configurações de energia, utilizar [34](#page-45-0)

configurações de som, uso [28](#page-39-0) Configurações TPM [64](#page-75-0) controles de conexão sem fio botão [17](#page-28-0) sistema operacional [17](#page-28-0) cuidados com o computador [52](#page-63-0)

#### **D**

descarga eletrostática [69](#page-80-0) Desfragmentador de disco, software [51](#page-62-0) desligar [33](#page-44-0) desligar o computador [33](#page-44-0) deslizamento com um dedo na tela de toque [26](#page-37-0) discos suportados, recuperação [56](#page-67-0) Dispositivo Bluetooth [17,](#page-28-0) [19](#page-30-0) dispositivos de alta definição, conexão [29](#page-40-0), [31](#page-42-0) Dispositivo WLAN [16](#page-27-0) Dispositivo WWAN [17,](#page-28-0) [18](#page-29-0) DriveLock ativação [46](#page-57-0) desativação [46](#page-57-0) descrição [45](#page-56-0) Drivelock automático [43](#page-54-0) DriveLock Automático ativação [43](#page-54-0) desativação [44](#page-55-0)

#### **E**

ejeção da unidade óptica, identificação do botão [5](#page-16-0) esc, identificação da tecla [12](#page-23-0) etiqueta Bluetooth [16](#page-27-0) etiquetas Bluetooth [16](#page-27-0) certificação de dispositivo sem fio [16](#page-27-0) manutenção [15](#page-26-0) número de série [15](#page-26-0) regulamentação [16](#page-27-0) WLAN [16](#page-27-0) etiquetas de serviço, localização [15](#page-26-0) etiqueta WLAN [16](#page-27-0)

#### **F**

ferramentas do Windows utilizar [57](#page-68-0) fn, identificação da tecla [12](#page-23-0) fones de ouvido, conexão [27](#page-38-0)

#### **G**

Gerenciador de endereço HP MAC [22](#page-33-0) Gerenciador de Recuperação HP correção de problemas de inicialização [59](#page-70-0) iniciar [58](#page-69-0) gerenciar energia [32](#page-43-0) gesto de passar três dedos no TouchPad [25](#page-36-0) gesto de rolagem com dois dedos no TouchPad [24](#page-35-0) gesto de toque com dois dedos no TouchPad [24](#page-35-0) gesto de toque com quatro dedos no TouchPad [25](#page-36-0) gestos da tela de toque deslizamento com um dedo [26](#page-37-0) Gestos da tela de toque e do **TouchPad** pinçamento com dois dedos para zoom [24](#page-35-0) toque [23](#page-34-0) gestos do TouchPad deslize com três dedos [25](#page-36-0) rolagem com dois dedos [24](#page-35-0) toque com dois dedos [24](#page-35-0) toque com quatro dedos [25](#page-36-0) GPS [19](#page-30-0)

#### **H**

HDMI, configuração de áudio [30](#page-41-0) HDMI, identificação da porta [6](#page-17-0) headsets, conexão [28](#page-39-0) Hibernação iniciada ao ocorrer um nível crítico de bateria fraca [35](#page-46-0) início [33](#page-44-0) saída [33](#page-44-0) HP 3D DriveGuard [51](#page-62-0) HP Client Security [49](#page-60-0) HP Mobile Connect [19](#page-30-0) HP PC Hardware Diagnostics (UEFI) utilização [66](#page-77-0)

HP Touchpoint Manager [49](#page-60-0)

#### **I**

ícone de Energia, uso [34](#page-45-0) imagem minimizada, criar [57](#page-68-0) impressões digitais, registrar [47](#page-58-0) informações da bateria, localizar [35](#page-46-0) informações regulamentares etiqueta de regulamentação [16](#page-27-0) etiquetas de certificação de dispositivo sem fio [16](#page-27-0) iniciar Suspensão e Hibernação [32](#page-43-0)

#### **L**

leitor de cartão de memória, identificação [5](#page-16-0) leitor de impressão digital [49](#page-60-0) liberação da bateria, trava [14](#page-25-0) liga/desliga, identificação do botão [11](#page-22-0) Limpeza de Disco, software [51](#page-62-0) limpeza de seu computador [52](#page-63-0) localizar informações hardware [4](#page-15-0) software [4](#page-15-0) luz da bateria [6](#page-17-0) luz da câmera, identificação da [8](#page-19-0) luz da câmera integrada, identificação da [8](#page-19-0) luz da unidade [5](#page-16-0) luz de conexão sem fio [17](#page-28-0) luzes alimentação [5](#page-16-0) bateria [6](#page-17-0) câmera [8](#page-19-0) caps lock [10](#page-21-0) RJ-45 (rede) [6](#page-17-0) unidade [5](#page-16-0) luzes de alimentação [5](#page-16-0) luzes do RJ-45 (rede), identificação das [6](#page-17-0)

#### **M**

manutenção atualizar programas e drivers [52](#page-63-0) Desfragmentador de disco [51](#page-62-0) HP 3D DriveGuard [51](#page-62-0) Limpeza de Disco [51](#page-62-0) microfone interno, identificação [8](#page-19-0) mídia de recuperação criação usando o HP Recovery Manager [56](#page-67-0) criar [55](#page-66-0) mídia de recuperação da HP recuperação [59](#page-70-0) mídia de recuperação HP criar [55](#page-66-0) Miracast [31](#page-42-0)

#### **N**

NFC [20](#page-31-0) nível crítico de bateria fraca [35](#page-46-0) nível de bateria fraca [35](#page-46-0) nome e número do produto, computador [15](#page-26-0) número de série [15](#page-26-0) número de série, computador [15](#page-26-0)

#### **O**

óptica, identificação da unidade [5](#page-16-0)

#### **P**

parte inferior [16](#page-27-0) partição de recuperação remover [60](#page-71-0) Partição de recuperação HP recuperação [58](#page-69-0) remover [60](#page-71-0) pinçamento com dois dedos para zoom no TouchPad e gesto da tela de toque [24](#page-35-0) ponto de restauração do sistema criar [57](#page-68-0) ponto de restauração do sistema, criar [55](#page-66-0) porta de monitor externo [6](#page-17-0), [29](#page-40-0) Porta HDMI conexão [29](#page-40-0) portas de monitor externo [29](#page-40-0) HDMI [6](#page-17-0), [29](#page-40-0) Miracast [31](#page-42-0) monitor externo [6](#page-17-0) USB 2.0 [5](#page-16-0) USB 3.x SuperSpeed [6](#page-17-0) VGA [29](#page-40-0) porta VGA, conexão [29](#page-40-0) Proteção HP LAN-WLAN [21](#page-32-0)

#### **R**

recuperação discos [56](#page-67-0), [59](#page-70-0) discos suportados [56](#page-67-0) Gerenciador de Recuperação HP [57](#page-68-0) iniciar [58](#page-69-0) mídia [59](#page-70-0) opções [57](#page-68-0) sistema [57](#page-68-0) unidade flash USB [59](#page-70-0) usando mídia de recuperação da HP [56](#page-67-0) recuperação de imagem minimizada [58](#page-69-0) recuperação do sistema [57](#page-68-0) recuperação do sistema original [57](#page-68-0) Recursos HP [2](#page-13-0) rede sem fio (WLAN) alcance funcional [18](#page-29-0) conexão [18](#page-29-0) conexão a uma WLAN corporativa [18](#page-29-0) conexão a uma WLAN pública [18](#page-29-0) remover, bateria substituível pelo usuário [36](#page-47-0) RJ-45 (rede), identificação do conector [6](#page-17-0)

#### **S**

senha de administrador [40](#page-51-0) senha de usuário [40](#page-51-0) senha do DriveLock alteração [47](#page-58-0) configuração [45](#page-56-0) inserção [47](#page-58-0) senha do DriveLock Automático inserção [45](#page-56-0) Senha mestre do DriveLock alteração [47](#page-58-0) senhas administrador [40](#page-51-0) administrador do BIOS [41](#page-52-0) usuário [40](#page-51-0) sequência de inicialização alteração utilizando o prompt f9 [64](#page-75-0) alterar [59](#page-70-0) sistema não responde [33](#page-44-0)

slots

cabo de segurança [5](#page-16-0) software antivírus [48](#page-59-0) Desfragmentador de disco [51](#page-62-0) firewall [48](#page-59-0) HP 3D DriveGuard [51](#page-62-0) Limpeza de Disco [51](#page-62-0) software antivírus [48](#page-59-0) software de firewall [48](#page-59-0) Sure Start utilização [65](#page-76-0) Suspensão início [32](#page-43-0) saída [32](#page-43-0) Suspensão e Hibernação início [32](#page-43-0)

#### **T**

tecla de conexão sem fio [17](#page-28-0) tecla de modo avião [13](#page-24-0), [17](#page-28-0) teclado e mouse opcional utilização [26](#page-37-0) teclado numérico numérico integrado [12](#page-23-0) teclado numérico integrado, identificação [12](#page-23-0) teclas esc [12](#page-23-0) fn [12](#page-23-0) modo avião [13](#page-24-0) Tecla Windows [12](#page-23-0) teclas de ação utilização [13](#page-24-0) teclas de função, identificação das [12](#page-23-0) temperatura [37](#page-48-0) temperatura da bateria [37](#page-48-0) toque no TouchPad e na tela de toque [23](#page-34-0) **TouchPad** botões [9](#page-20-0) utilização [23](#page-34-0) transportar o computador [53](#page-64-0) trava, liberação da bateria [14](#page-25-0)

#### **U**

USB 2.0, identificação da porta [5](#page-16-0) USB 3.x, identificação da porta SuperSpeed [6](#page-17-0)

Uso das configurações de som [28](#page-39-0) uso de alimentação externa [37](#page-48-0) uso do teclado e do mouse opcional [26](#page-37-0) utilitário de configuração [61](#page-72-0) BIOS administrator password (Senha de administrador do BIOS) [41](#page-52-0) navegação e seleção [61](#page-72-0) restauração das configurações de fábrica [62](#page-73-0) Utilitário de configuração navegação e seleção [61](#page-72-0) uso de um teclado USB ou mouse USB para iniciar o utilitário de configura¾o [61](#page-72-0) utilização do TouchPad [23](#page-34-0) utilizar configurações de energia [34](#page-45-0) utilizar o ícone de Energia [34](#page-45-0)

### **V**

viagem com o computador [16,](#page-27-0) [37](#page-48-0) viajar com o computador [53](#page-64-0) vídeo [28](#page-39-0)

#### **W**

Windows ponto de restauração do sistema [55](#page-66-0), [57](#page-68-0) Windows, identificação da tecla [12](#page-23-0) Windows Hello utilização [47](#page-58-0)

#### **Z**

zona do TouchPad identificação [9](#page-20-0)